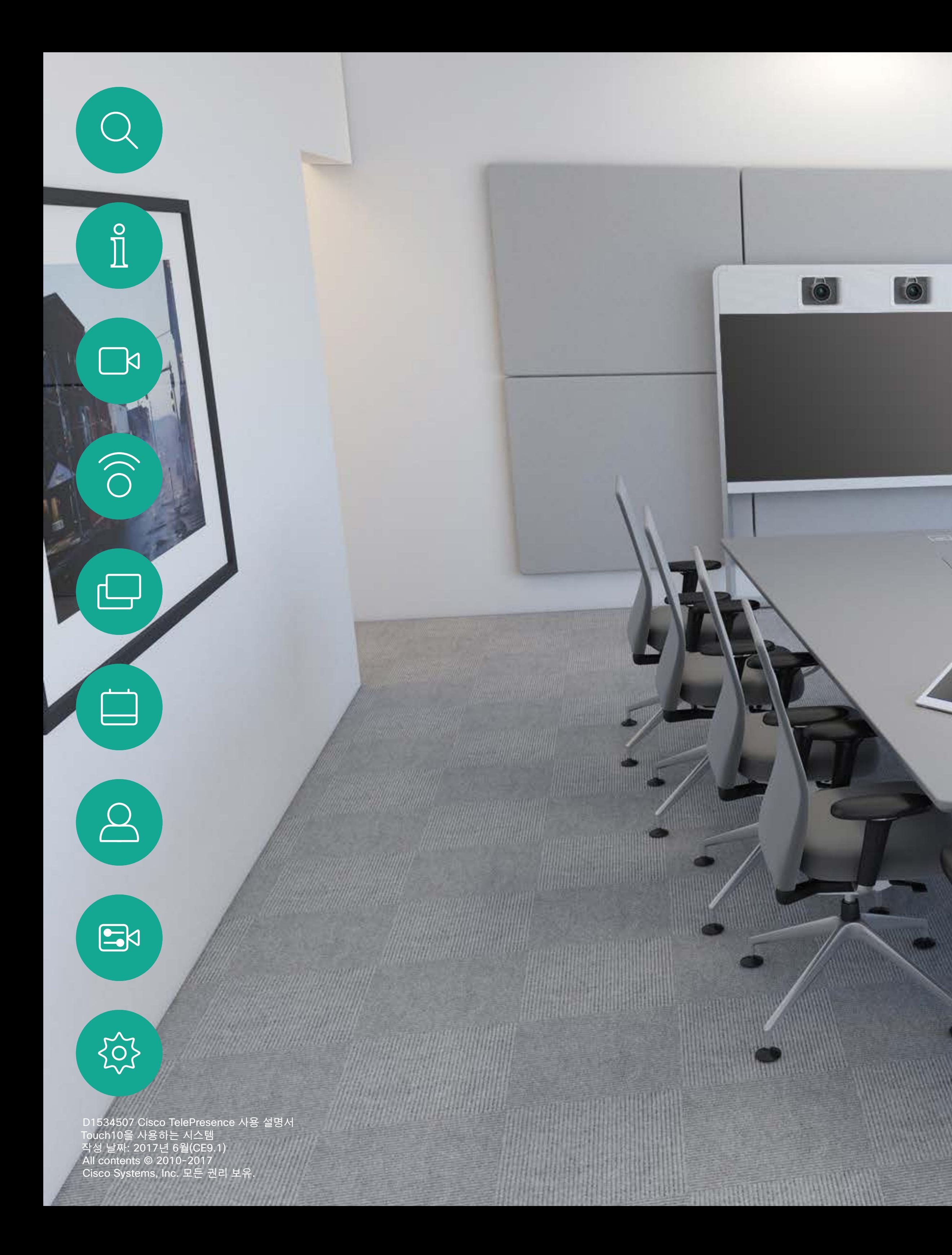

Cisco TelePresence 사용 설명서 Touch10을 사용하는 시스템

 $\circ$ 

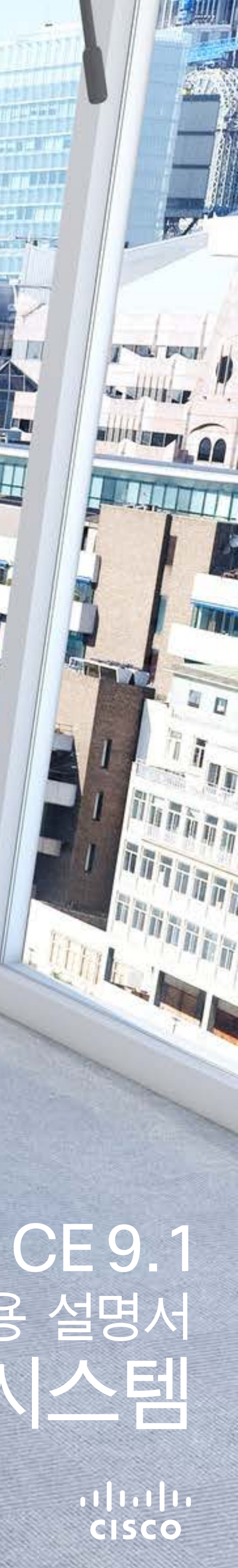

midd com \*\*

**MARKET LIBERALD** 

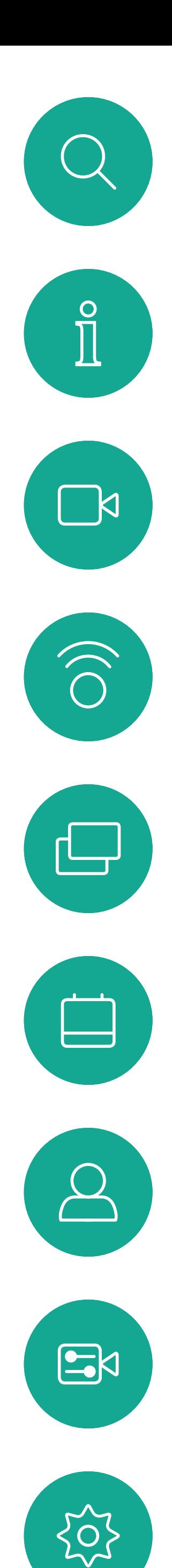

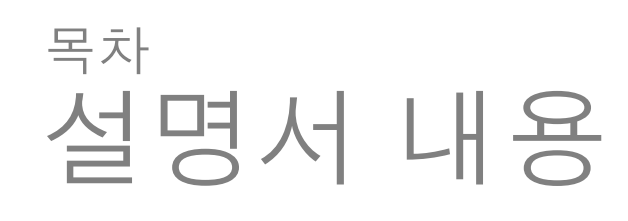

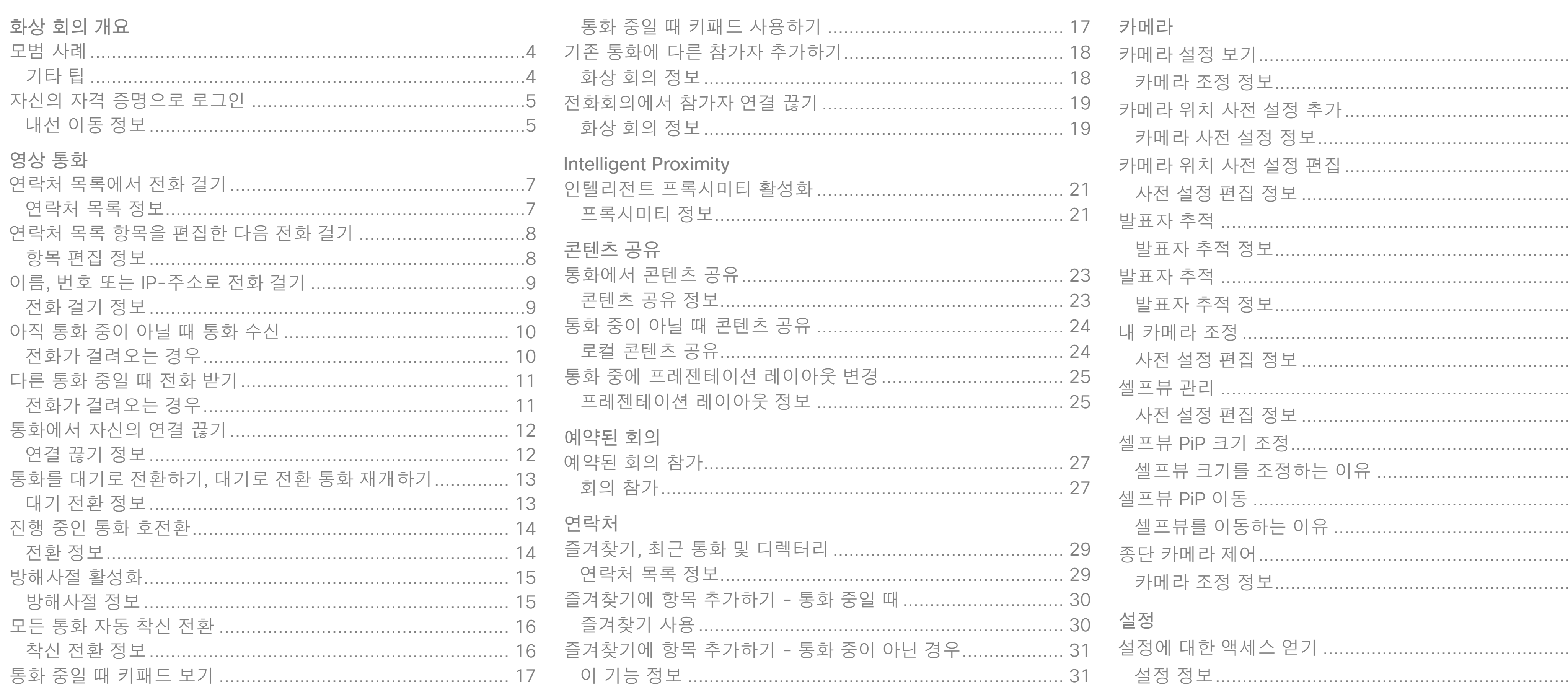

D1534507 Cisco TelePresence 사용 설명서 Touch10을 사용하는 시스템 작성 날짜: 2017년 6월(CE9.1) All contents © 2010-2017 Cisco Systems, Inc. 모든 권리 보유

목차의 모든 항목은 해당 글로 이동하는 활성 하이퍼링크입니다. 챕터 간에 이동하려면 사이드바의 아이콘을 클릭하면 됩니다. 참고 이 사용 설명서에 포함된 기능 중 일부는 옵션 항목입니다. 따라서 사용자의 시스템에는 적용되지 않을 수도 있습니다.

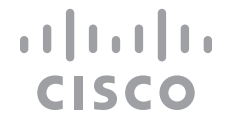

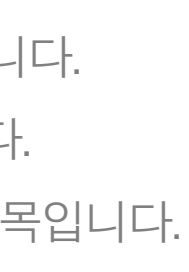

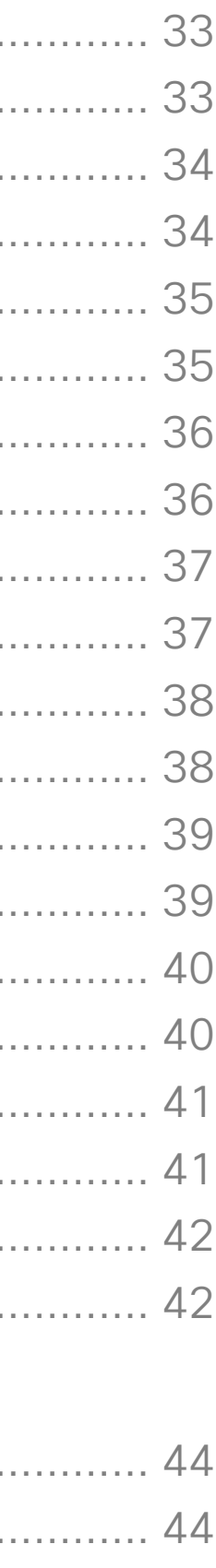

 $\overline{2}$ 

<span id="page-2-0"></span>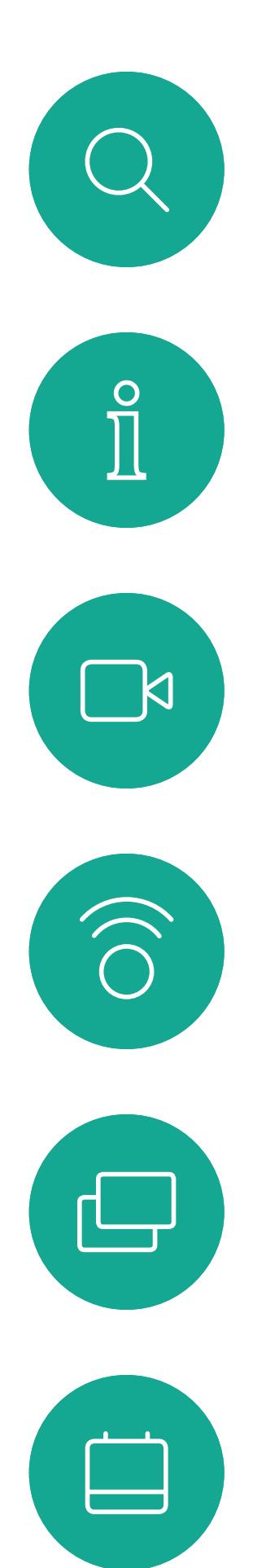

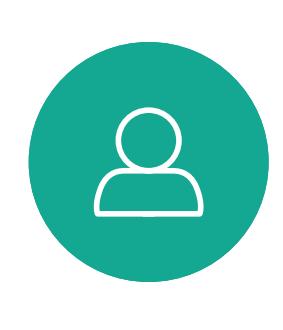

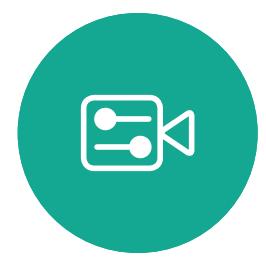

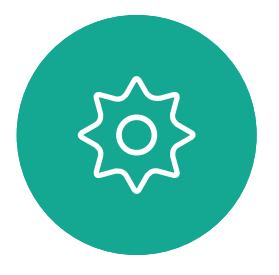

D1534507 Cisco TelePresence 사용 설명서 Touch10을 사용하는 시스템 작성 날짜: 2017년 6월(CE9.1) All contents © 2010-2017 Cisco Systems, Inc. 모든 권리 보유 3

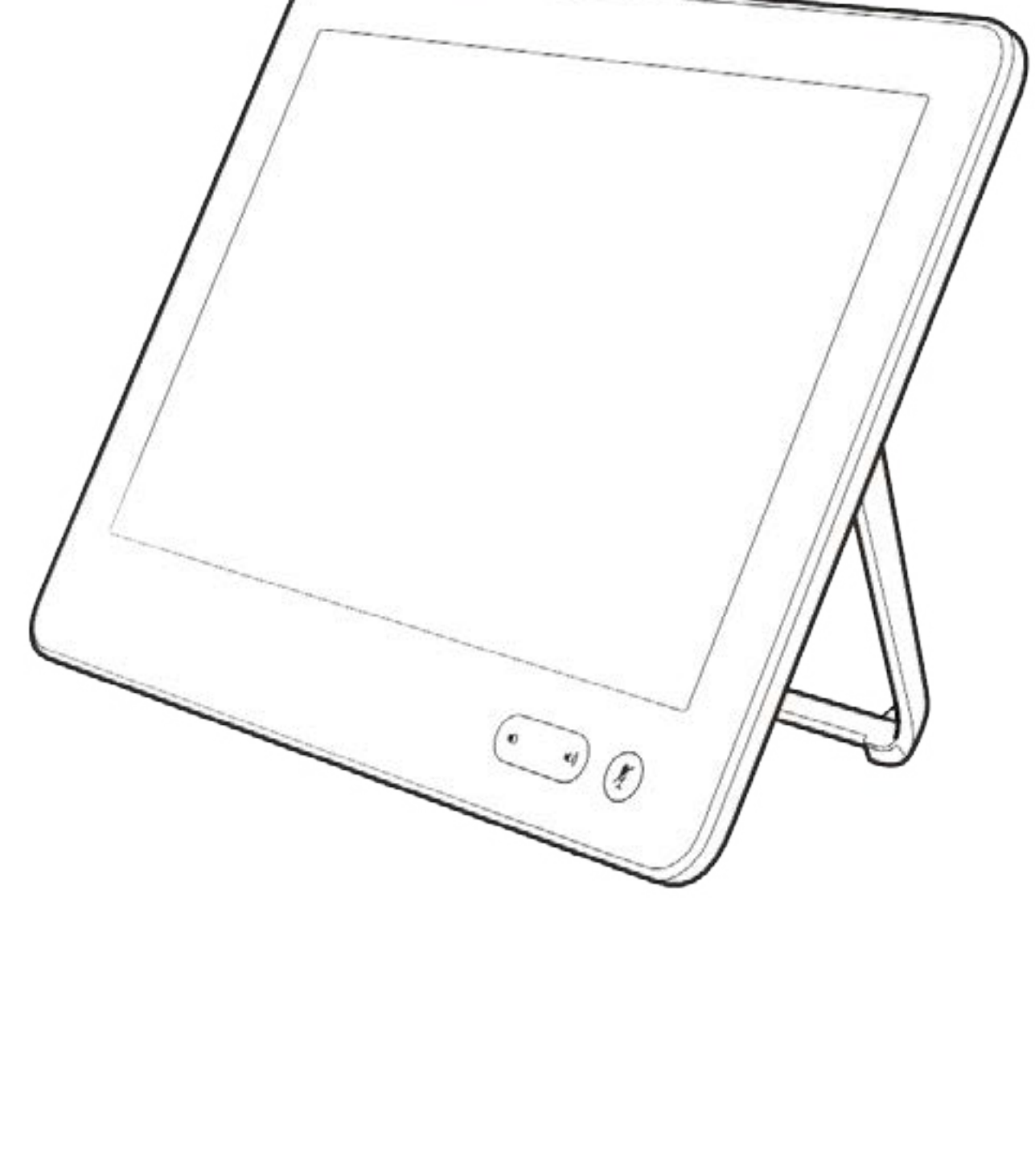

# 화상 회의 개요

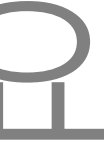

 $\begin{array}{c|c|c|c} \hline \cdots \end{array}$  <br> CISCO

<span id="page-3-0"></span>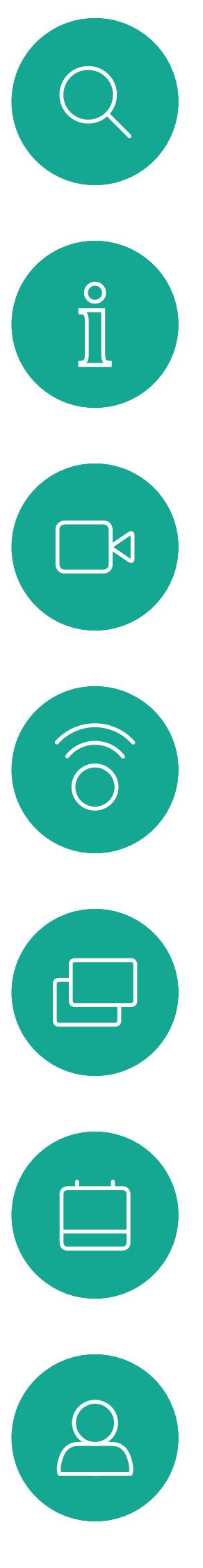

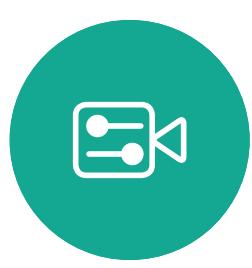

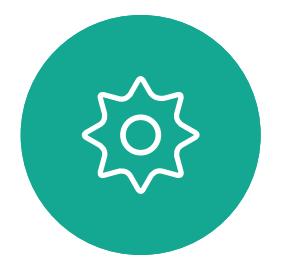

D1534507 Cisco TelePresence 사용 설명서 Touch10을 사용하는 시스템 작성 날짜: 2017년 6월(CE9.1) All contents © 2010-2017 4 All contents © 2010-2017<br>Cisco Systems, Inc. 모든 권리 보유

#### 카메라 사전 설정 사용

Cisco TelePresence 시스템에서는 확대/축소 기능과 카메라가 가리키는 방향(이동(상하/좌우), 기울임 등)을 미리 정의하여 생성할 수 있습니다. 이러한 기능을 사용하면 말하는 사람을 확대해서 볼 수 있습니다(필요한 경우). 나중에 다시 축소하는 것을 잊지 마십시오. 카메라 추적이 가능한 시스템에서는 이 기능이 필요하지 않습니다.

#### 라우드스피커 볼륨

오디오 시스템은 모니터 또는 Cisco Digital Natural Audio Module에 내장된 라우드스피커를 사용합니다.

일부 시스템에서는 모니터 리모컨으로 모니터 볼륨을 조정하면 기본 볼륨 수준을 설정할 수 있습니다.

#### 밝기 제어

모니터의 밝기, 색상 또는 기타 설정을 조정하려면 모니터에 딸린 리모컨을 사용하면 됩니다. 회의실의 상태에 적합하도록 모니터를 조정하십시오. Cisco에서 제공하는 모니터에는 온스크린 메뉴가 있어 아주 간편하게 이용할 수 있습니다. 모니터 구성 등에 관한 자세한 내용은 해당되는 사용 설명서와 관리 설명서를 참조하십시오.

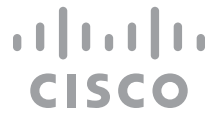

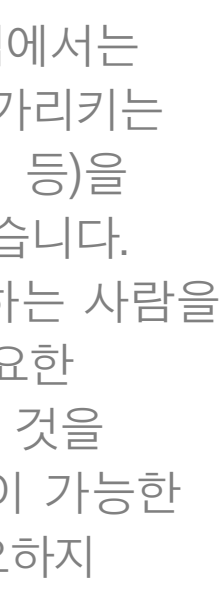

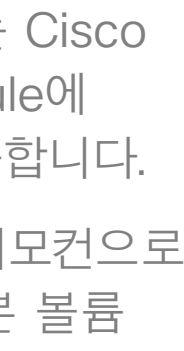

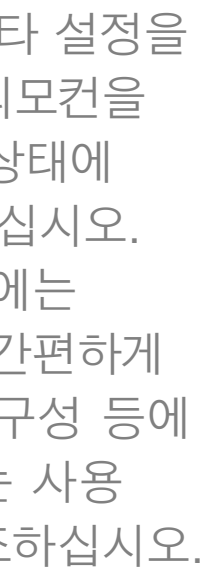

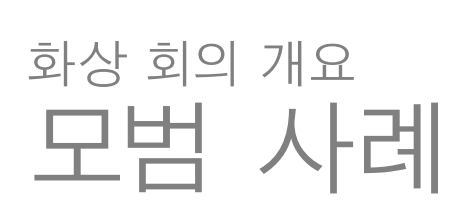

#### 기타 팁

성공적인 화상 회의를 통해 참가자들이 수 마일 떨어져 있거나 서로 다른 대륙에 있더라도 대면식 회의를 할 수 있습니다. 전화회의도 회의임을 염두에 두십시오. 여기에도 일반적인 에티켓과 복장 규정이 적용됩니다.

회의실에서

- **•** 마이크가 테이블 앞에 놓여 있어 말하는 내용이 모두 감지될 수 있도록 해야 합니다. 가장 좋은 위치는 시스템보다 최소 2m(6.5피트) 앞에서, 편평한 표면에 두되 앞에 놓인 테이블에서 최소 0.3m(1피트) 떨어진 곳입니다.
- **•** 지향성 마이크는 비디오 시스템 반대편을 향해야 합니다.
- **•** 언제든 마이크를 가려 장애가 발생하는 일이 없도록 주의하십시오.
- **•** 마이크는 항상 테이블 위에 올려놓은 컴퓨터나 프로젝터 팬 등 소음원과 멀리 떨어뜨려 놓아야 합니다. 이러한 장치에서 발생하는 소음으로 인해 원격 참가자들이 깜짝 놀라는 경우가 많습니다.
- **•** 문서 또는 화이트보드 카메라를 사용하는 경우, 참가자들의 배치를 잘 조정하여 카메라가 미팅 진행자에게 가깝게 하거나, 기계를 조절하는 담당자에게 가깝도록 하는 것이 좋습니다.
- **•** 화이트보드를 사용하는 경우, 화이트보드 전용 카메라 외에도 화이트보드를 메인 카메라로 볼 수 있도록 하면 원격 참가자들이 보기에 훨씬 좋습니다. 이런 방식은 방송사에서 주로 사용하는 것으로, 시청자들에게 발표자가 실제로 같은 방에 있다는 것을 보여주기 위해 사용합니다.
- **•** 참가자가 회의 중에 무언가를 가리키거나 화면을 바꾸거나 기록을 하거나 기타 다른 기능을 손쉽게 수행할 수 있도록 모든 주변 장치를 손 닿는 곳에 배치하는 것을 잊지 마십시오.
- **•** 가장 자연스러운 미팅 환경을 보장하려면 가급적 카메라를 수신 모니터의 중앙 상단에 배치하는 것이 좋습니다. 카메라는 상대방과 직접 눈이 마주칠 수 있도록 직접 미팅 참가자를 향해야 합니다. 비디오 시스템의 셀프뷰 기능을 사용하여 화면을 확인하십시오. 셀프뷰 기능을 사용하면 사용자의 시스템이 원격 참가자에게 어떻게 보이는지(발신 영상) 표시해줍니다.
- **•** 콘텐츠를 공유하려 하는 경우, 일반적으로 듀오 비디오를 사용합니다. 이는 두 개의 비디오 스트림을 사용한다는 의미로, 하나는 프레젠테이션 내용을 보여주고 다른 하나는 발표자(또는 여러 명의 발표자)를 보여줍니다. 더 작은 시스템의 경우 프레젠테이션이나 발표자 중 하나를 선택하여 시청해야 할 수 있습니다.

**•** 듀오 비디오를 사용할 때는 주의를 기울여야 하는 부분이 몇 가지 있습니다. 듀오 비디오를 나란히 표시하여 화면의 절반에는 프레젠테이션이, 나머지 절반에는 발표자가 표시되도록 할 수도 있습니다. 원격 모니터에서 전체를 볼 수 있는 경우, 사용자가 프레젠테이션 쪽을 바라보고 있는 듯한 인상을 주는 것이 프레젠테이션을 등지고 있는 듯한 인상을 주는 것보다 낫습니다. 잘 알 수 없는 경우, 이 상황을 피하려면 카메라를 똑바로 바라보는 것이 좋습니다.

사용 편의성

**•** 미팅 참가자가 전화를 걸고 프레젠테이션을 추가하고 통화 중에 다른 기능을 사용할 수 있도록 하려면 실내에 포스터, 명패 또는 빨리 알아볼 수 있는 설명서나 지침을 준비해 두는 것이 좋습니다.

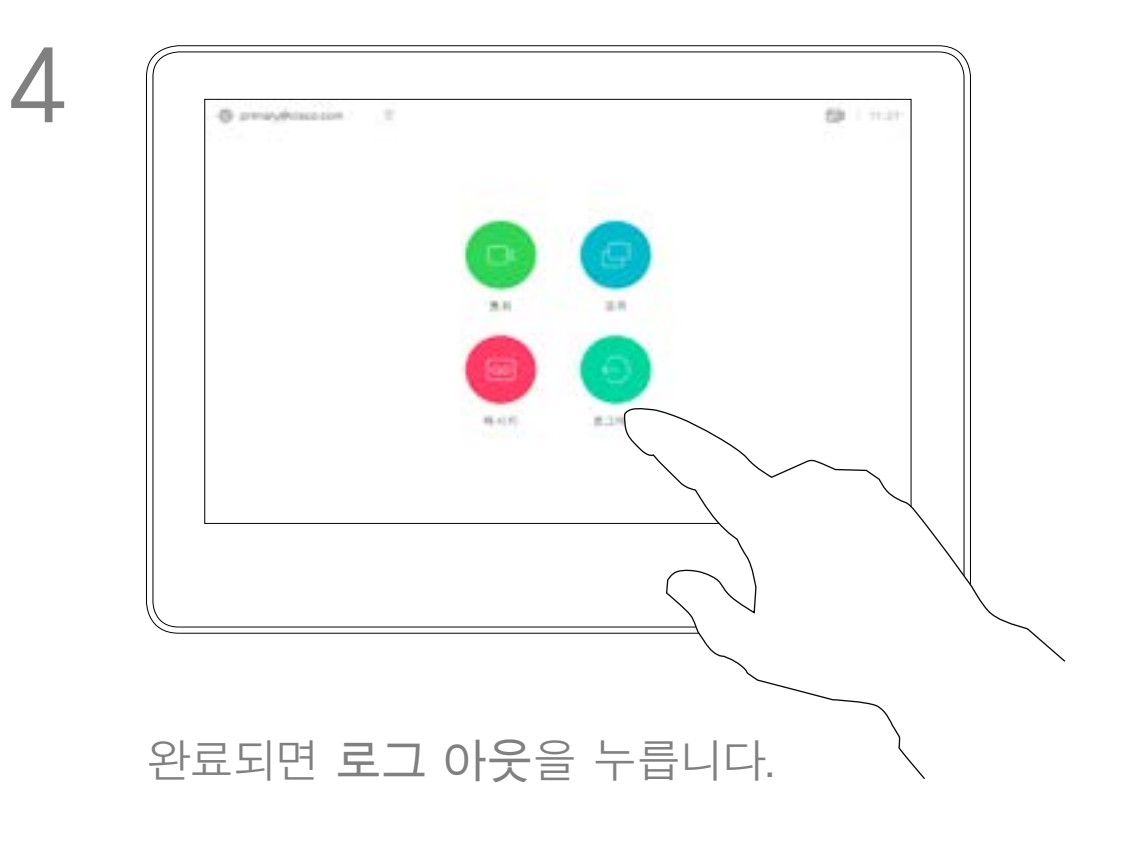

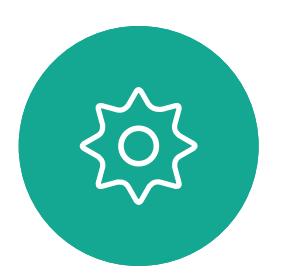

 $\sum$ 

<span id="page-4-0"></span> $\mathcal{Q}$ 

 $\sum_{i=1}^{n}$ 

 $\widehat{O}$ 

 $\Box$ 

 $\begin{picture}(40,20) \put(0,0){\line(1,0){10}} \put(15,0){\line(1,0){10}} \put(15,0){\line(1,0){10}} \put(15,0){\line(1,0){10}} \put(15,0){\line(1,0){10}} \put(15,0){\line(1,0){10}} \put(15,0){\line(1,0){10}} \put(15,0){\line(1,0){10}} \put(15,0){\line(1,0){10}} \put(15,0){\line(1,0){10}} \put(15,0){\line(1,0){10}} \put(15,0){\line(1$ 

 $\sum_{i=1}^{n}$ 

D1534507 Cisco TelePresence 사용 설명서 Touch10을 사용하는 시스템 작성 날짜: 2017년 6월(CE9.1) All contents © 2010-2017<br>Cisco Systems, Inc. 모든 권리 보유 5<br>Cisco Systems, Inc. 모든 권리 보유 5 - The Relation of the Relation of the Systems, Inc. 모든 권리 보유

## 자신의 자격 증명으로 로그인 소개

회의실이나 조용한 실내에 위치하고, CUCM(Cisco Unified Communications Manager)에서 작동하는 비디오 시스템에서는 사용자의 개인용 자격 증명을 사용하여 비디오 시스템에 로그인할 수 있습니다.

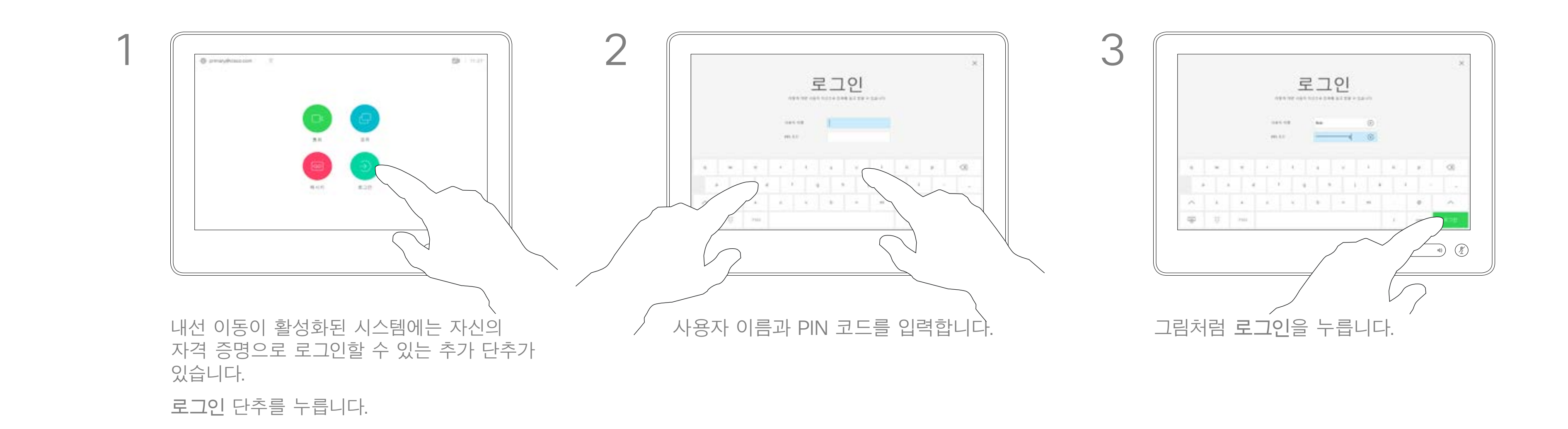

그러면 CUCM이 사용자에게 걸려오는 수신 통화를 모두 해당 비디오 시스템으로 돌려줍니다.

내선 이동은 핫 데스킹이라고도 합니다.

#### CISCO

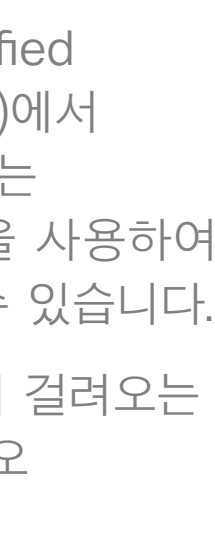

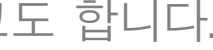

### 내선 이동 정보

<span id="page-5-0"></span>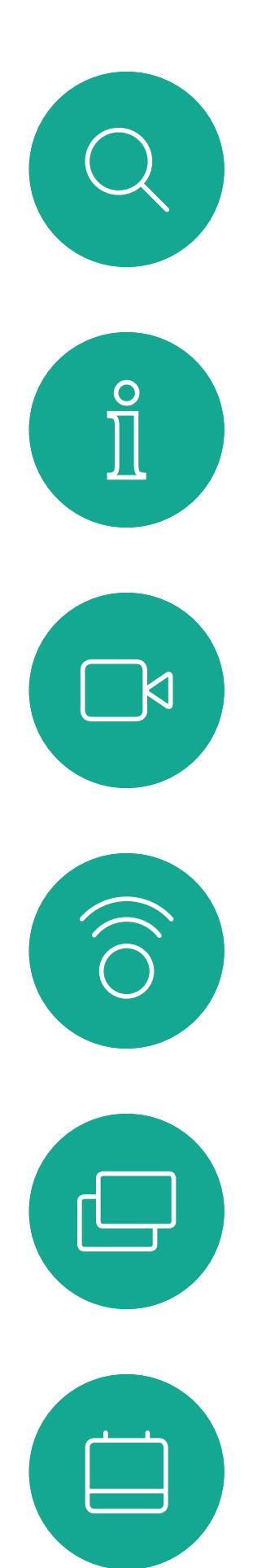

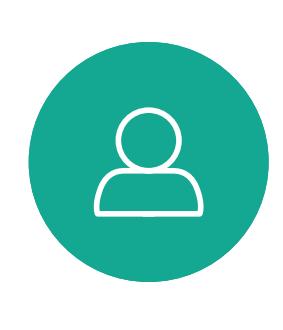

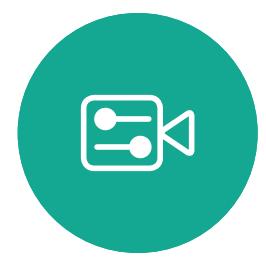

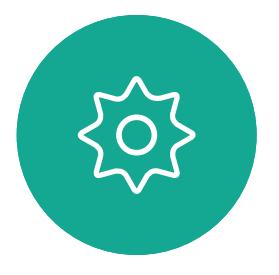

D1534507 Cisco TelePresence 사용 설명서 Touch10을 사용하는 시스템 작성 날짜: 2017년 6월(CE9.1) All contents © 2010-2017 6<br>Cisco Systems, Inc. 모든 권리 보유 6 70 Hz 유 5 7 Hz 유 6 7 Hz 유 6 7 Hz 유 6 7 Hz 유 6 7 Hz 유 6 7 Hz 유 6 7 Hz 유 6 7 Hz 유

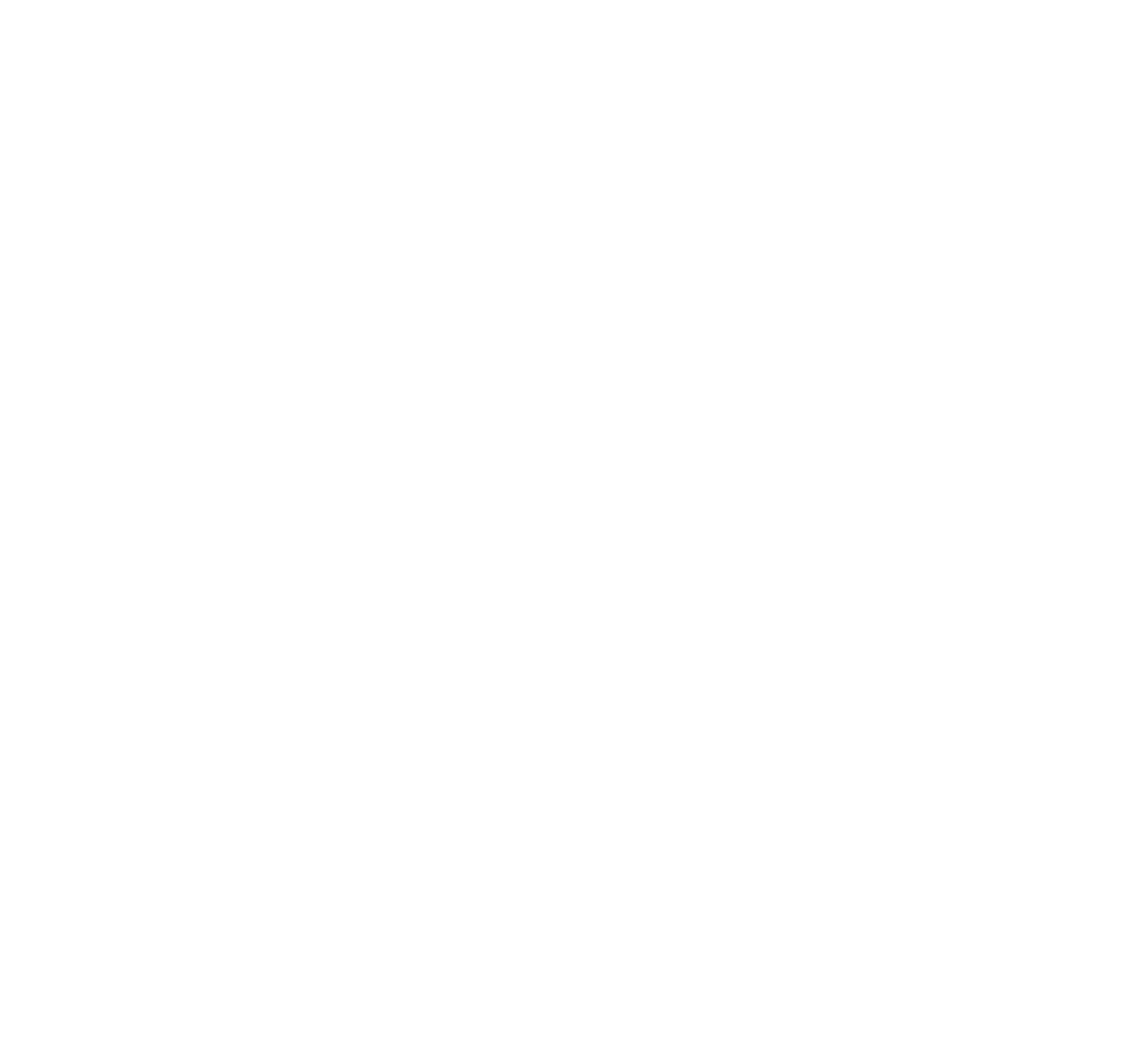

# 영상 통화

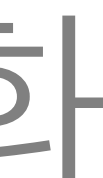

 $\begin{array}{c|c|c|c} \hline \textbf{.} & \textbf{.} & \textbf{.} \\ \hline \textbf{.} & \textbf{.} & \textbf{.} \\ \hline \textbf{.} & \textbf{.} & \textbf{.} \end{array}$ 

연락처 목록은 다음과 같은 세 부분으로 구성되어 있습니다.

즐겨찾기. 이 연락처는 사용자가 직접 추가한 항목입니다. 이러한 항목은 대개 사용자가 자주 전화하는 사람이거나 때때로 빨리, 간편하게 연락을 취해야 하는 사람인 경우가 많습니다.

디렉터리는 대개 사내 비디오 지원 팀이 사용자의 시스템에 설치해둔 회사 전화번호부(디렉터리)입니다.

최근은 사용자가 이전에 전화를 걸었거나, 받았거나 부재중으로 넘어간 통화 목록입니다.

다음과 같은 옵션이 적용됩니다.

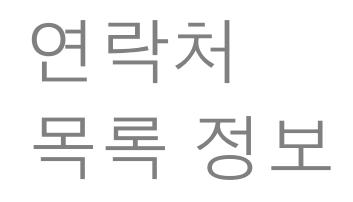

- **•** 이름, 번호 또는 IP 주소를 입력하면 시스템이 모든 목록을 살펴봅니다.
- **•** 즐겨찾기 목록에 항목을 추가해도 되고, 통화하기 전에 해당 항목의 몇 가지 요소를 편집할 수도 있으며 통화 속도를 변경하거나 해당 항목을 *최근* 통화에서 제거할 수도 있습니다.
- $59.1$ Dave Brown **De Dispi**  $\mathbf{w} = \left[ \begin{array}{ccc} \mathbf{w} & \mathbf{w} & \mathbf{w} \\ \mathbf{w} & \mathbf{w} & \mathbf{w} \end{array} \right] \left[ \begin{array}{ccc} \mathbf{w} & \mathbf{w} & \mathbf{w} \\ \mathbf{w} & \mathbf{w} & \mathbf{w} \end{array} \right] \left[ \begin{array}{ccc} \mathbf{w} & \mathbf{w} & \mathbf{w} \\ \mathbf{w} & \mathbf{w} & \mathbf{w} \end{array} \right] \left[ \begin{array}{ccc} \mathbf{w} & \mathbf{w} & \mathbf{w} \\ \mathbf{w$ . . . . . . . . . . . . .  $\mathcal{F}$  $\begin{picture}(120,10) \put(0,0){\line(1,0){10}} \put(15,0){\line(1,0){10}} \put(15,0){\line(1,0){10}} \put(15,0){\line(1,0){10}} \put(15,0){\line(1,0){10}} \put(15,0){\line(1,0){10}} \put(15,0){\line(1,0){10}} \put(15,0){\line(1,0){10}} \put(15,0){\line(1,0){10}} \put(15,0){\line(1,0){10}} \put(15,0){\line(1,0){10}} \put(15,0){\line($ 전화를 걸 준비가 되었으면 녹색 통화 단추를 누릅니다.

#### **CISCO**

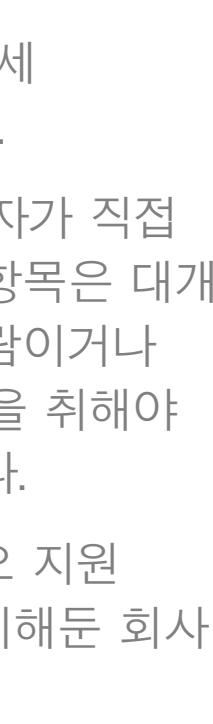

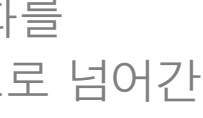

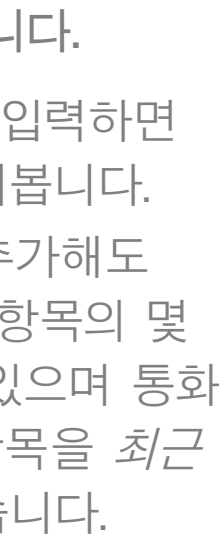

<span id="page-6-0"></span>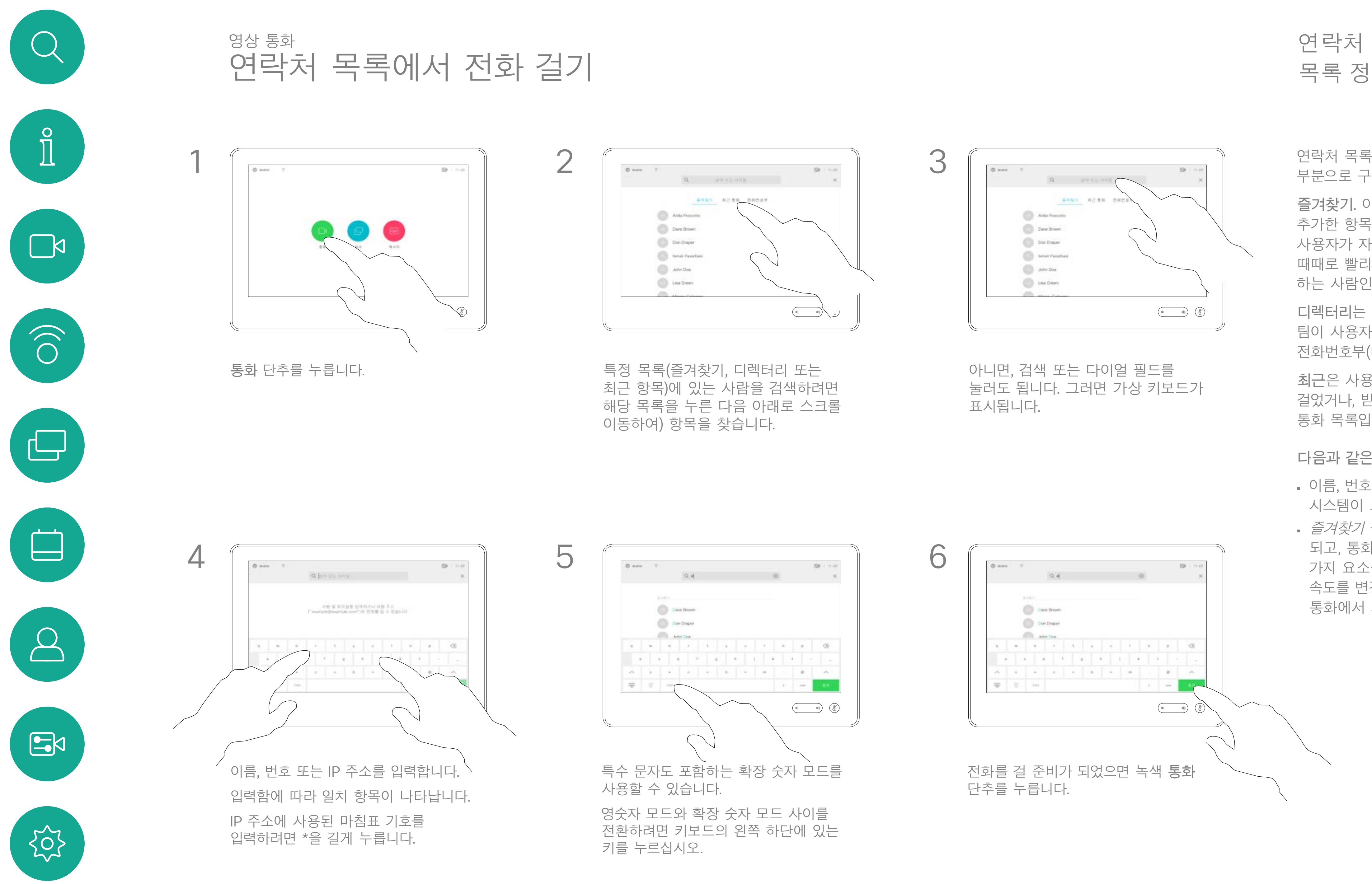

D1534507 Cisco TelePresence 사용 설명서 Touch10을 사용하는 시스템 작성 날짜: 2017년 6월(CE9.1) All contents © 2010-2017 7<br>Cisco Systems, Inc. 모든 권리 보유

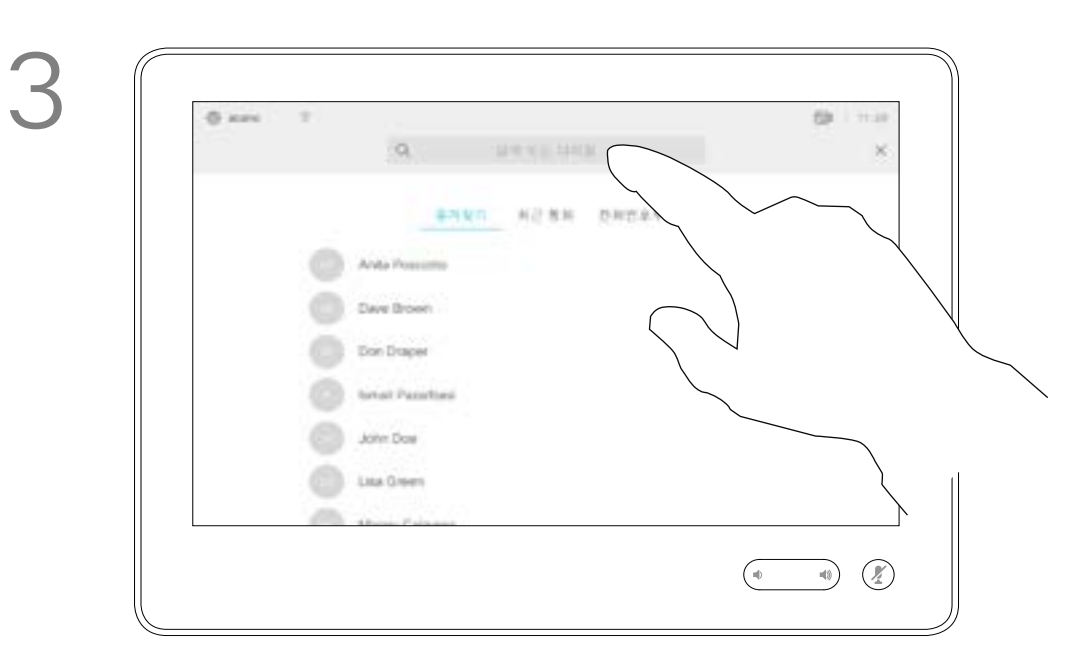

아니면, 검색 또는 다이얼 필드를 눌러도 됩니다. 그러면 가상 키보드가 표시됩니다.

연락처 목록에 들어가는 방법은 이전 페이지를 참조하십시오.

전화를 걸기 전에 연락처 목록의 항목을 편집해야 할 수 있습니다. 접두사, 접미사를 추가하거나 기타 방식으로 항목을 변경해야 연결되는 경우가 있기 때문입니다.

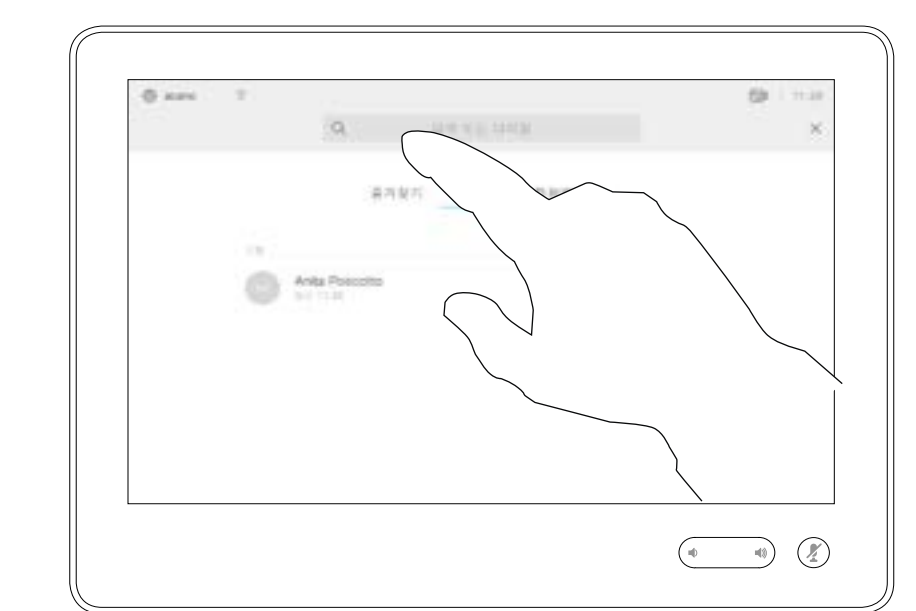

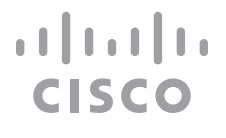

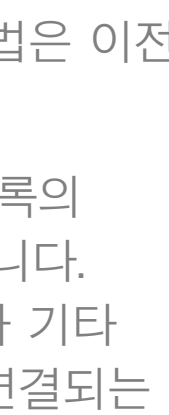

항목 편집 정보

<span id="page-7-0"></span>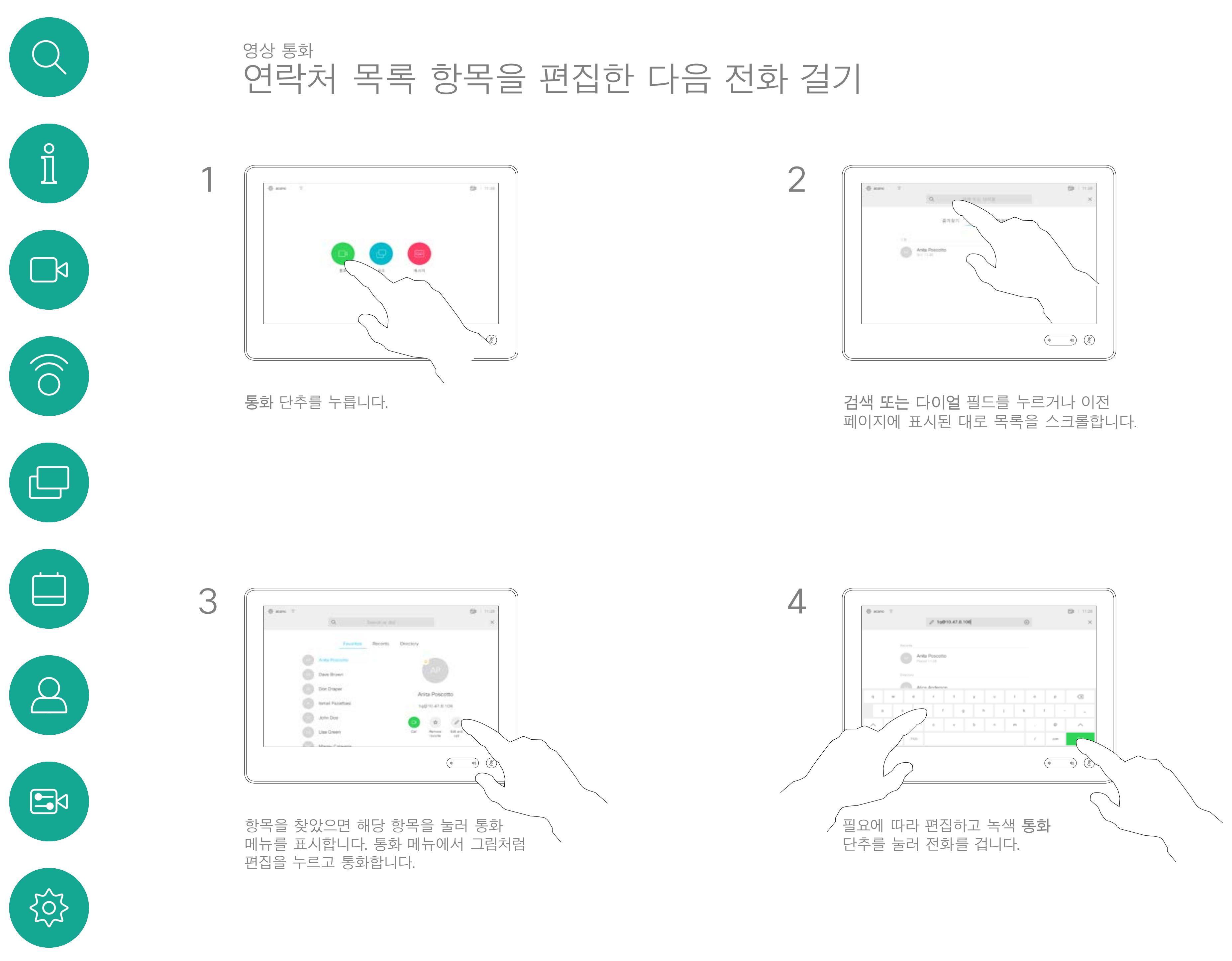

D1534507 Cisco TelePresence 사용 설명서 Touch10을 사용하는 시스템 작성 날짜: 2017년 6월(CE9.1) All contents © 2010-2017<br>Cisco Systems, Inc. 모든 권리 보유 8 - State Systems, Inc. 모든 권리 보유 8 - State Systems, Inc. 모든 권리 보유 8 - Systems, Inc. 모든 권리 보유

연락처 목록에 없는 사람이라도 터치 패드의 가상 키보드를 사용하여 이름, 주소 또는 번호를 입력해 전화를 걸 수 있습니다.

사용자가 이전에 전화를 건 적이 있었던 사람은 모두 최근 통화 목록에 표시되며(사용자가 해당 목록을 지울 때까지), 사용자의 *즐겨찾기* 목록으로 옮길 수 있습니다. 이 내용은 연락처 섹션에 설명되어 있습니다.

통화 단추를 누릅니다. フ리 이 그러면 그러서 도는 다이얼 필드를 누릅니다. 그러면 키보드가 표시됩니다.

통화 중에 번호를 입력해야 하는 경우가 있습니다. 주로 내선 번호로 전화를 걸거나 PIN 코드를 제공하기 위한 것입니다.

터치 톤(이 버튼은 전화를 걸자마자 나타납니다)을 눌러 이 동작에 필요한 키패드를 불러옵니다.

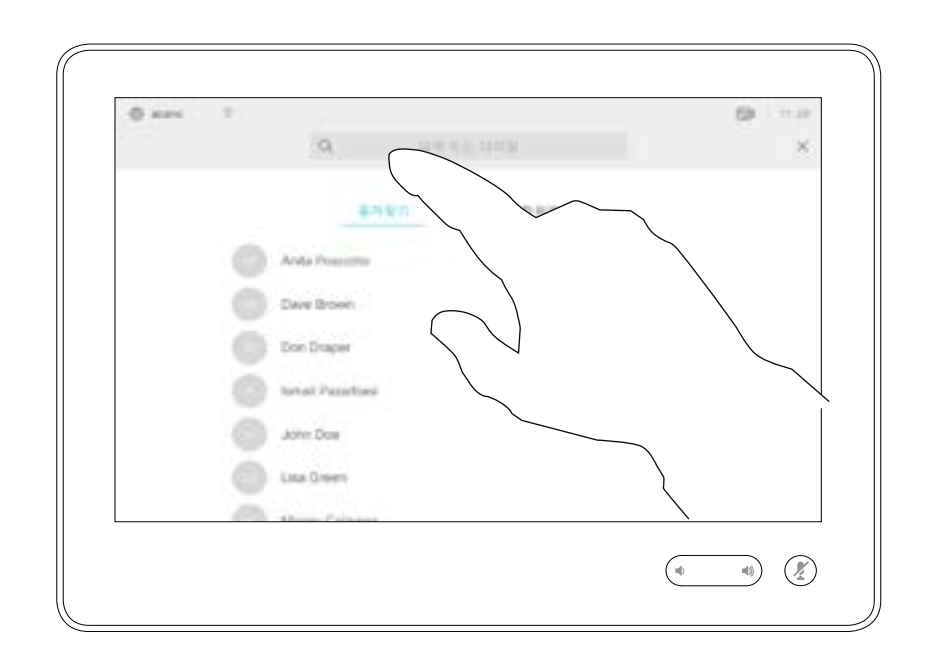

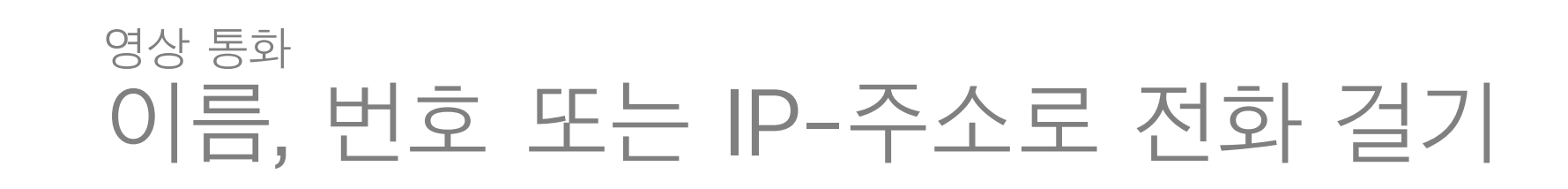

#### 전화 걸기 정보

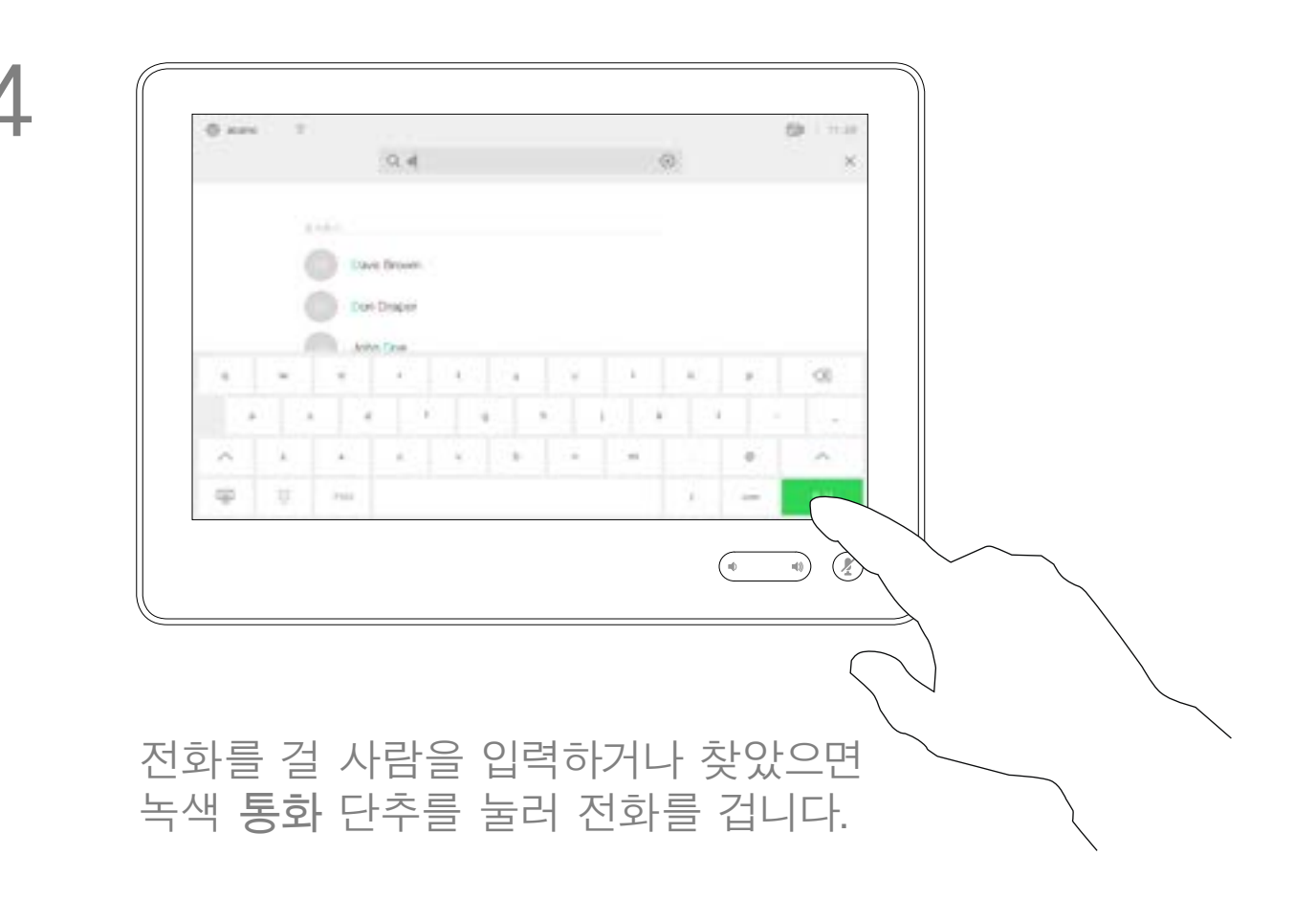

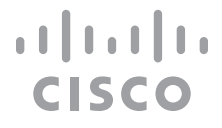

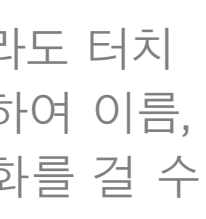

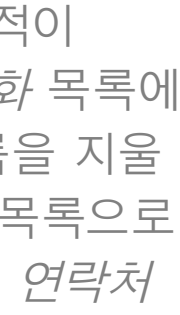

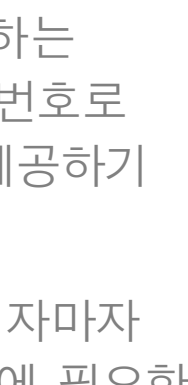

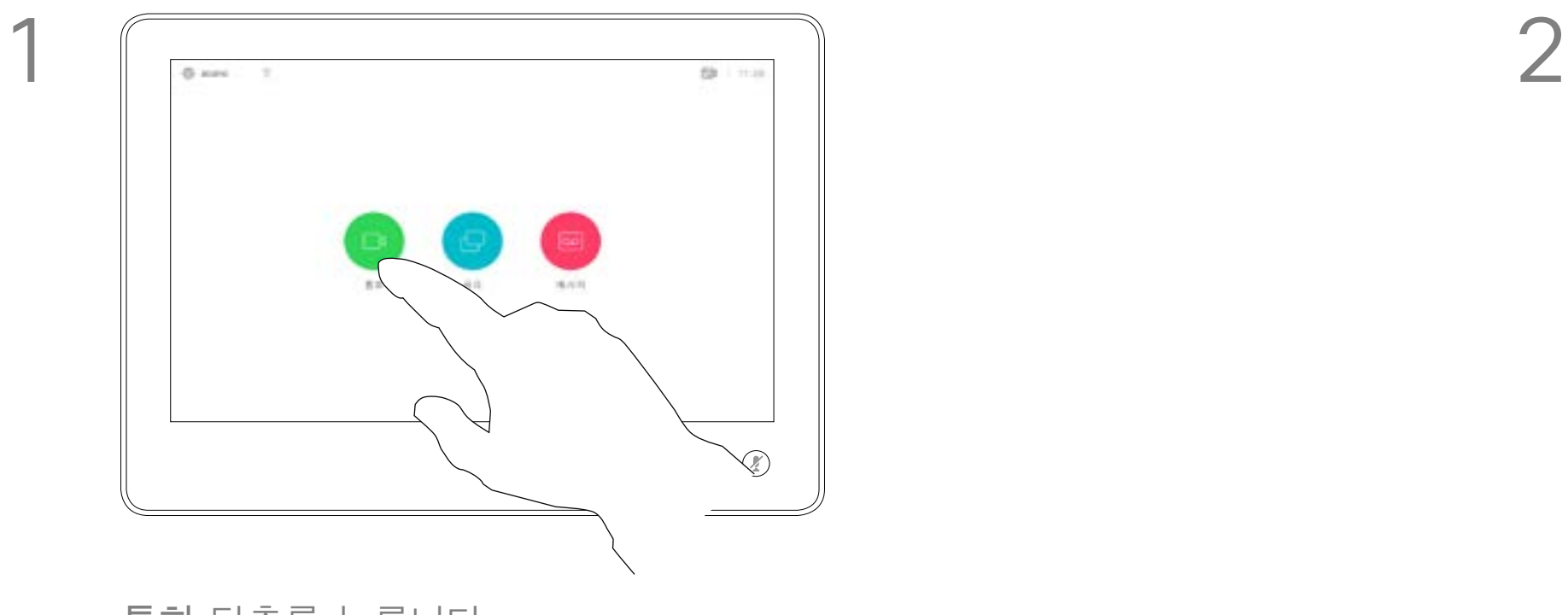

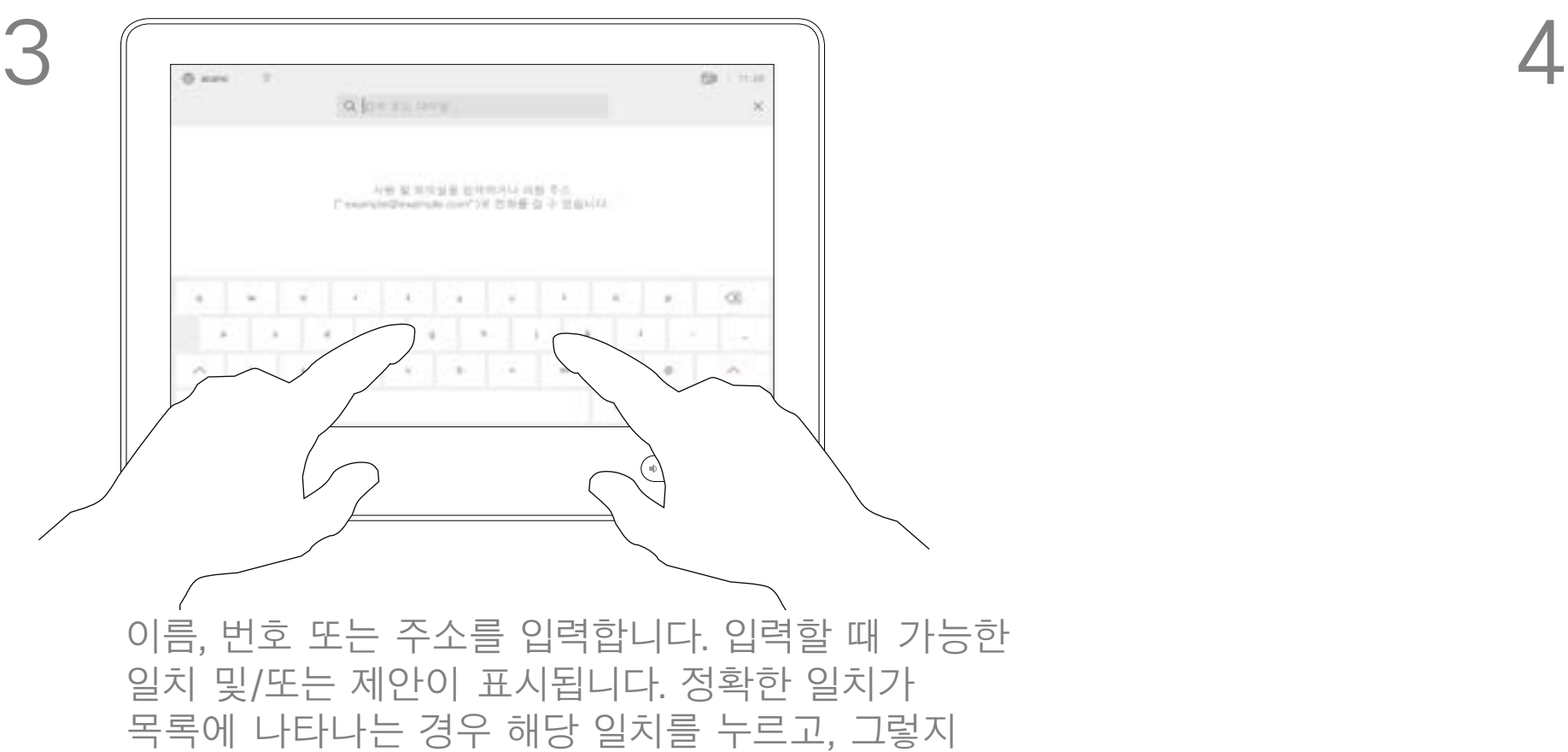

않으면 계속 입력합니다.

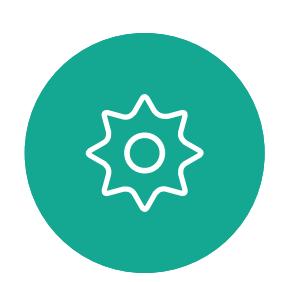

 $\sum$ 

<span id="page-8-0"></span> $\int_{0}^{0}$ 

 $\sum_{i=1}^{n}$ 

 $\widehat{\bigcirc}$ 

 $\bigoplus$ 

 $\Box$ 

 $\sum$ 

D1534507 Cisco TelePresence 사용 설명서 Touch10을 사용하는 시스템 작성 날짜: 2017년 6월(CE9.1) All contents © 2010-2017<br>Cisco Systems, Inc. 모든 권리 보유 9<br>Cisco Systems, Inc. 모든 권리 보유

수신 통화를 받거나 거부할 수 있습니다. ノンファン インス インス インピュー 시스템이 여러 수신 통화를 받는 것을 허용하는 경우 모두 추가 또는 모두 거부를 선택할 수 있습니다.

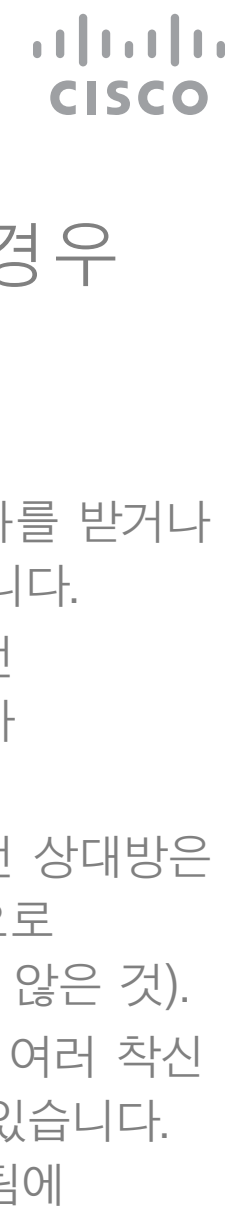

- **•** 전화가 걸려오는 경우, 통화를 받거나 거절 또는 무시할 수 있습니다.
- **•** 통화를 거절하면 전화를 건 상대방에게 통화 중 정보가 전송됩니다.
- **•** 통화를 무시하면 전화를 건 상대방은 사용자가 자리에 없는 것으로 받아들입니다(전화를 받지 않은 것).
- **•** 비디오 인프라는 사용자가 여러 착신 통화를 받도록 허용할 수 있습니다. 필요한 경우 비디오 지원 팀에 문의하십시오.

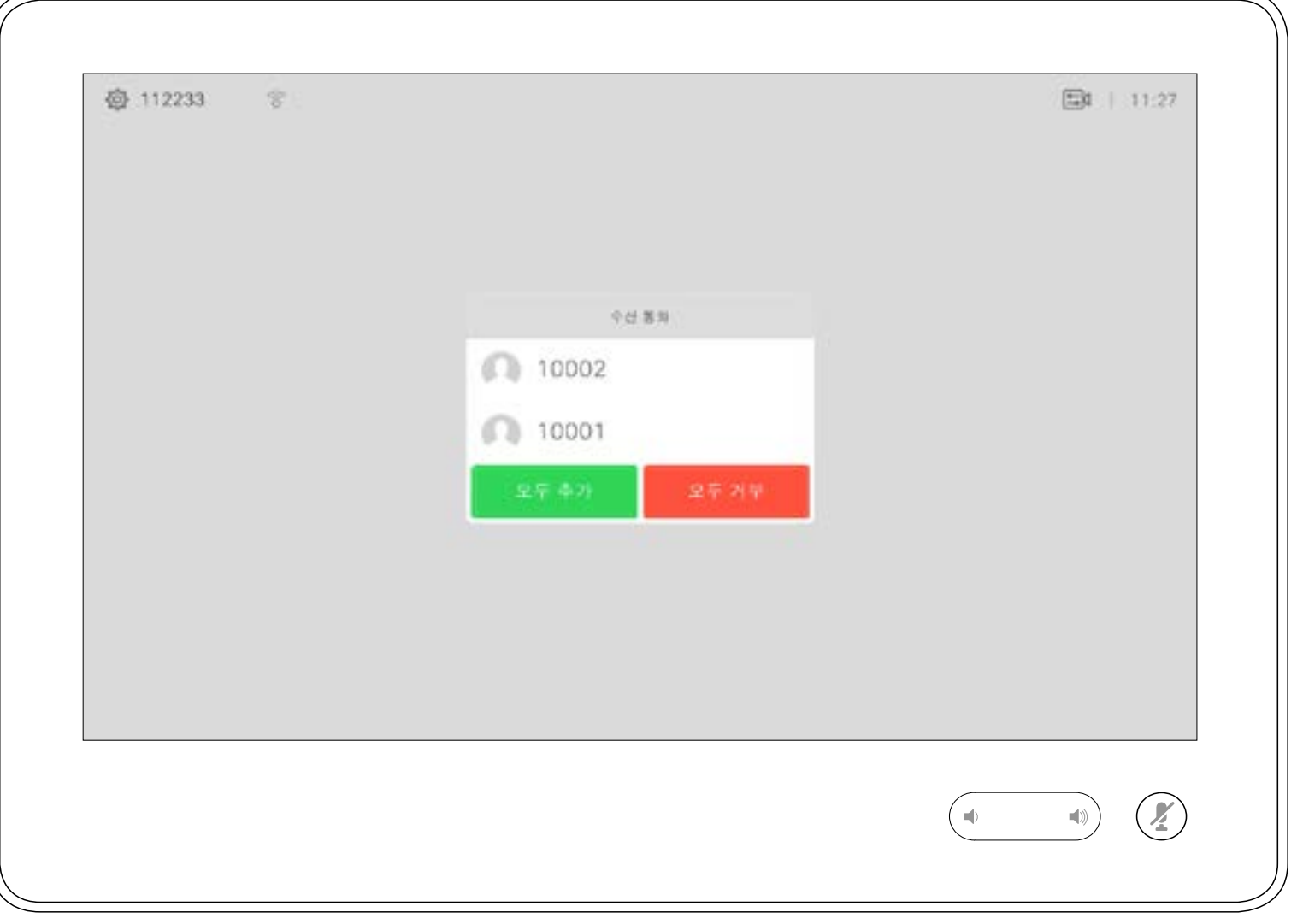

## 아직 통화 중이 아닐 때 통화 수신 영상 통화

<span id="page-9-0"></span>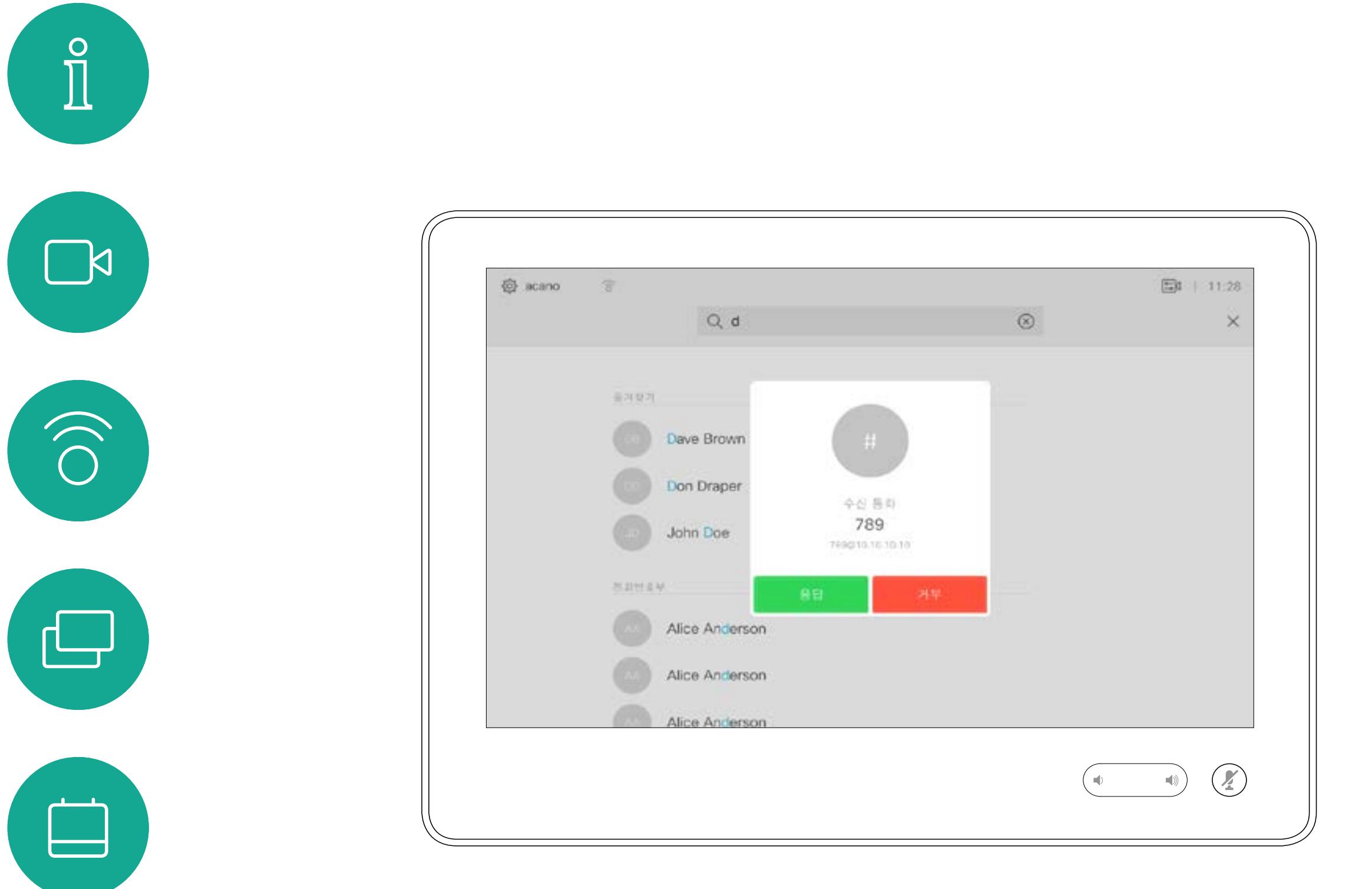

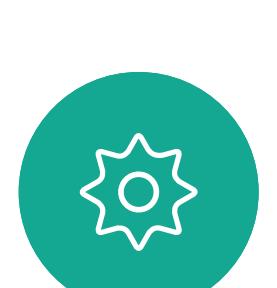

 $\sum$ 

 $\sum_{i=1}^{n}$ 

D1534507 Cisco TelePresence 사용 설명서 Touch10을 사용하는 시스템 작성 날짜: 2017년 6월(CE9.1) All contents © 2010-2017<br>Cisco Systems, Inc. 모든 권리 보유 10<br>Cisco Systems, Inc. 모든 권리 보유

#### 전화가 걸려오는 경우

이미 통화 중인 경우, 특정 상황 하에서 또 다른 수신 통화를 받을 수 있습니다.

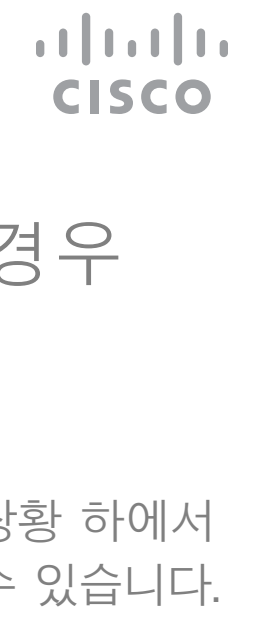

<span id="page-10-0"></span>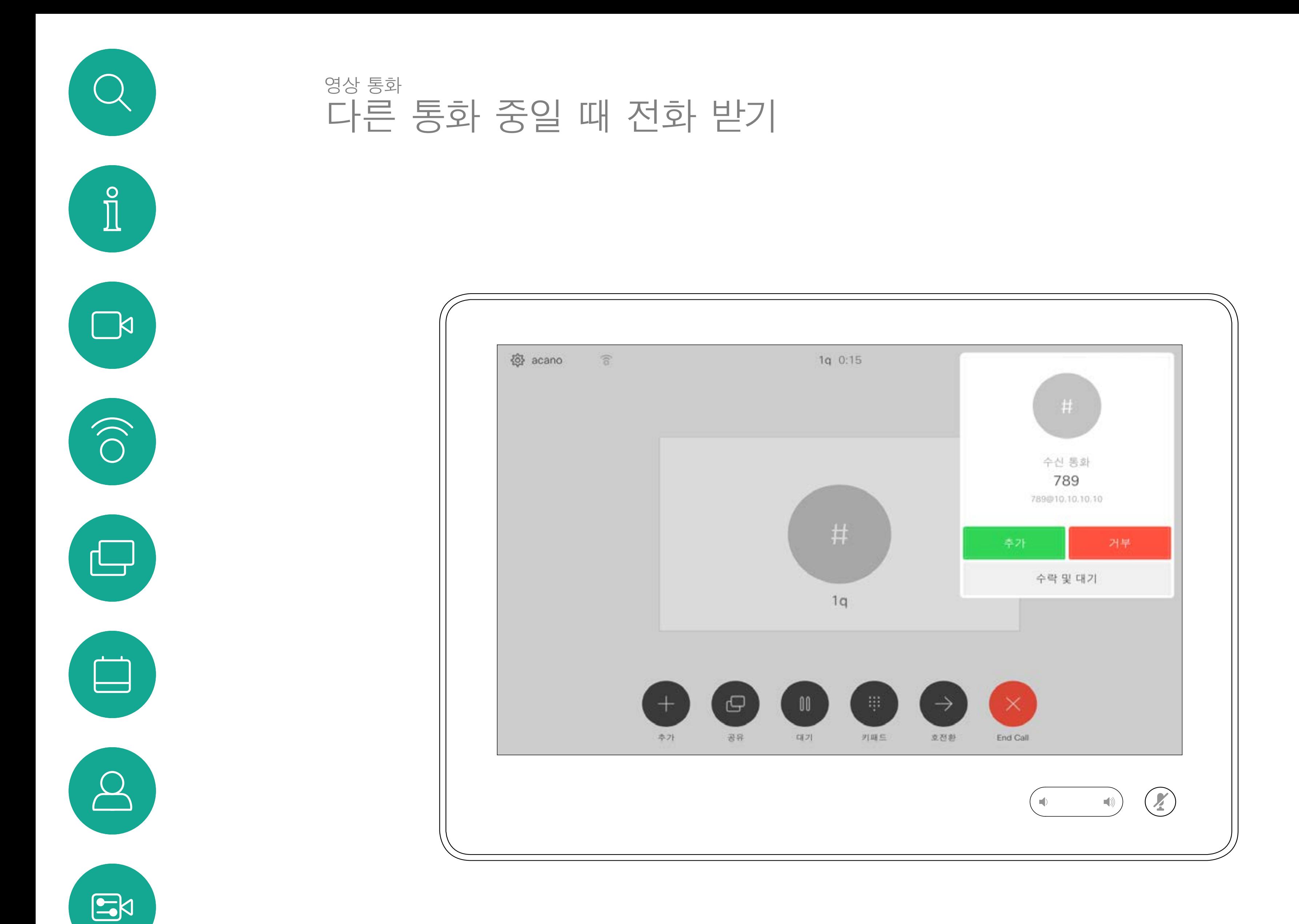

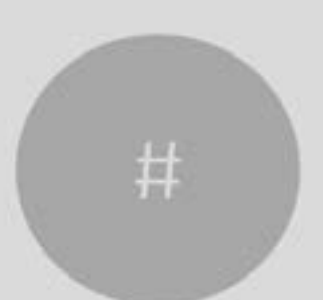

D1534507 Cisco TelePresence 사용 설명서 Touch10을 사용하는 시스템 작성 날짜: 2017년 6월(CE9.1) All contents © 2010-2017 11<br>Cisco Systems, Inc. 모든 권리 보유

### 전화가 걸려오는 경우

통화 중에 종료를 누르면 통화에서 본인의 연결을 끊습니다. 두 사람만 참가한 통화의 경우, 이렇게 하면 통화가 완전히 종료됩니다.

참가자가 여러 명인 전화 회의에서 종료를 누르면 사용자가 일반 참가자인 경우에는 사용자의 참가만 종료됩니다.

다만, 사용자가 해당 전화 회의의 호스트인 경우, 다시 말해 해당 전화 회의를 시작한 사람인 경우 종료를 누르면 회의 전체가 종료됩니다.

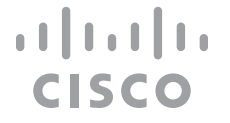

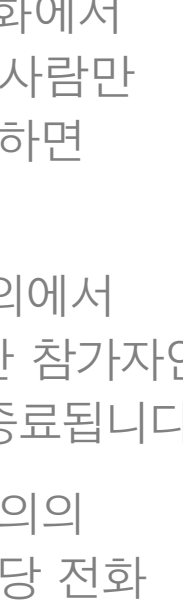

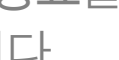

<span id="page-11-0"></span>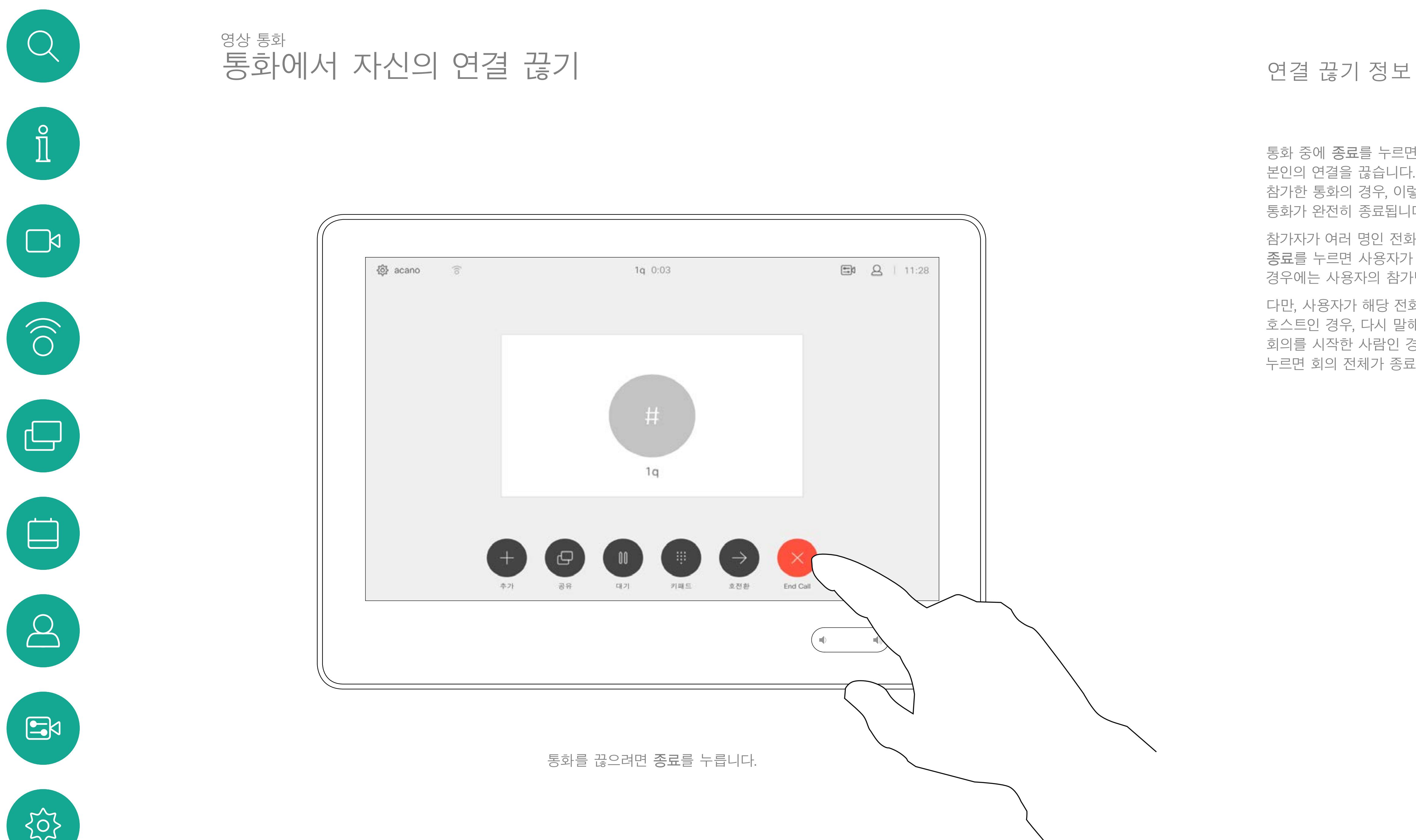

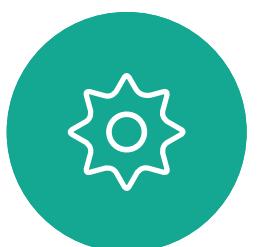

D1534507 Cisco TelePresence 사용 설명서 Touch10을 사용하는 시스템 작성 날짜: 2017년 6월(CE9.1) All contents © 2010-2017<br>Cisco Systems, Inc. 모든 권리 보유 12 All contents © 2010-2017<br>Cisco Systems, Inc. 모든 권리 보유

D1534507 Cisco TelePresence 사용 설명서 Touch10을 사용하는 시스템 작성 날짜: 2017년 6월(CE9.1) All contents © 2010-2017<br>Cisco Systems, Inc. 모든 권리 보유 Cisco Systems, Inc. 모든 권리 보유 13

## 통화를 대기로 전환하기, 대기로 전환 통화 재개하기 대기 지원 정보 영상 통화

어떤 통화를 대기로 전환하는 것은 보통 한 사람을 다른 사람에게 전환할 때 취하는 첫 단계입니다. 하지만 이 기능은 (통화 중에) 다른 사람과 협의해야 하는 경우, 또는 비디오 전송 중지를 포함해 음소거 기능 대신으로 사용할 수도 있습니다.

#### $\begin{array}{c|c|c|c|c|c} \hline \rule{0pt}{2ex} & & & & & & \\ \hline \rule{0pt}{2ex} & & & & & & \\ \hline \rule{0pt}{2ex} & & & & & & \\ \hline \rule{0pt}{2ex} & & & & & & \\ \hline \rule{0pt}{2ex} & & & & & & \\ \hline \rule{0pt}{2ex} & & & & & & \\ \hline \rule{0pt}{2ex} & & & & & & \\ \hline \rule{0pt}{2ex} & & & & & & \\ \hline \rule{0pt}{2ex} & & & & & & \\ \hline \rule{0pt}{2ex} & & & & & & \\ \hline \rule{0pt}{2ex} &$ CISCO

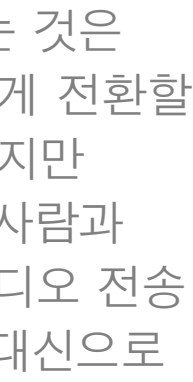

<span id="page-12-0"></span>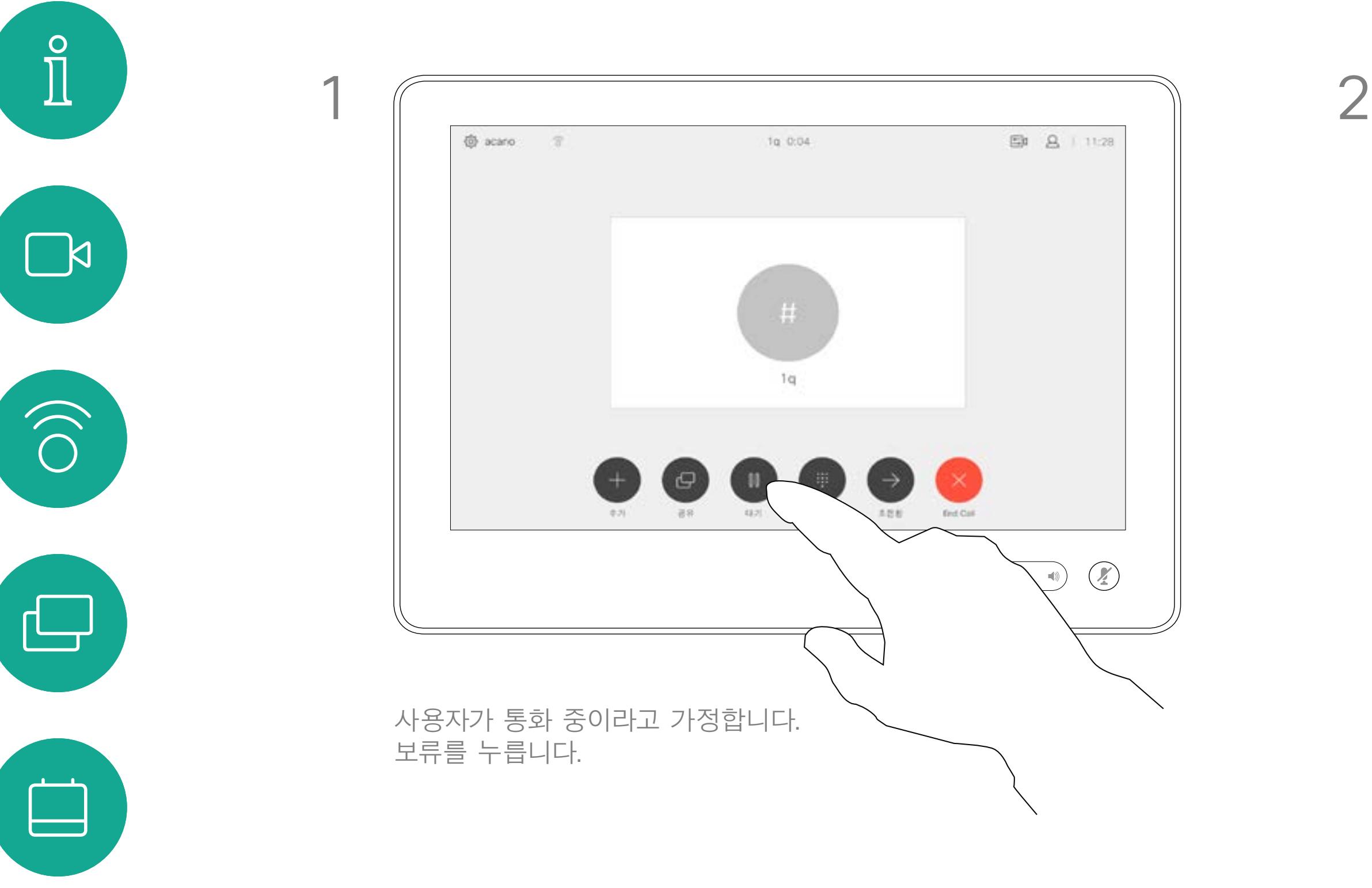

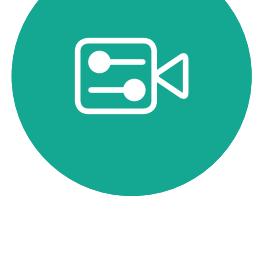

 $\bigcirc$ 

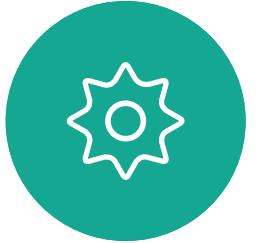

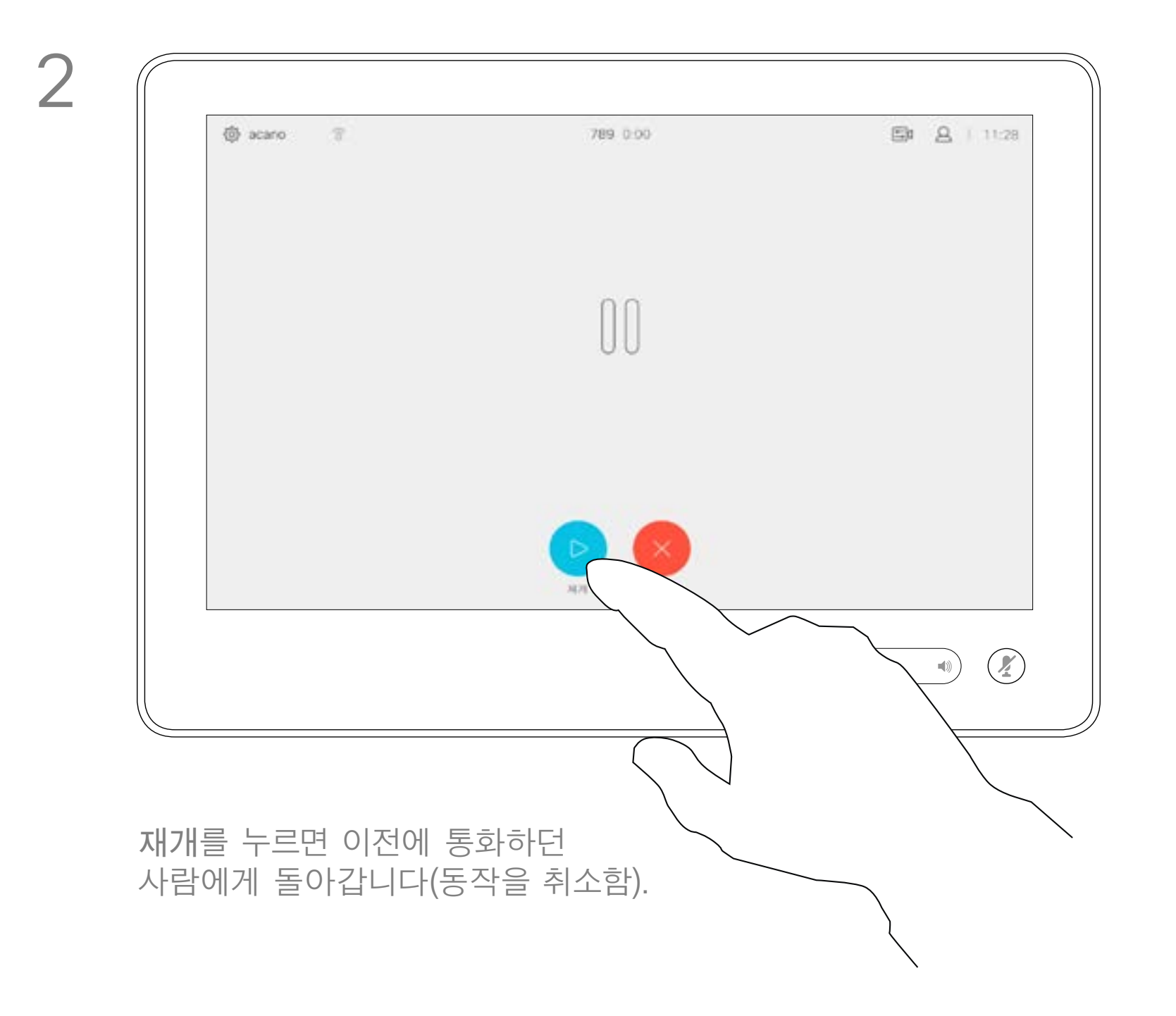

평상시와 같이 전화를 걸 사람을 검색합니다.

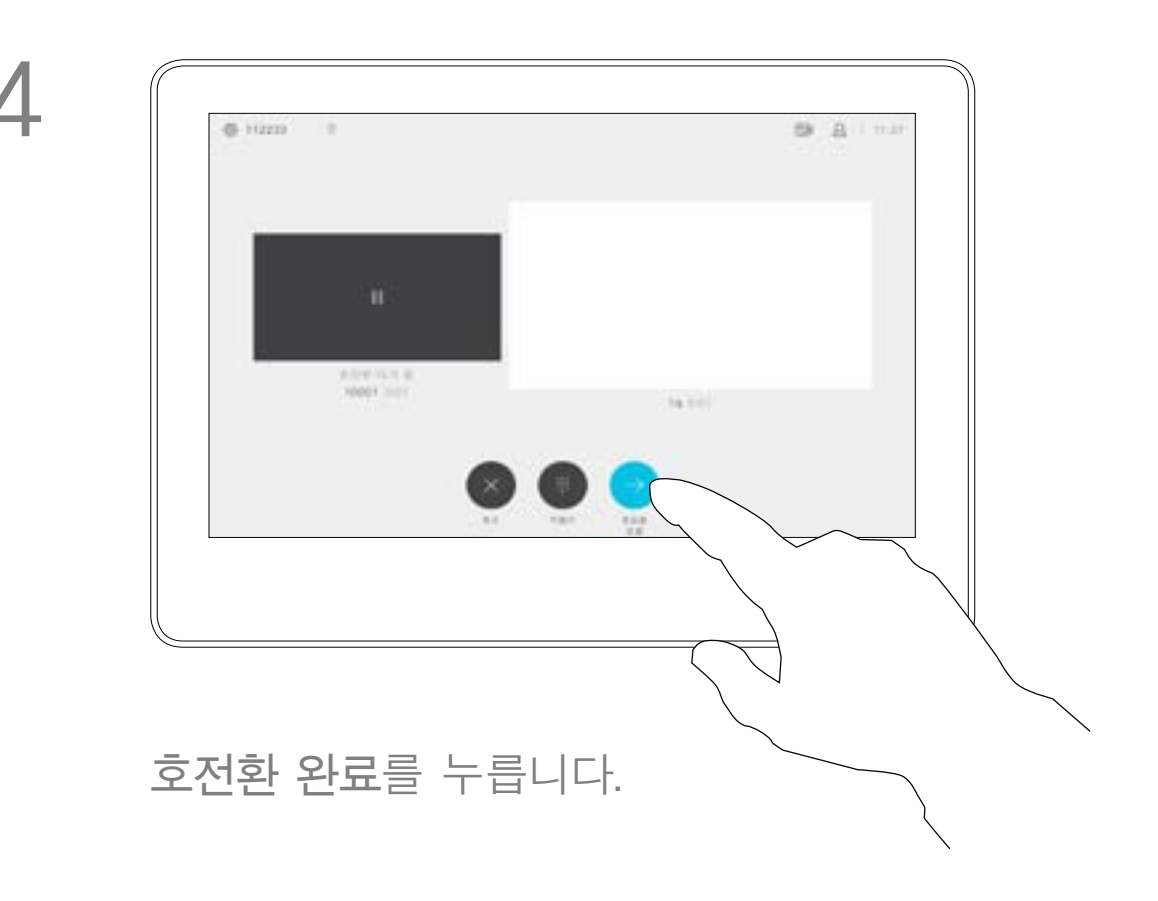

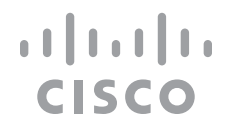

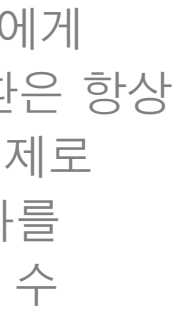

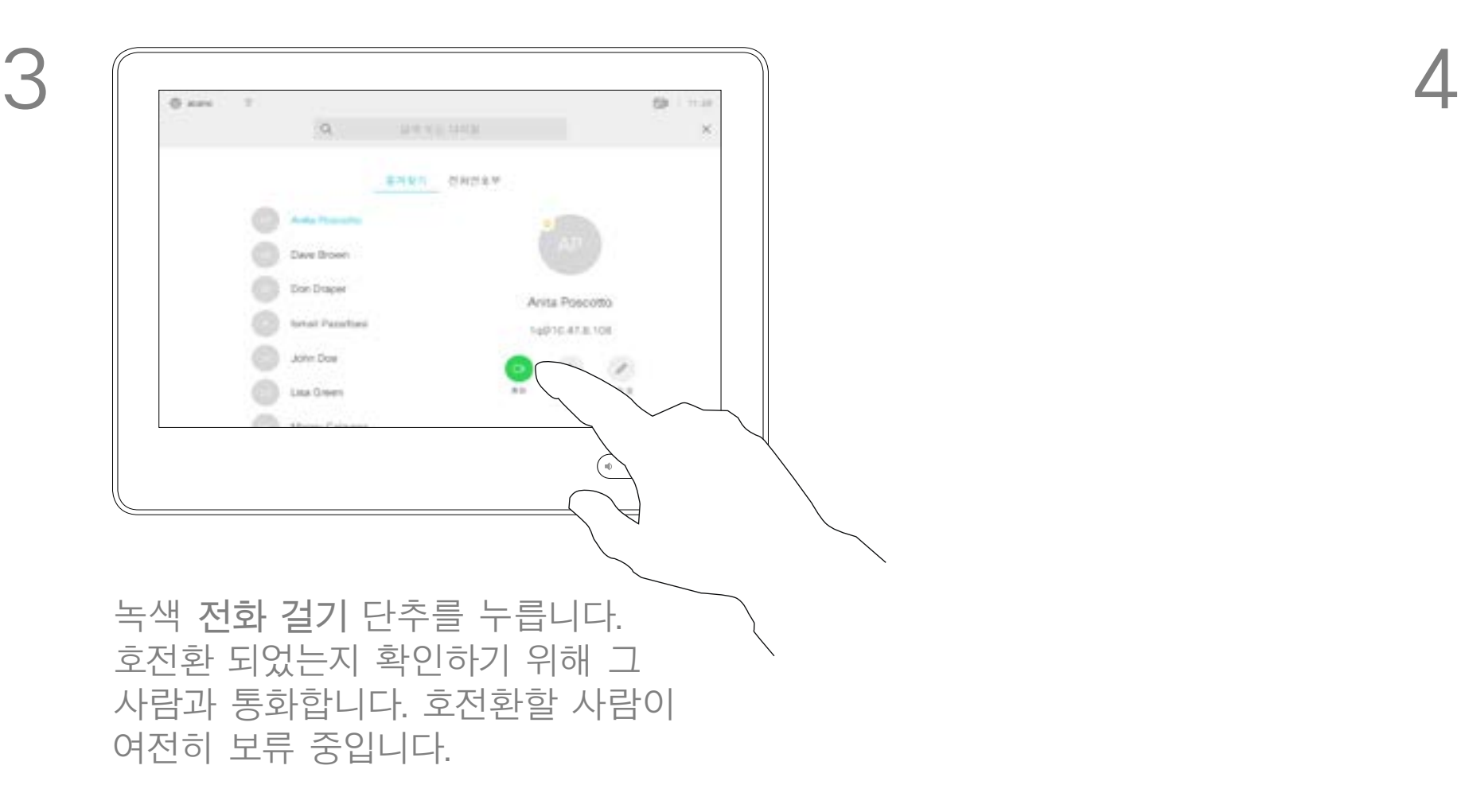

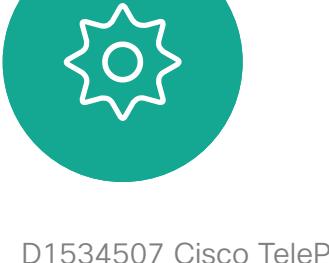

<span id="page-13-0"></span>

 $\boxed{\mathbb{R}}$ 

 $\bigodot$ 

 $\bigoplus$ 

 $\bigotimes$ 

 $E$ 

진행 중인 통화를 다른 사람에게 호전환할 수 있습니다. 호전환은 항상 통화 후 호전환입니다. 즉, 실제로 통화를 호전환하기 전에 통화를 호전환하려는 사람과 통화할 수 있습니다.

D1534507 Cisco TelePresence 사용 설명서 Touch10을 사용하는 시스템 작성 날짜: 2017년 6월(CE9.1) All contents © 2010-2017<br>Cisco Systems, Inc. 모든 권리 보유 14 All contents © 2010-2017<br>Cisco Systems, Inc. 모든 권리 보유

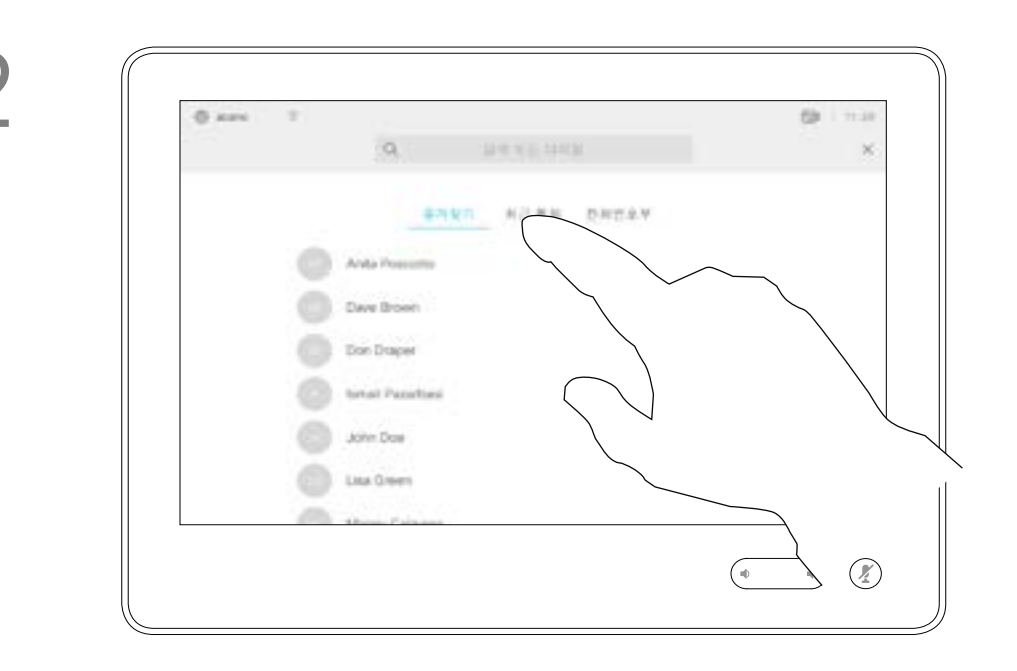

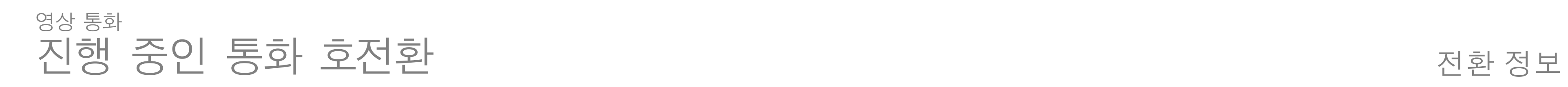

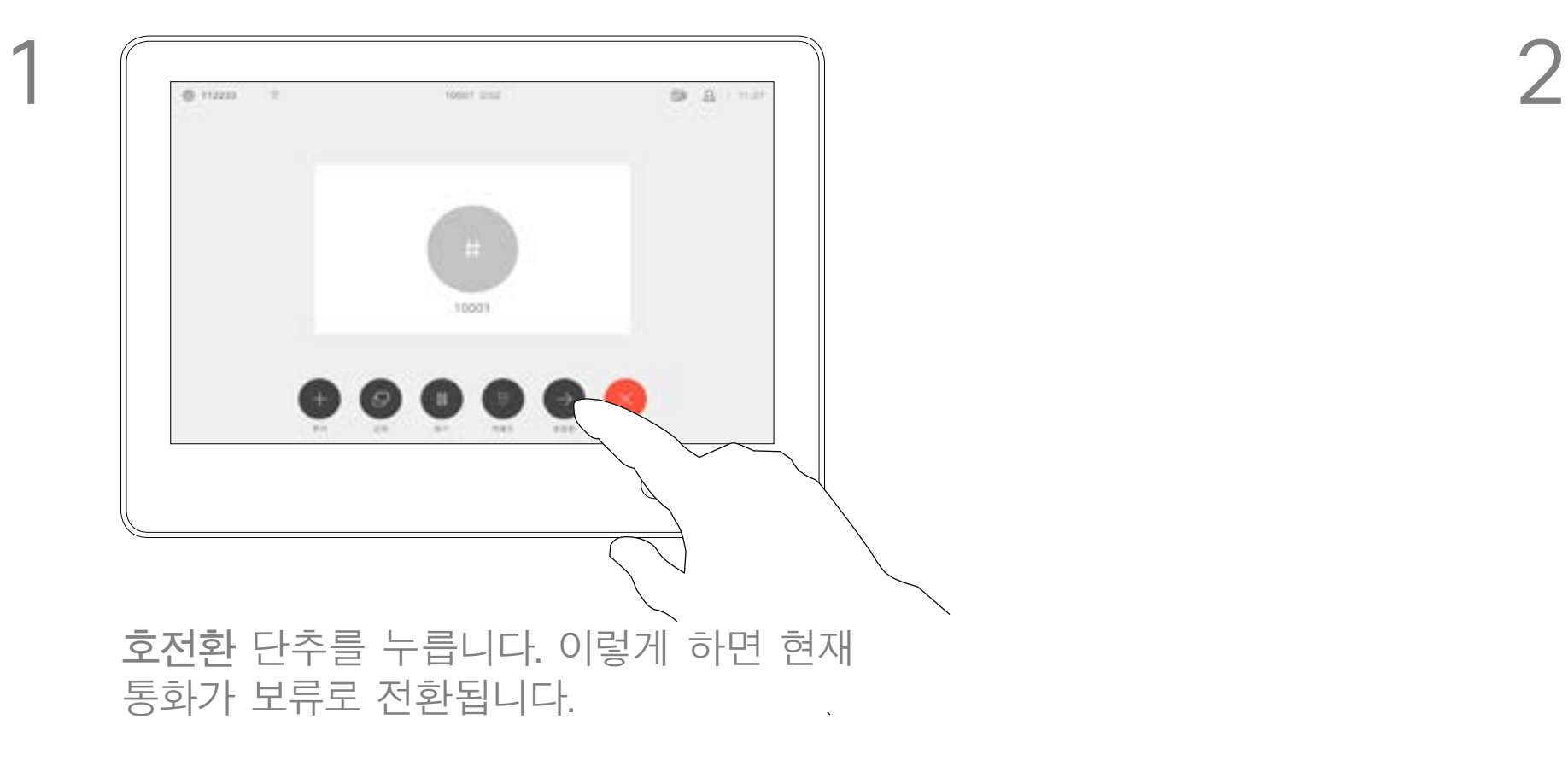

<span id="page-14-0"></span>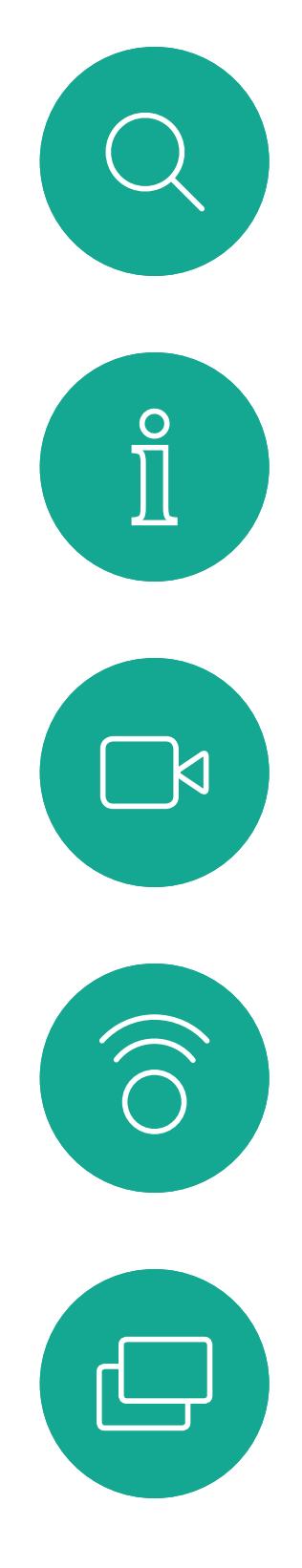

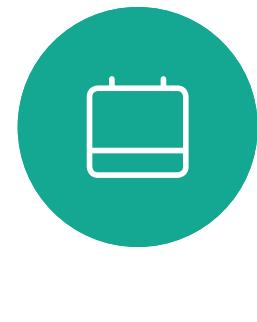

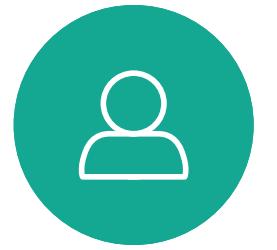

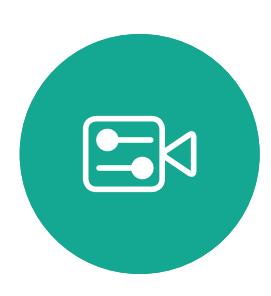

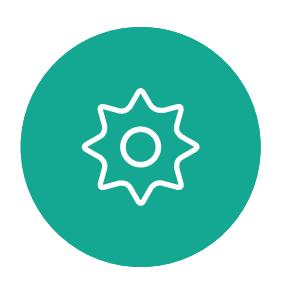

D1534507 Cisco TelePresence 사용 설명서 Touch10을 사용하는 시스템 작성 날짜: 2017년 6월(CE9.1) All contents © 2010-2017<br>Cisco Systems, Inc. 모든 권리 보유 15<br>Cisco Systems, Inc. 모든 권리 보유

수신 통화에 응답하지 않도록 시스템을 설정할 수 있습니다. 하지만 사용자는 얼마든지 시스템을 사용하여 전화를 걸 수 있습니다.

비디오 지원 팀에서 이 기능에 시간 제한을 설정해 놓았을 수 있습니다. 이 시간이 지나면 시스템은 평소처럼 수신 통화에 응답하는 방식으로 되돌아갑니다. 기본 시간 제한 설정은 60분입니다.

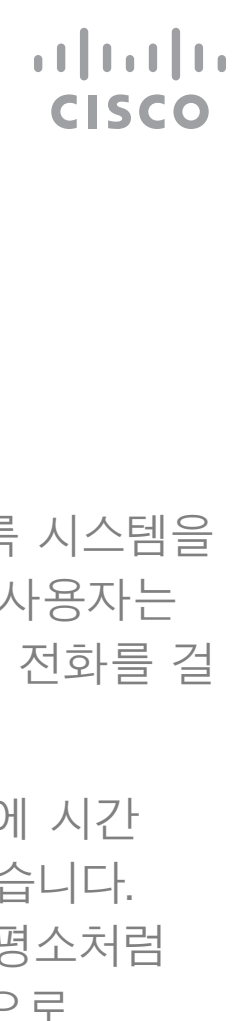

방해사절 활성화 방해사절 정보 영상 통화

그림처럼 좌측 상단 구석을 누릅니다.

표시된 것과 같이 방해사절을 누릅니다. 이 기능을 비활성화하려면 이 절차를 반복하면 됩니다.

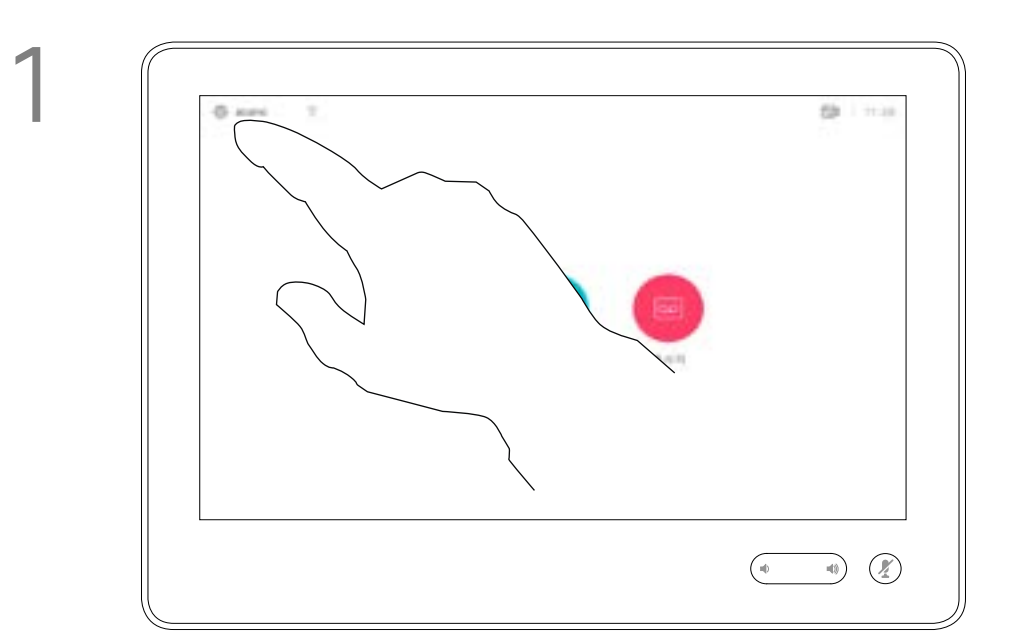

2

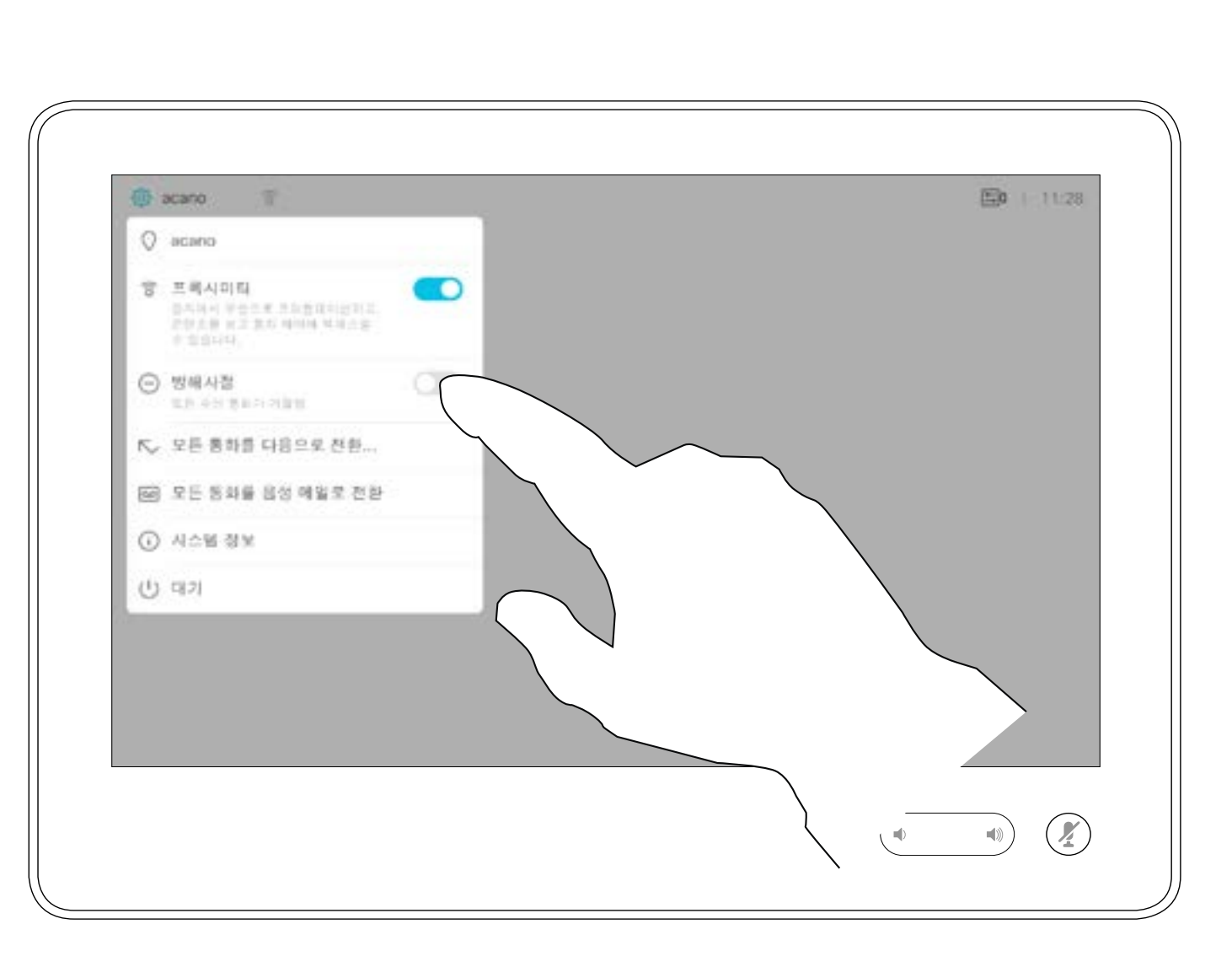

이제 모든 통화를 사용자가 지정한 수신자 또는 또는 음성 메일로 한할 수 있습니다.

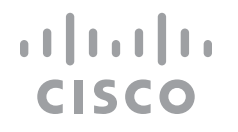

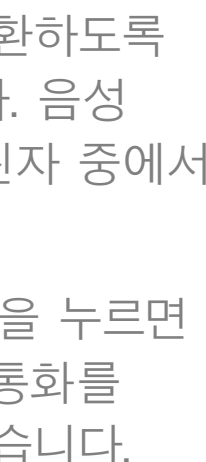

수신한 모든 통화를 착신 전환하도록 시스템을 설정할 수 있습니다. 음성 메일과 사용자가 선택한 수신자 중에서 선택할 수 있습니다.

모든 통화를 다음으로 전환:을 누르면 익숙한 통화 메뉴가 나타나 통화를 수신할 사람을 지정할 수 있습니다.

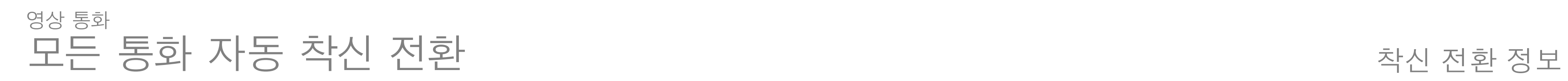

그림처럼 좌측 상단 구석을 누릅니다.

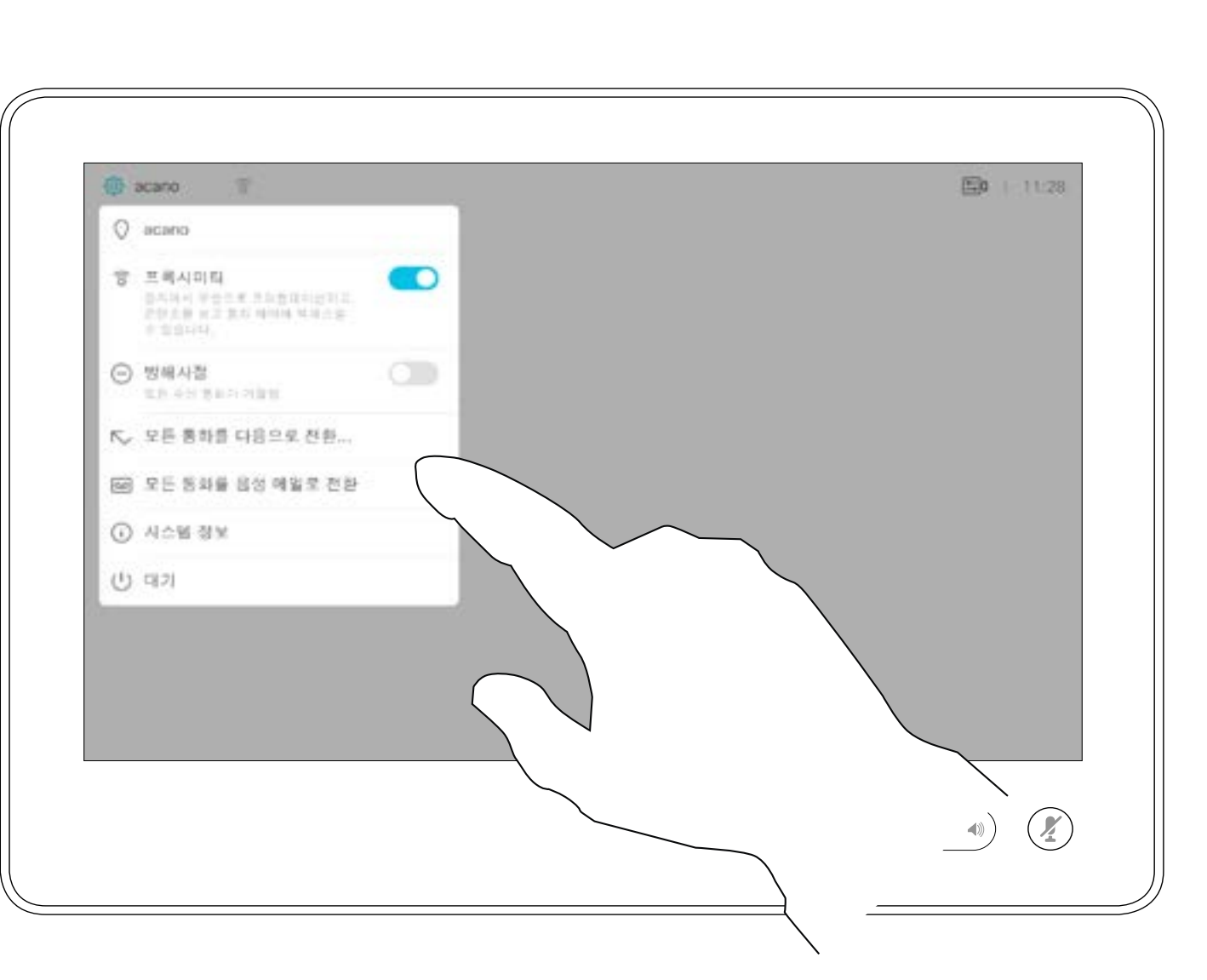

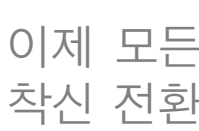

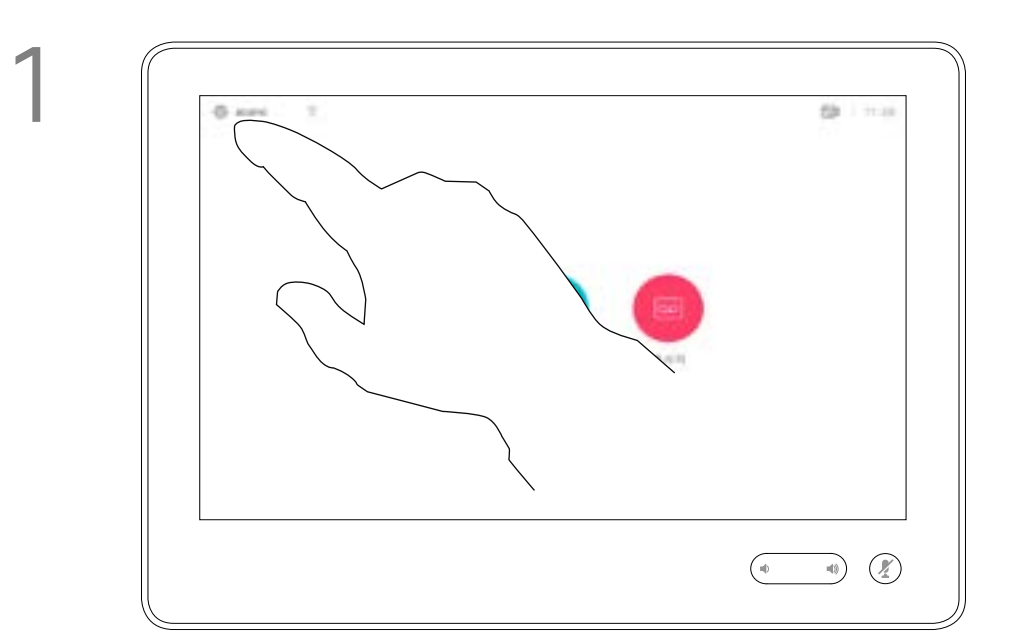

2

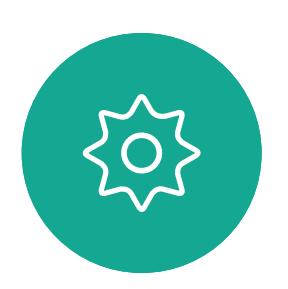

 $E$ 

<span id="page-15-0"></span> $\mathcal{Q}$ 

 $\prod^{\circ}$ 

 $\sum_{i=1}^{n}$ 

d

 $\bigoplus$ 

 $\beta$ 

D1534507 Cisco TelePresence 사용 설명서 Touch10을 사용하는 시스템 작성 날짜: 2017년 6월(CE9.1) All contents © 2010-2017 16<br>Cisco Systems, Inc. 모든 권리 보유

통화 중에도 내선 번호에 전화를 걸기 위해 또는 다른 무언가를 이용하기 위해 번호를 입력하라는 메시지가 뜰 수 있습니다(예를 들어 PIN 코드 사용).

이런 정보를 입력하려면 터치 스크린에서 키패드를 불러와야 합니다.

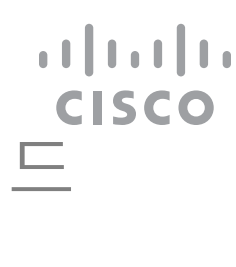

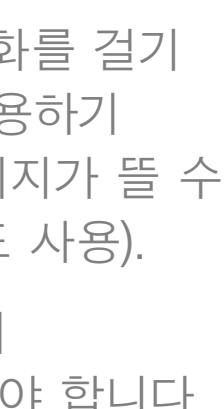

## 사용하기

<span id="page-16-0"></span>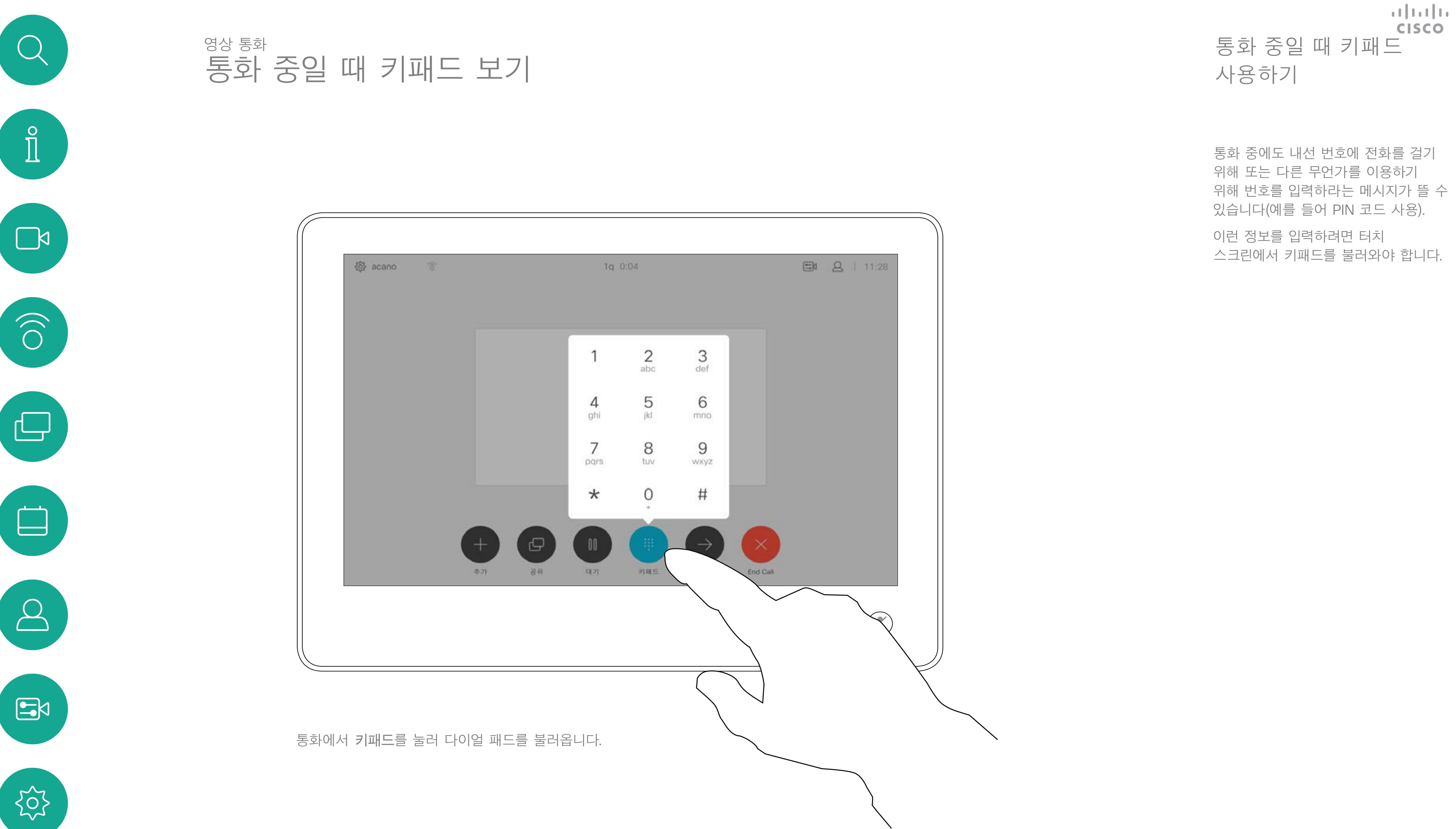

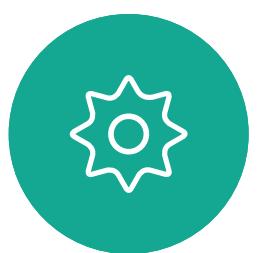

D1534507 Cisco TelePresence 사용 설명서 Touch10을 사용하는 시스템 작성 날짜: 2017년 6월(CE9.1) All contents © 2010-2017<br>Cisco Systems, Inc. 모든 권리 보유 17<br>Cisco Systems, Inc. 모든 권리 보유

평상시와 같이 전화를 걸 사람을 찾습니다.

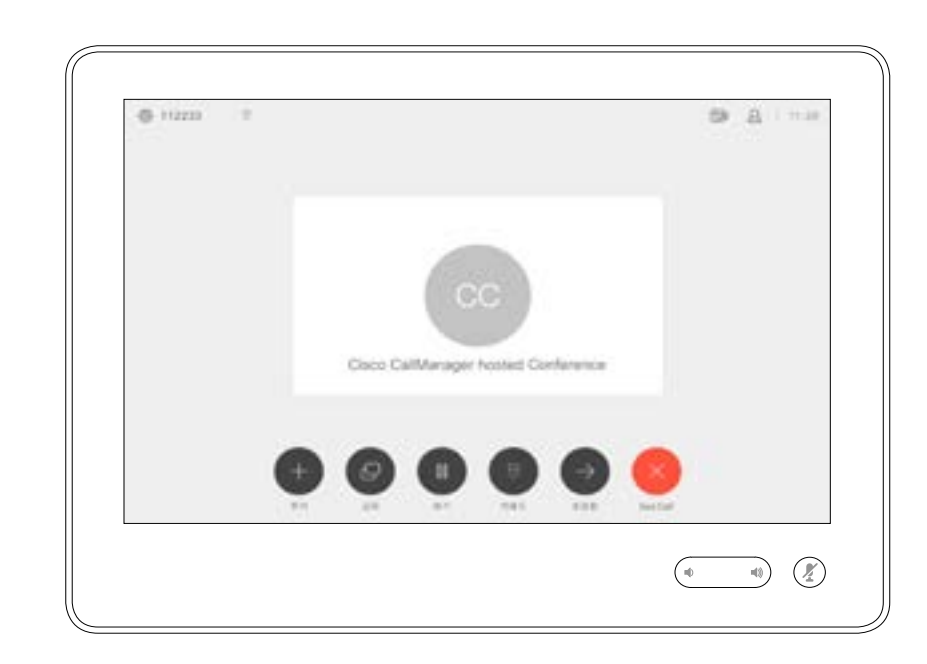

비디오 시스템 네트워크에 참가자가 여러 명인 화상 회의를 시작하는 기능이 탑재되어 있는 경우도 있습니다.

비디오 시스템에서 지원하는 참가자의 최대 인원수는 시스템 구성과 비디오 인프라스트럭처에 따라 다릅니다. 의심스러운 경우 비디오 지원 팀에 연락하십시오.

<span id="page-17-0"></span>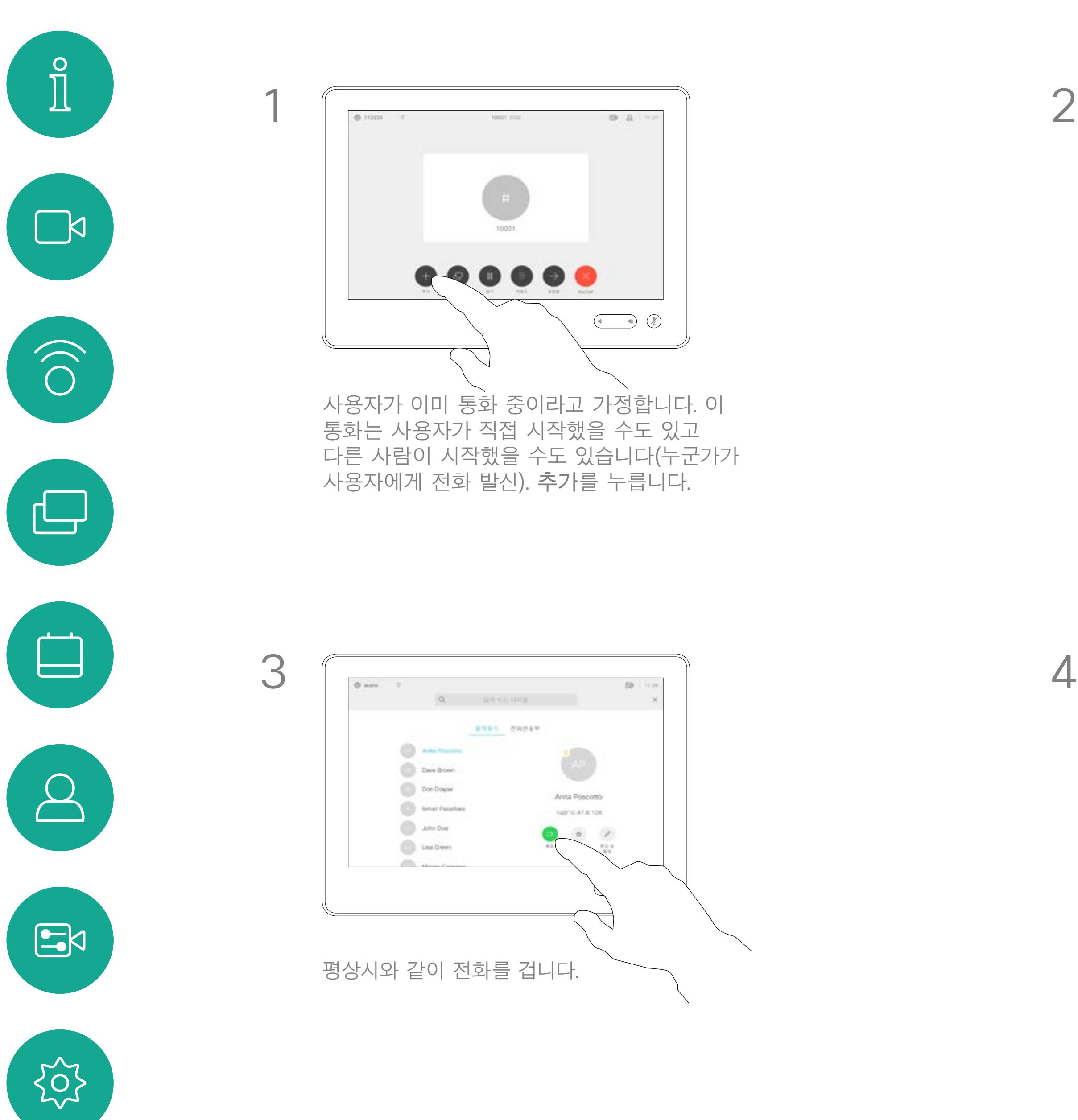

D1534507 Cisco TelePresence 사용 설명서 Touch10을 사용하는 시스템 작성 날짜: 2017년 6월(CE9.1) All contents © 2010-2017<br>Cisco Systems, Inc. 모든 권리 보유 18 All contents © 2010-2017<br>Cisco Systems, Inc. 모든 권리 보유

화상 회의를 시작하고자 하는 경우, 각 참가자에게 한 사람씩 전화를 걸어야 합니다.

사용자가 회의를 시작한 장본인인 경우 사용자가 회의 전체를 종료시킬 수 있습니다. 다른 참가자들은 회의에서 자신의 연결을 끊는 것만 가능합니다.

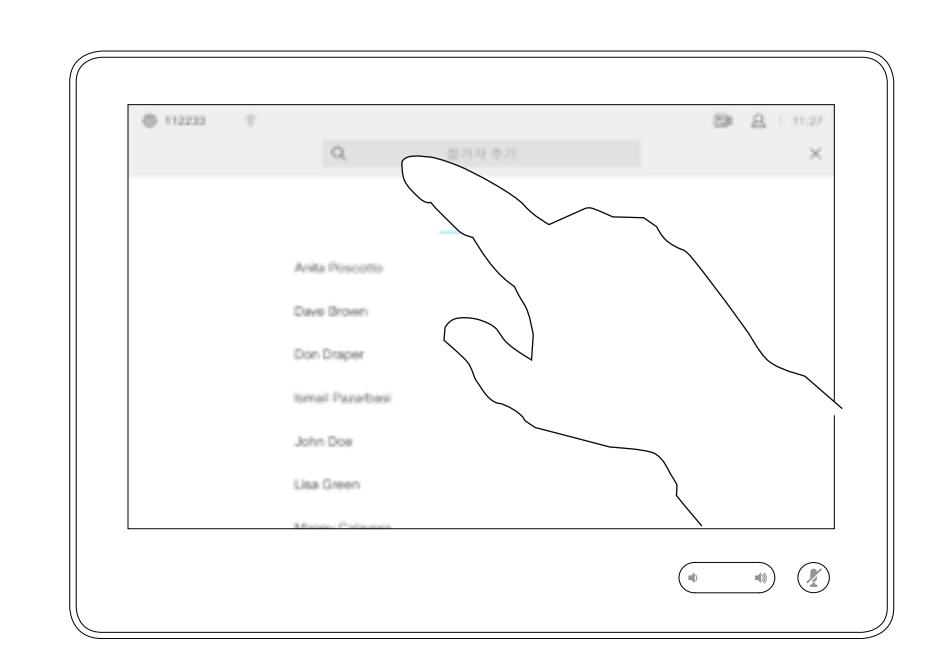

## 기존 통화에 다른 참가자 추가하기 영상 통화

#### 화상 회의 정보

4

이제 이 새 통화가 기존 통화에 추가되어 이제 회의가 설정됩니다.

비디오 인프라에 의해 허용된 범위에 이 절차를 반복할 수 있습니다.

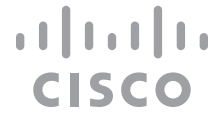

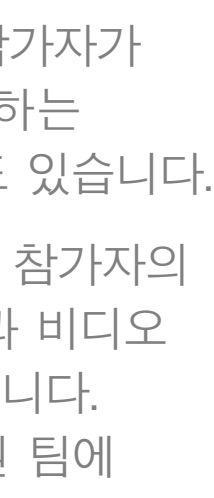

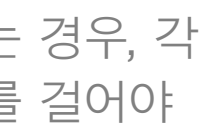

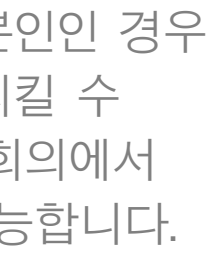

비디오 시스템에서 화상 회의를 수행하는 기능은 선택적 기능이며, 이 시스템에서 사용할 수도 또는 사용하지 못할 수도 있습니다.

전화 회의의 호스트만 전화 회의에서 다른 참가자의 연결을 끊을 수 있습니다.

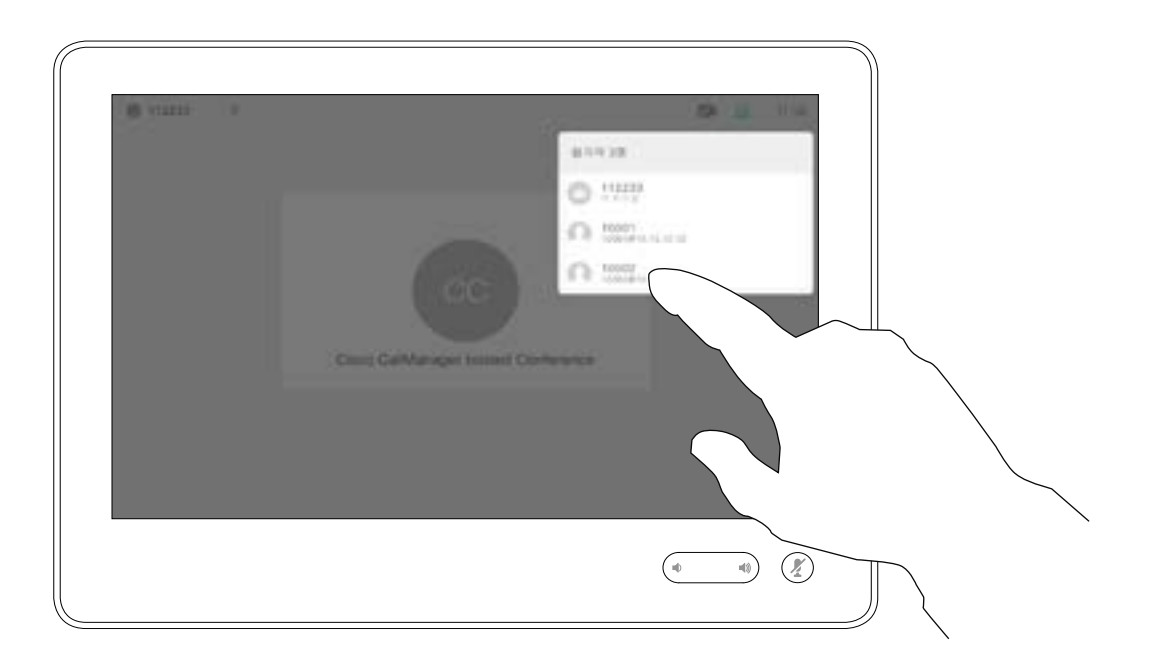

## 전화회의에서 참가자 연결 끊기 영상 통화

#### 화상 회의 정보

끊기를 누릅니다.

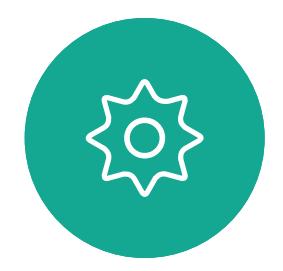

<span id="page-18-0"></span> $\mathcal{Q}$ 

 $\sum_{i=1}^{n}$ 

O)

 $\left(\begin{matrix} \square \end{matrix}\right)$ 

 $\begin{picture}(40,40) \put(0,0){\line(1,0){10}} \put(15,0){\line(1,0){10}} \put(15,0){\line(1,0){10}} \put(15,0){\line(1,0){10}} \put(15,0){\line(1,0){10}} \put(15,0){\line(1,0){10}} \put(15,0){\line(1,0){10}} \put(15,0){\line(1,0){10}} \put(15,0){\line(1,0){10}} \put(15,0){\line(1,0){10}} \put(15,0){\line(1,0){10}} \put(15,0){\line(1$ 

 $\beta$ 

 $B$ 

D1534507 Cisco TelePresence 사용 설명서 Touch10을 사용하는 시스템 작성 날짜: 2017년 6월(CE9.1) All contents © 2010-2017<br>Cisco Systems, Inc. 모든 권리 보유 19 - All contents © 2010-2017<br>Cisco Systems, Inc. 모든 권리 보유

전화 회의에서 연결을 끊으려는 참가자를 누릅니다.

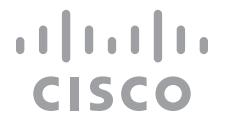

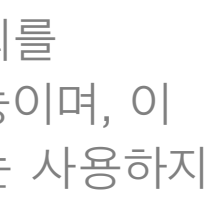

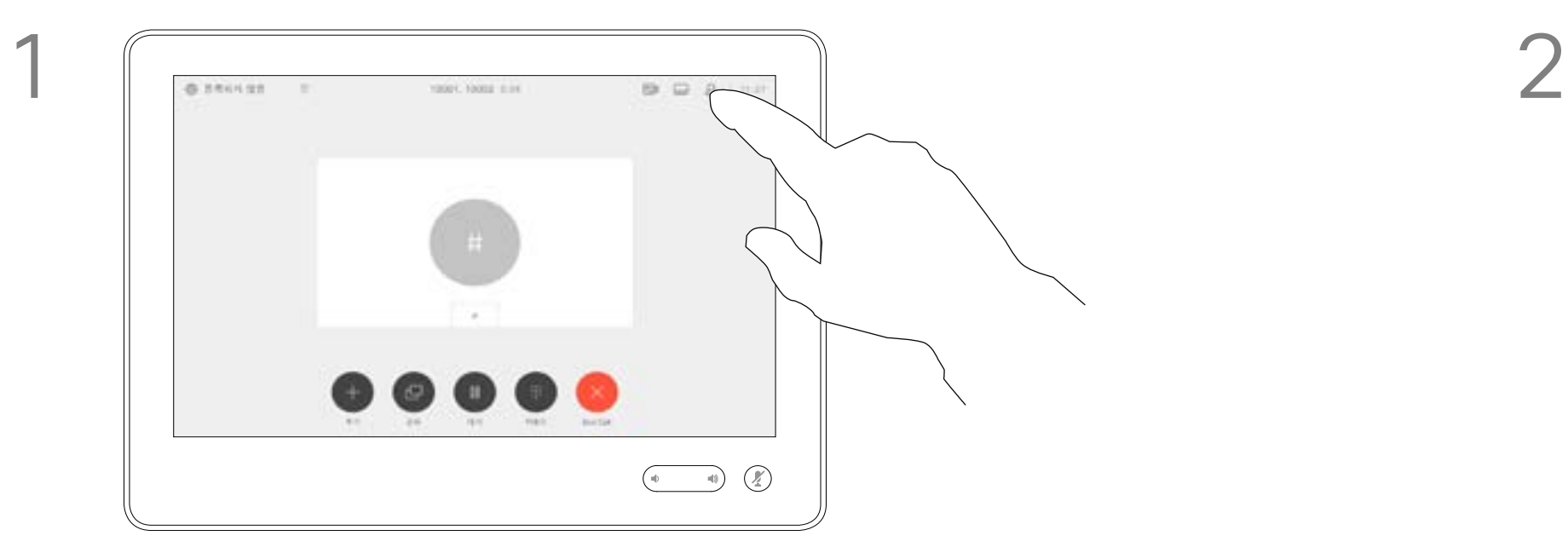

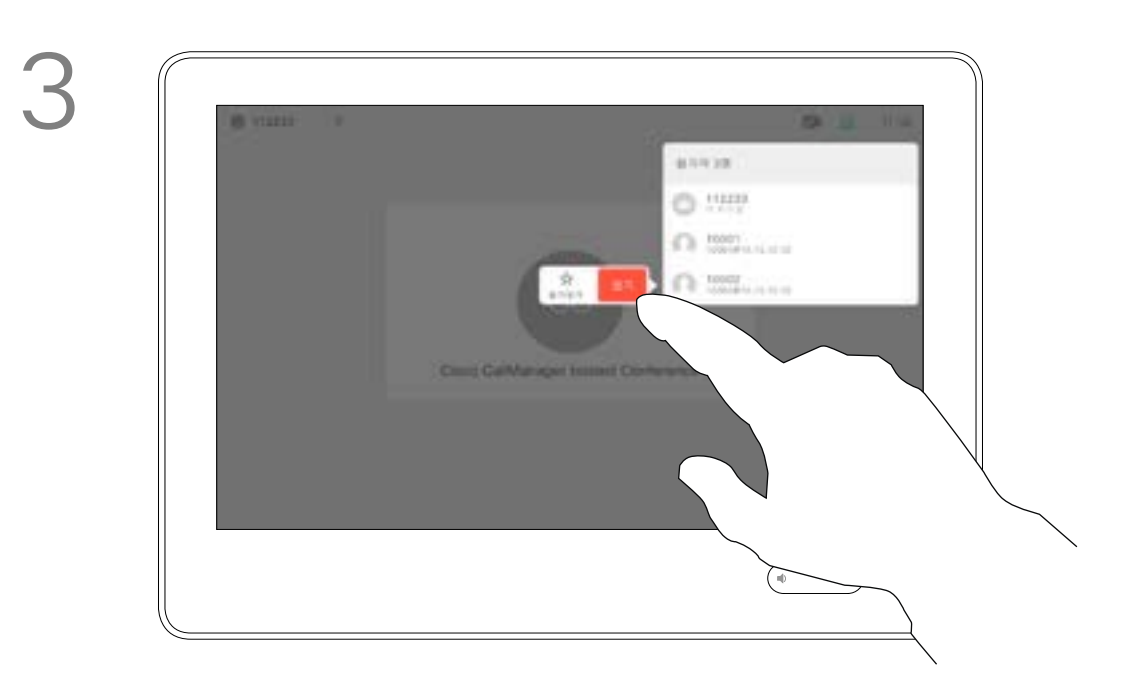

통화에서 그림처럼 오른쪽 상단 모서리에 있는 참가자 아이콘을 눌러 참가자 목록을 불러옵니다.

<span id="page-19-0"></span>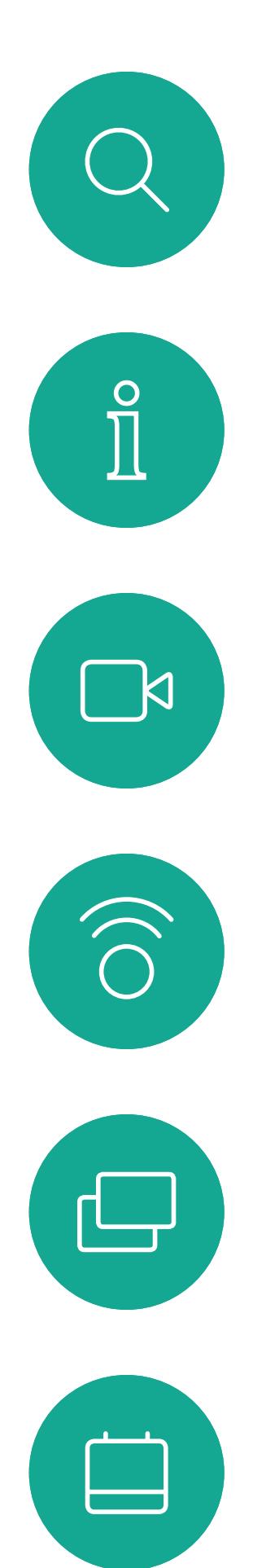

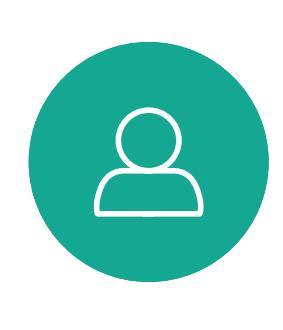

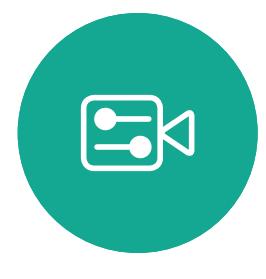

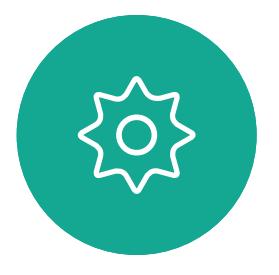

D1534507 Cisco TelePresence 사용 설명서 Touch10을 사용하는 시스템 작성 날짜: 2017년 6월(CE9.1) All contents © 2010-2017<br>Cisco Systems, Inc. 모든 권리 보유 20 All contents © 2010-2017<br>Cisco Systems, Inc. 모든 권리 보유

# Intelligent Proximity

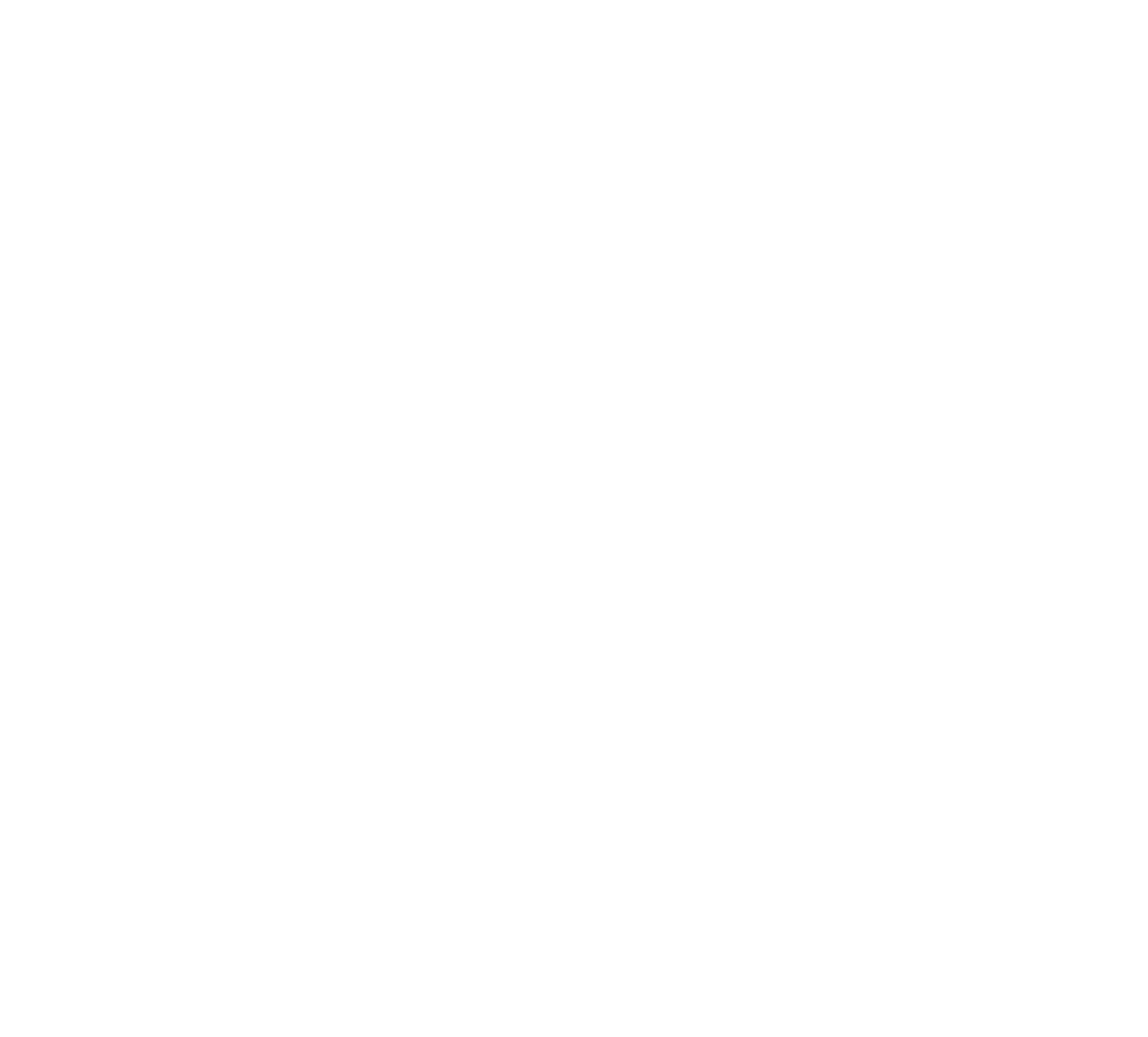

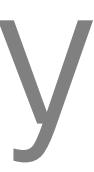

 $\begin{array}{c|c|c|c} \hline \textbf{.} & \textbf{.} & \textbf{.} \\ \hline \textbf{.} & \textbf{.} & \textbf{.} \\ \hline \textbf{.} & \textbf{.} & \textbf{.} \end{array}$ 

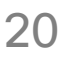

인텔리전트 프록시미티 기능은 비디오 시스템의 콘텐츠를 나만의 기기 (스마트폰, iPad, Android 태블릿, PC 또는 Mac)에서 무선으로 공유하고 보거나 캡처할 수 있게 해주는 기능입니다. 사용자의 기기를 사용하여 비디오 시스템에서 통화를 제어할 수도 있습니다.

#### 다음 항목을 따르십시오.

App Store 또는 Google Play 에서 Cisco Intelligent Proximity 앱을 다운로드해야 합니다(무료). Windows 또는 OS X 사용자인 경우, https://www.ciscospark.com/을 참조하십시오.

비디오 지원 팀에서 이 기능을 활성화하지 않았을 수도 있고, 각종 기능을 모두 활성화했을 수도 있고, 하위 기능 몇 가지만 활성화했을 수도 있습니다.

Intelligent Proximity는 여러 사용자를 연결할 때 초음파를 사용합니다. 컴퓨터, 스마트폰 또는 태블릿의 마이크를 가리지 마십시오.

Intelligent Proximity는 회의실 밖에서는 작동하지 않도록 설계되었습니다.

다만 사생활을 보호하려면 항상 회의실 문을 닫아두는 것이 좋고, 옆방에서 엿듣는 일이 없도록 미연에 방지하는 것이 좋습니다.

시스템에서 사용 가능한 경우 화면 좌측 상단 구석에 있는 설정 메뉴에서 인텔리전트 프록시미티를 활성화 또는 비활성화할 수 있습니다.

#### **CISCO**

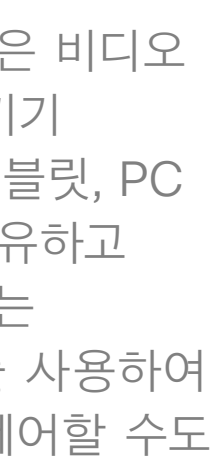

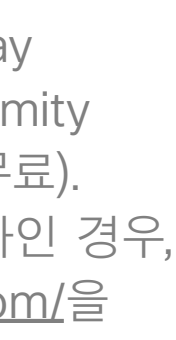

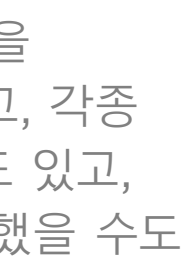

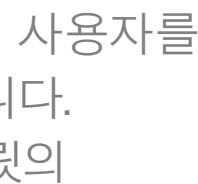

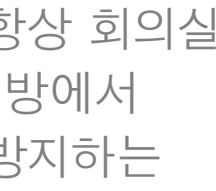

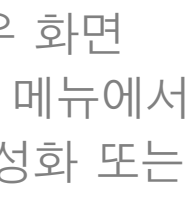

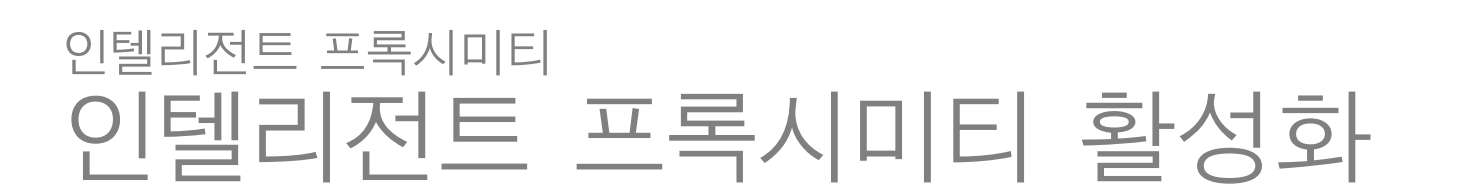

#### 프록시미티 정보

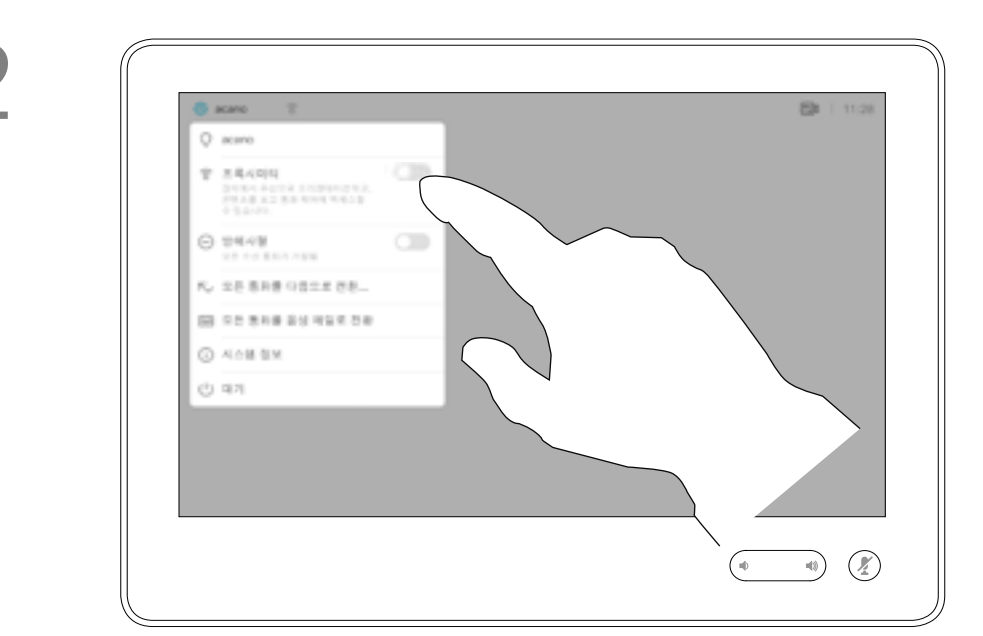

비활성화하려면 다시 누릅니다.

프록시미터를 눌러 시스템에서 이 기능을 활성화합니다.

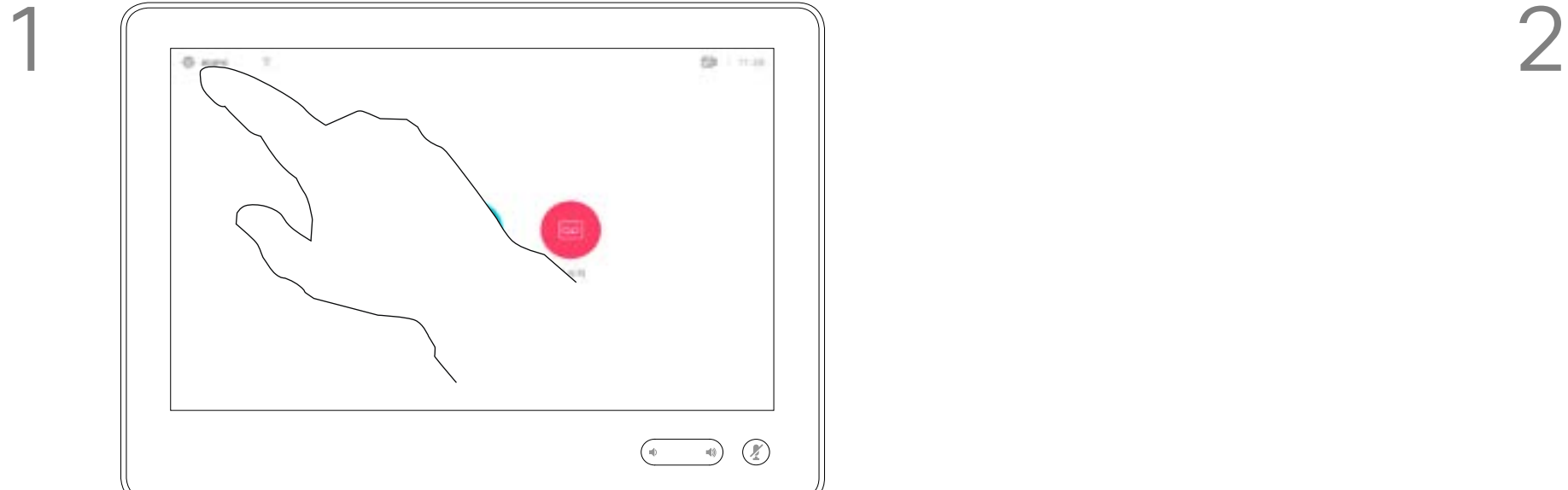

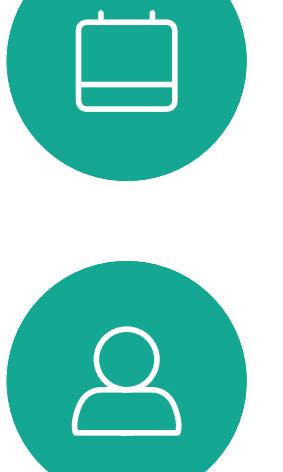

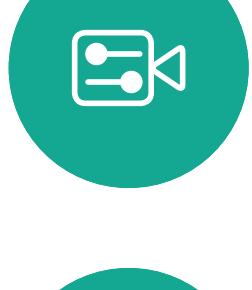

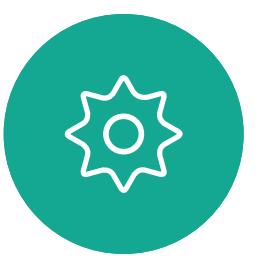

D1534507 Cisco TelePresence 사용 설명서 Touch10을 사용하는 시스템 작성 날짜: 2017년 6월(CE9.1) All contents © 2010-2017 21 All contents © 2010-2017<br>Cisco Systems, Inc. 모든 권리 보유

<span id="page-20-0"></span>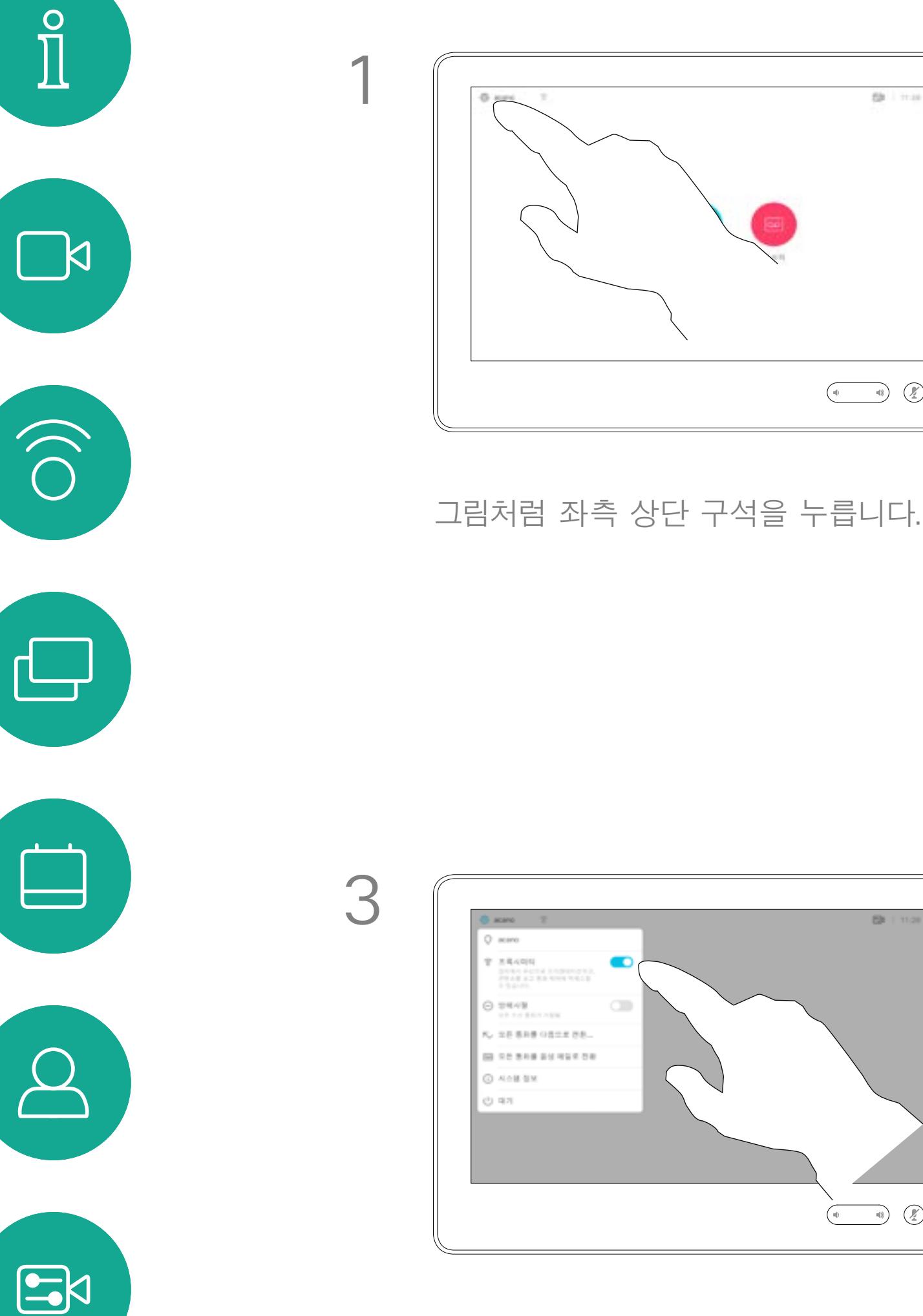

K. 15 SAB 0514 08. **B** RESISSINGED  $\begin{picture}(220,20) \put(0,0){\line(1,0){10}} \put(15,0){\line(1,0){10}} \put(15,0){\line(1,0){10}} \put(15,0){\line(1,0){10}} \put(15,0){\line(1,0){10}} \put(15,0){\line(1,0){10}} \put(15,0){\line(1,0){10}} \put(15,0){\line(1,0){10}} \put(15,0){\line(1,0){10}} \put(15,0){\line(1,0){10}} \put(15,0){\line(1,0){10}} \put(15,0){\line($ 

<span id="page-21-0"></span>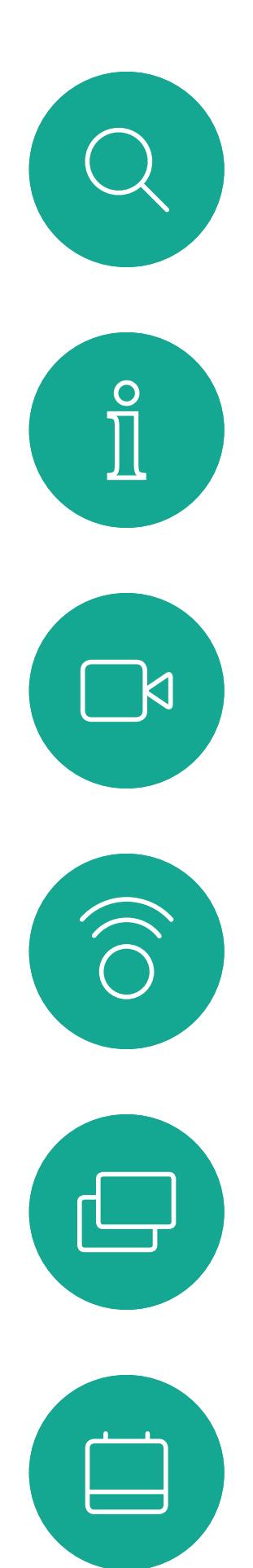

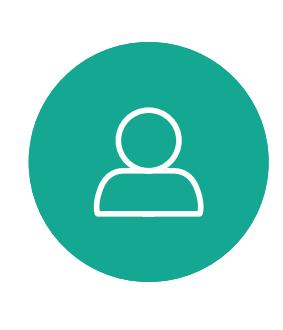

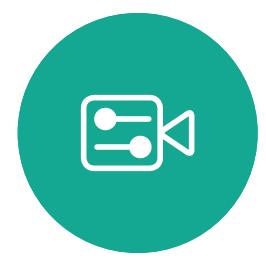

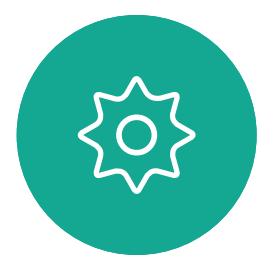

D1534507 Cisco TelePresence 사용 설명서 Touch10을 사용하는 시스템 작성 날짜: 2017년 6월(CE9.1) All contents © 2010-2017 22 All contents © 2010-2017<br>Cisco Systems, Inc. 모든 권리 보유

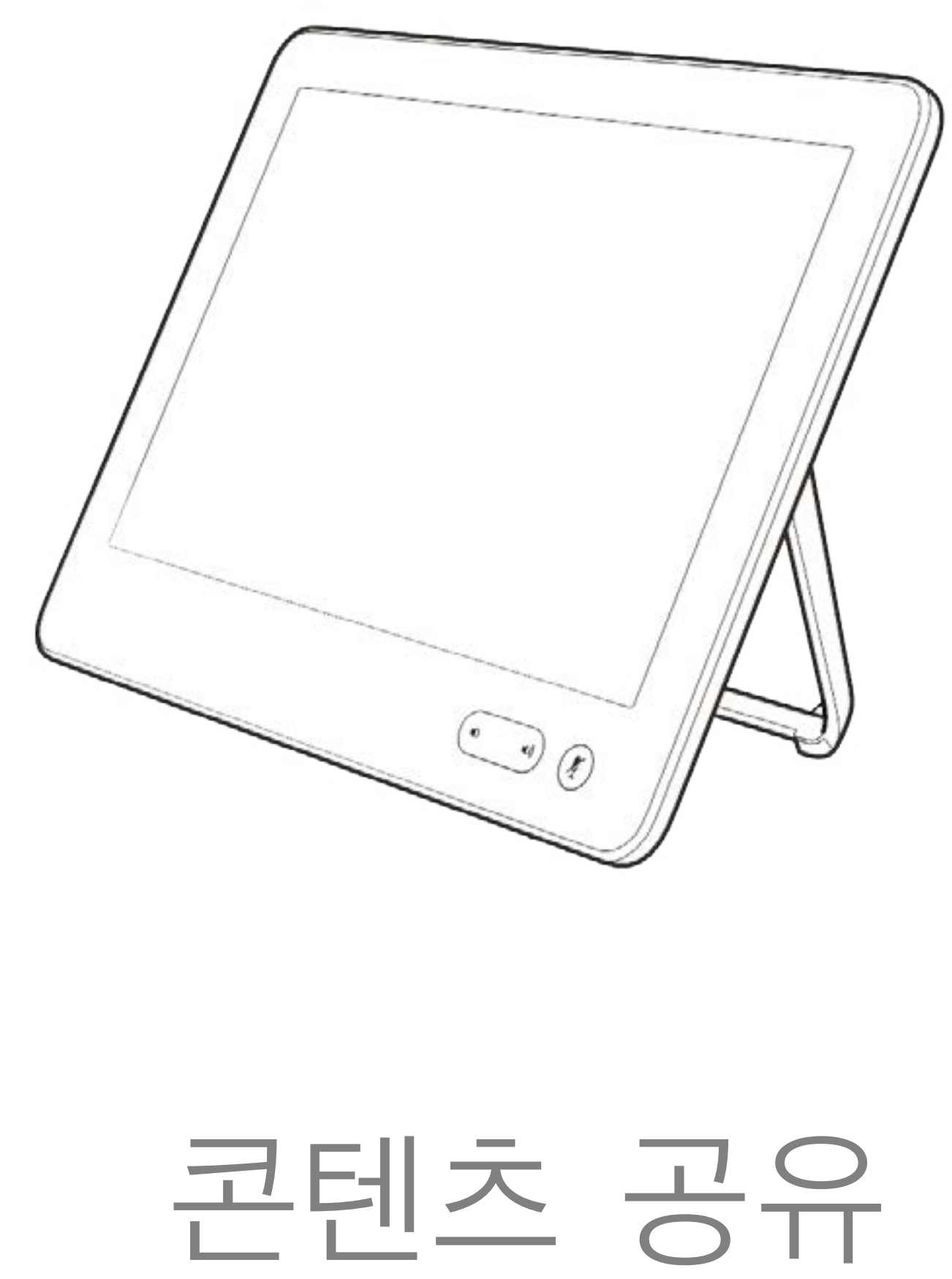

 $\begin{array}{c|c|c|c} \hline \cdots \end{array}$  <br> CISCO

비디오 시스템에서는 영상 통화 또는 화상 회의 중에 프레젠테이션을 표시하는 기능을 지원합니다.

소스 장치에서 인텔리전트 프록시미티가 활성화된 경우 해당 장치에서 프록시미티를 켜고 장치를 비디오 장치와 페어링하면 즉시 콘텐츠를 공유할 수 있게 됩니다.

프레젠테이션 중에 화면의 레이아웃을 변경할 수 있습니다. 이에 대한 자세한 내용은 다음 페이지를 참조하십시오.

#### 콘텐츠 공유 정보

<span id="page-22-0"></span>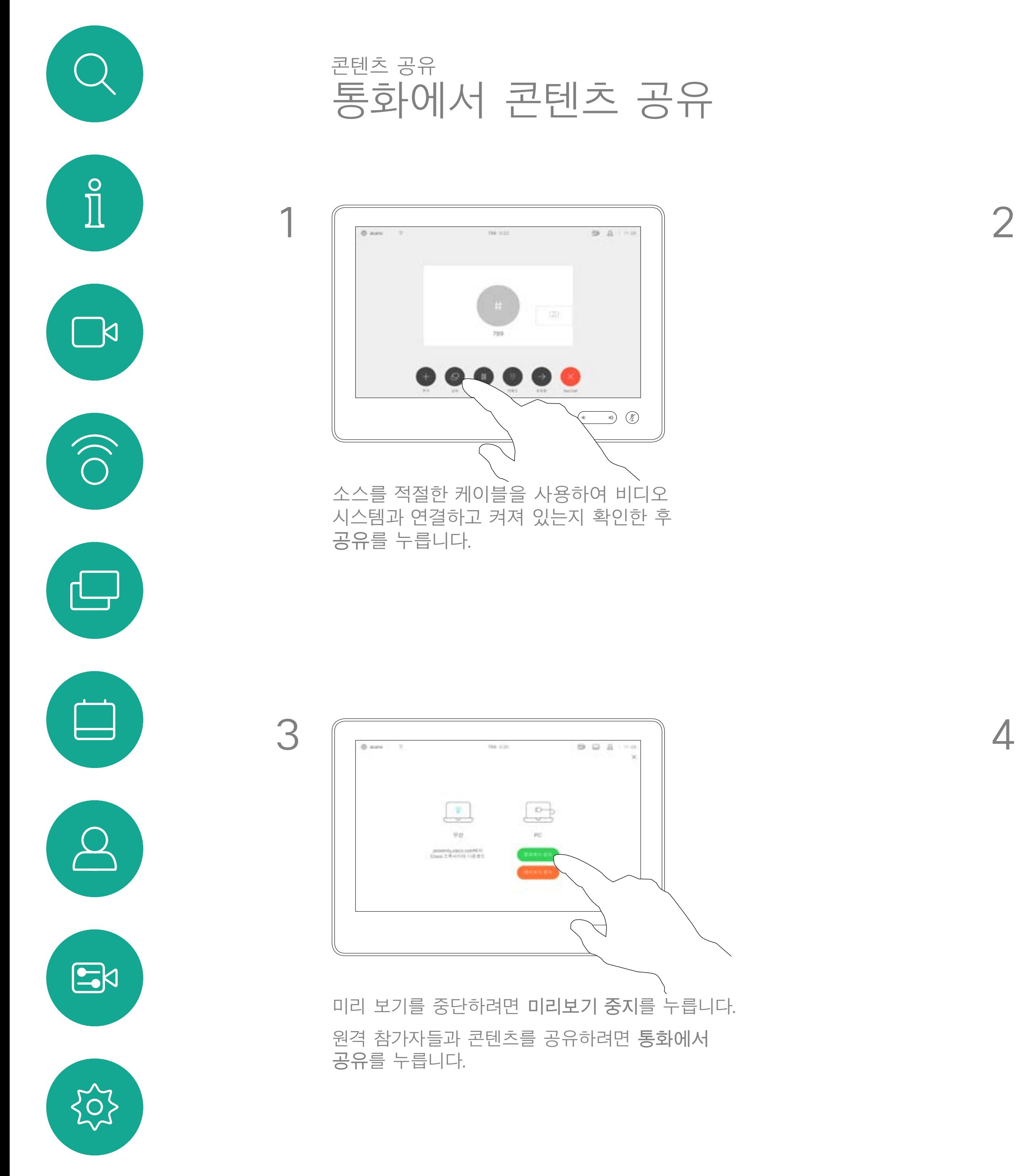

D1534507 Cisco TelePresence 사용 설명서 Touch10을 사용하는 시스템 작성 날짜: 2017년 6월(CE9.1) All contents © 2010-2017<br>Cisco Systems, Inc. 모든 권리 보유 23<br>Cisco Systems, Inc. 모든 권리 보유

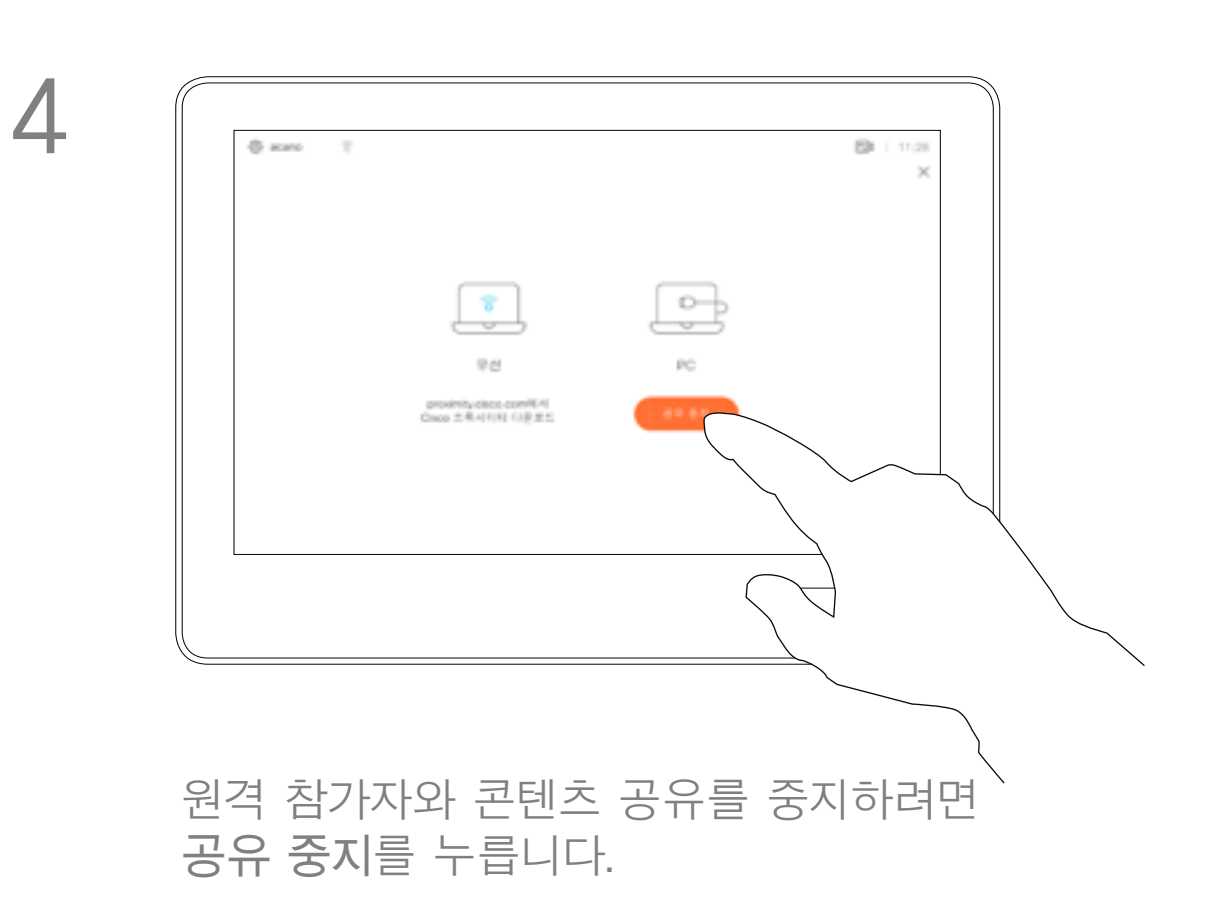

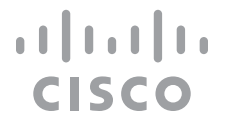

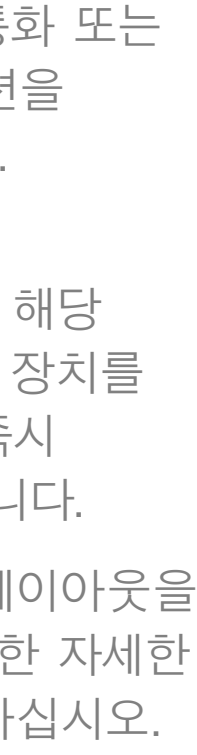

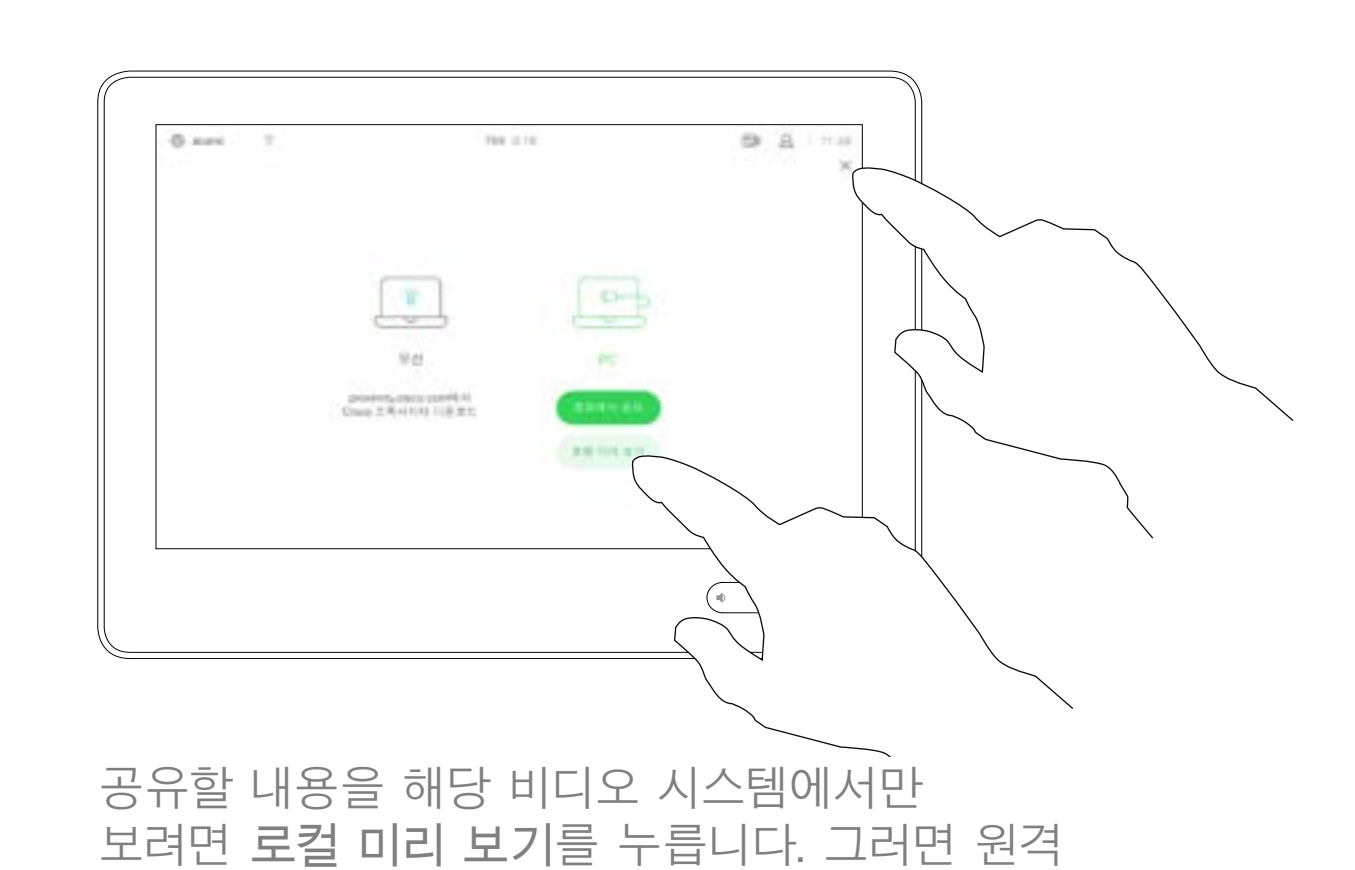

참가자들과 공유되지 않습니다. 이전 화면으로 돌아가려면 그림처럼 오른쪽

상단 모서리에 있는 X를 누릅니다.

또한 로컬 회의에서 비디오 시스템을 사용하면 통화 중이 아닐 때 콘텐츠를 표시하고 공유할 수 있습니다.

소스 장치에서 인텔리전트 프록시미티가 활성화된 경우 해당 장치에서 프록시미티를 켜고 장치를 비디오 장치와 페어링하면 즉시 콘텐츠를 공유할 수 있게 됩니다.

## 통화 중이 아닐 때 콘텐츠 공유 콘텐츠 공유

#### 로컬 콘텐츠 공유

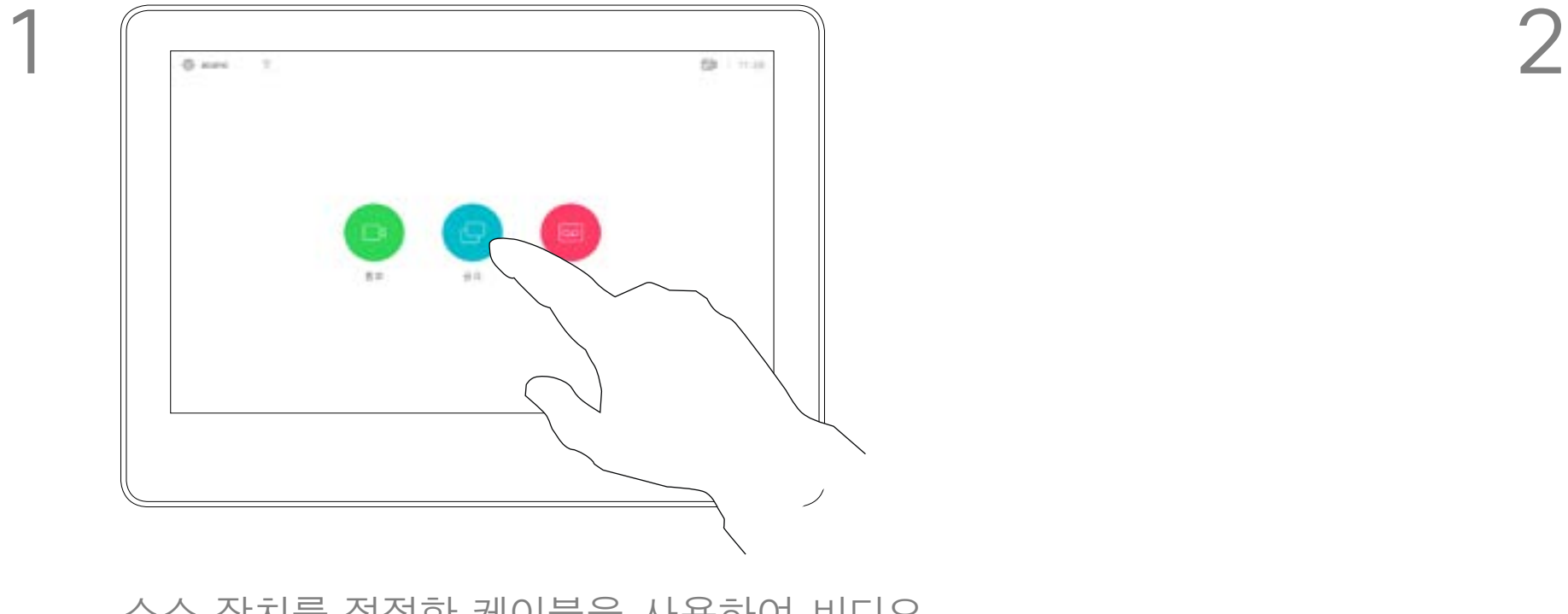

소스 장치를 적절한 케이블을 사용하여 비디오 시스템과 연결하고 켜져 있는지 확인한 후 공유를 누릅니다.

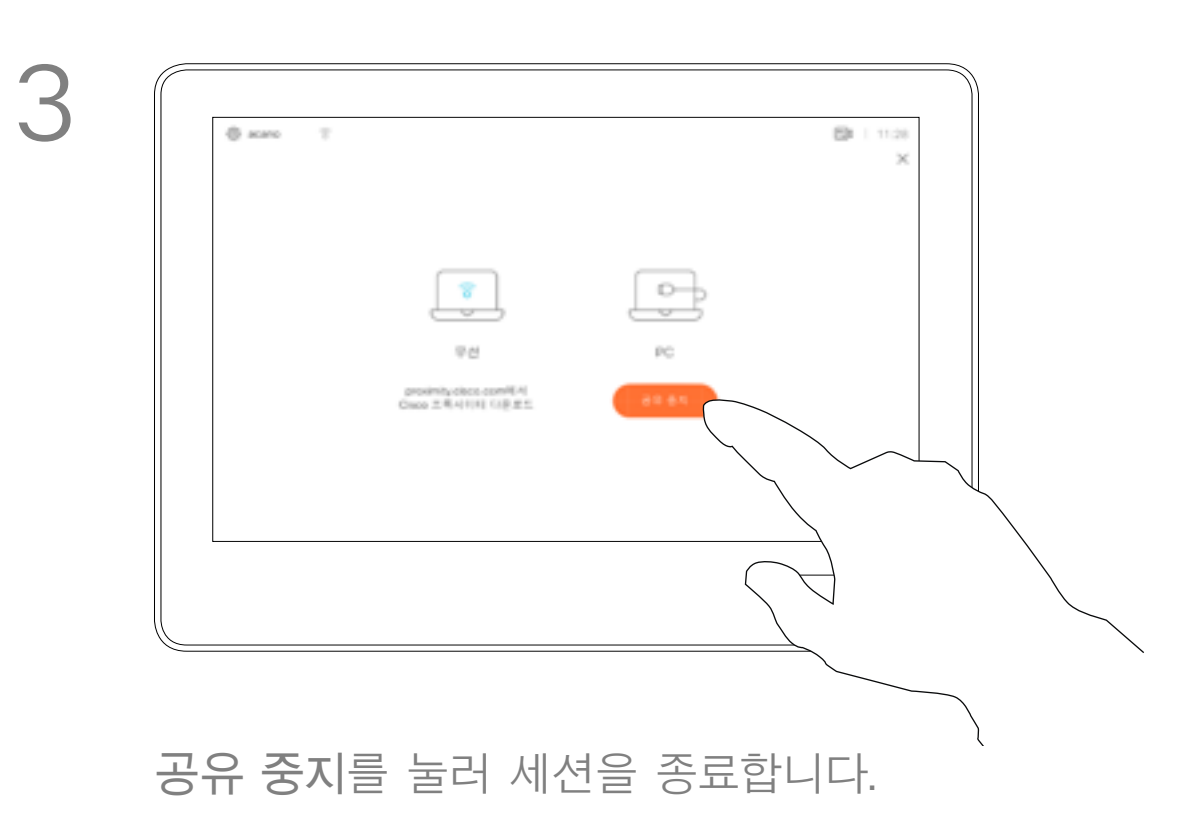

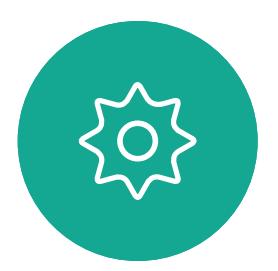

 $\sum$ 

<span id="page-23-0"></span> $\mathcal{Q}$ 

 $\prod_{i=1}^{n}$ 

 $\boxed{\phantom{1}}$ 

 $\widehat{O}$ 

 $\left(\bigoplus\right)$ 

 $\beta$ 

D1534507 Cisco TelePresence 사용 설명서 Touch10을 사용하는 시스템 작성 날짜: 2017년 6월(CE9.1) All contents © 2010-2017<br>Cisco Systems, Inc. 모든 권리 보유 24 All contents © 2010-2017<br>Cisco Systems, Inc. 모든 권리 보유

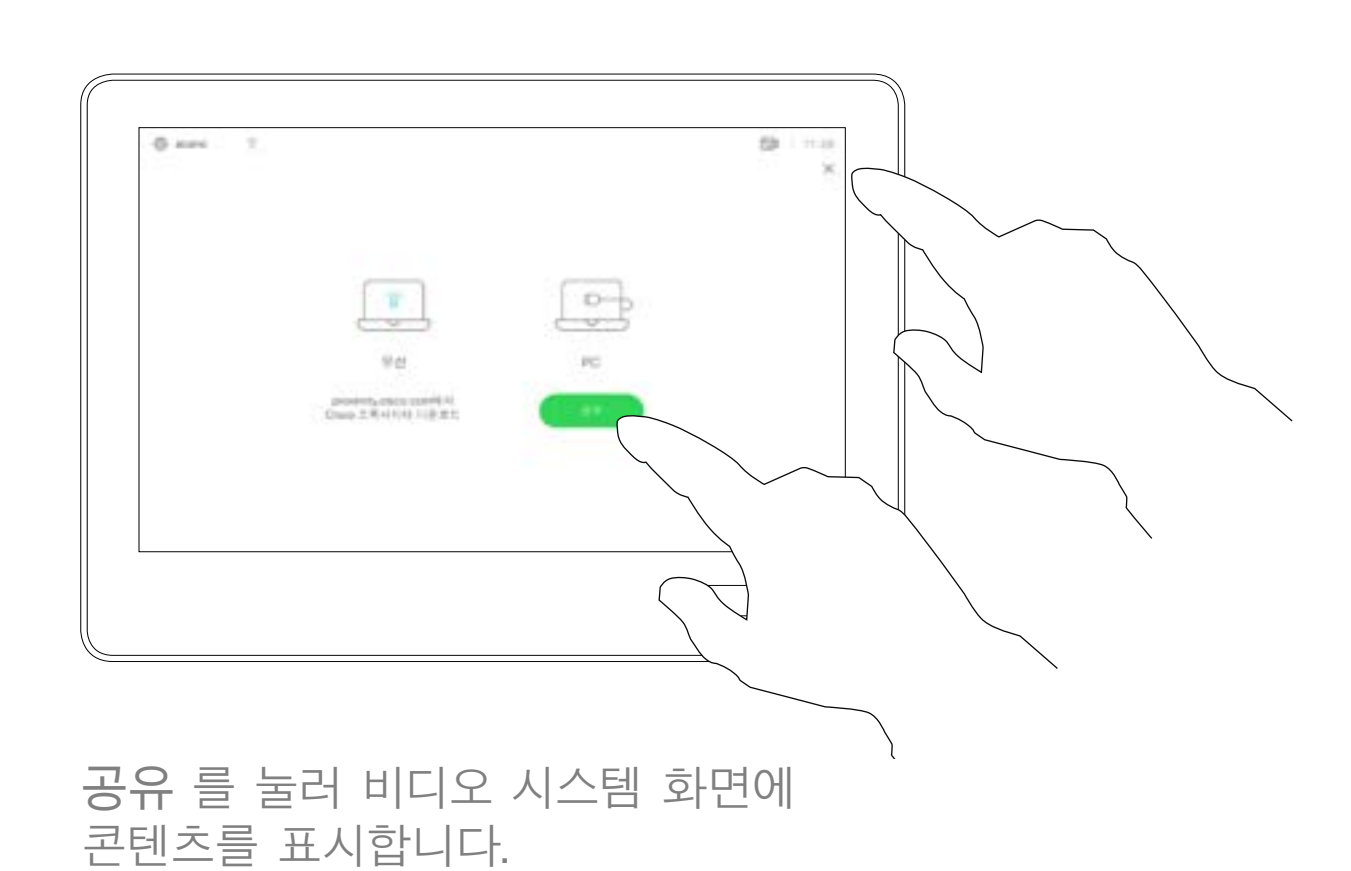

이전 화면으로 돌아가려면 그림처럼 오른쪽 상단 모서리에 있는 X를 누릅니다.

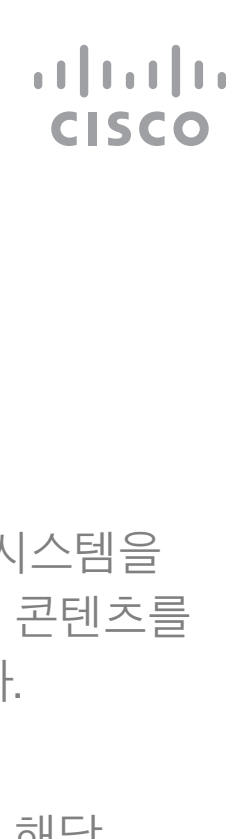

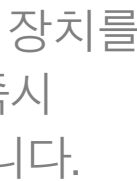

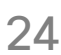

프레젠테이션 중에 화면의 레이아웃을 변경해도 됩니다. 일반적으로 이용할 수 있는 옵션은 발표자를 표시하거나 표시하지 않기, 발표자를 PiP(Picture in Picture, 화면 속 화면) 또는 PoP(Picture outside Picture, 화면 밖 화면)로 표시하기 등이 있습니다.

그림처럼 레이아웃을 누릅니다. ٢٠٠٠ ٢٠٠٠ ٢٠٠٠ ٢٠٠٠ ٢٠٠٠ ٢٠٠٠ ٢٠٠٠ ٨٠٠ 사용하려는 레이아웃을 누릅니다. 완료되면 슬라이드 바깥을 아무 곳이나 누릅니다.

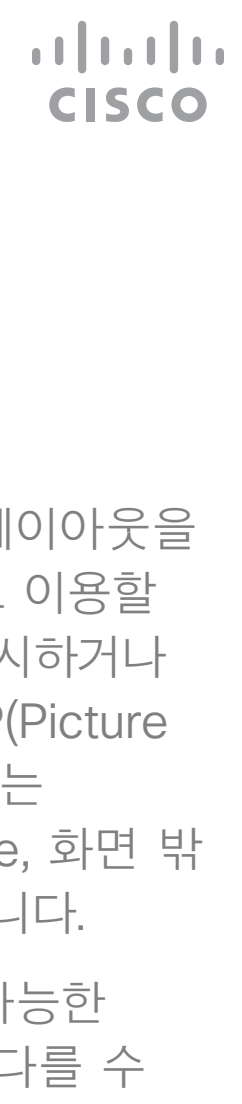

사용자의 시스템에서 이용 가능한 옵션은 여기 표시된 것과는 다를 수 있지만, 화면에 표시된 레이아웃은 항상 사용자가 선택할 수 있는 것으로만 구성됩니다.

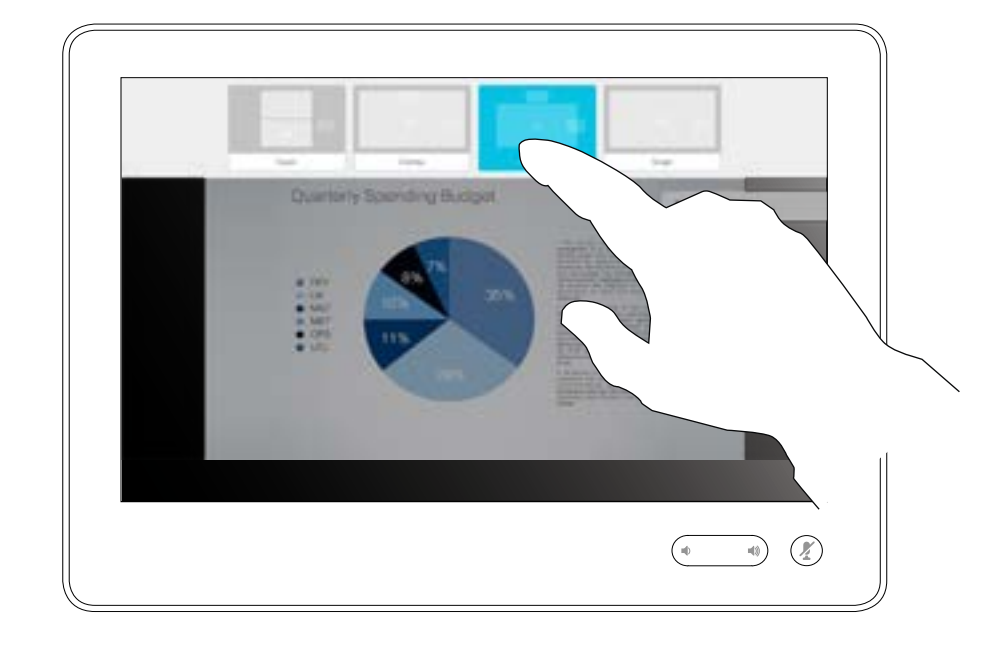

## 통화 중에 프레젠테이션 레이아웃 변경 콘텐츠 공유 프레젠테이션

레이아웃 정보

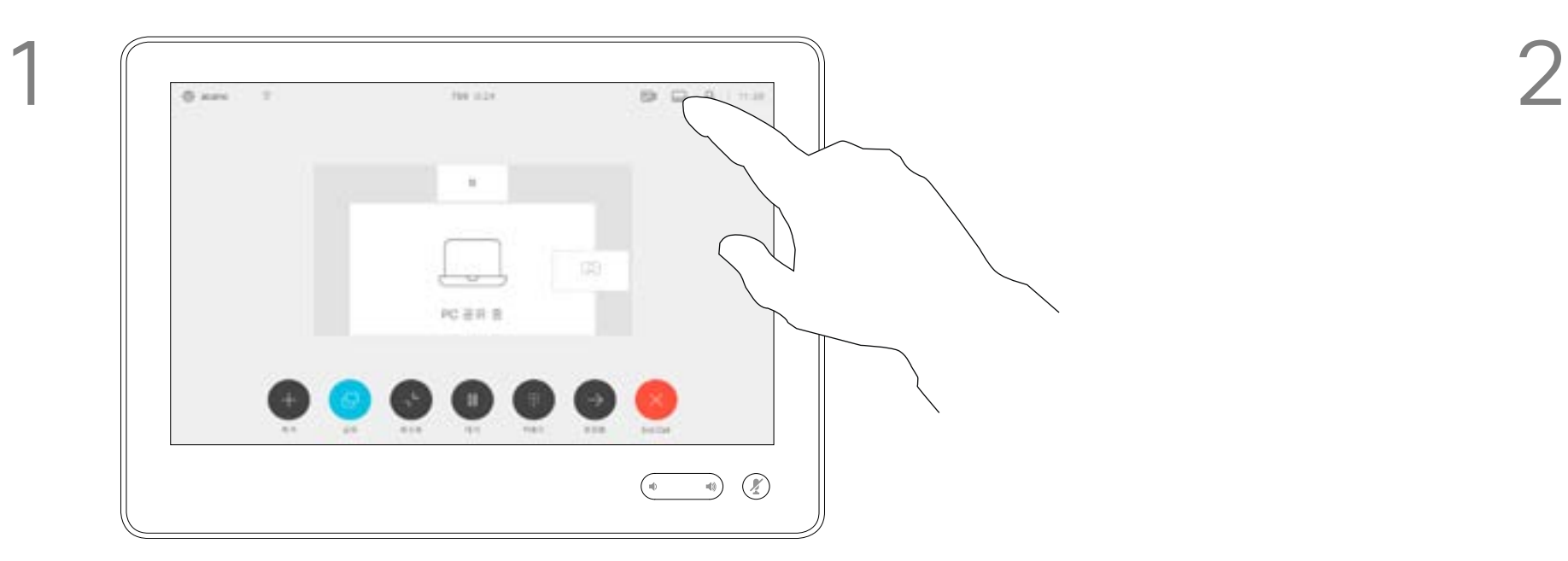

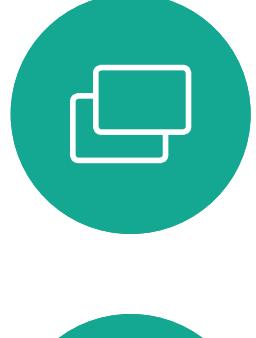

<span id="page-24-0"></span> $\overline{\mathcal{L}}$ 

 $\int_{0}^{0}$ 

 $\sum_{i=1}^{n}$ 

 $\widehat{O}$ 

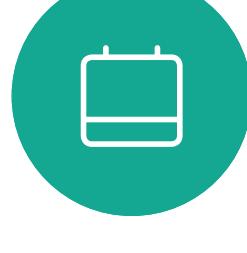

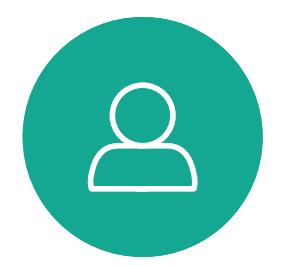

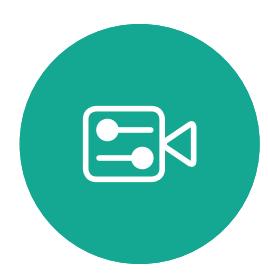

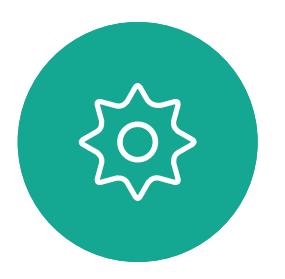

D1534507 Cisco TelePresence 사용 설명서 Touch10을 사용하는 시스템 작성 날짜: 2017년 6월(CE9.1) All contents © 2010-2017<br>Cisco Systems, Inc. 모든 권리 보유 25<br>Cisco Systems, Inc. 모든 권리 보유

<span id="page-25-0"></span>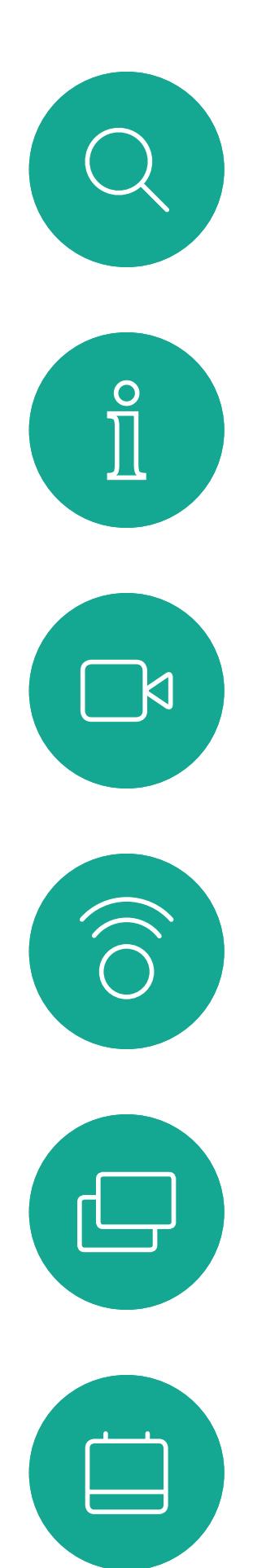

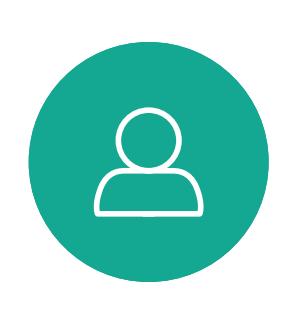

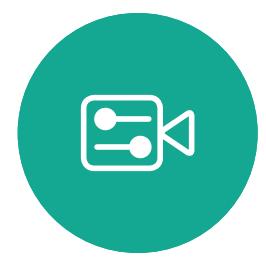

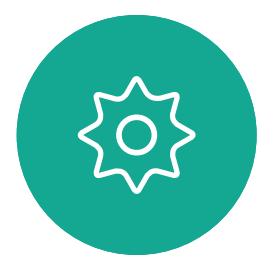

D1534507 Cisco TelePresence 사용 설명서 Touch10을 사용하는 시스템 작성 날짜: 2017년 6월(CE9.1) All contents © 2010-2017 26<br>Cisco Systems, Inc. 모든 권리 보유

# 예약된 회의

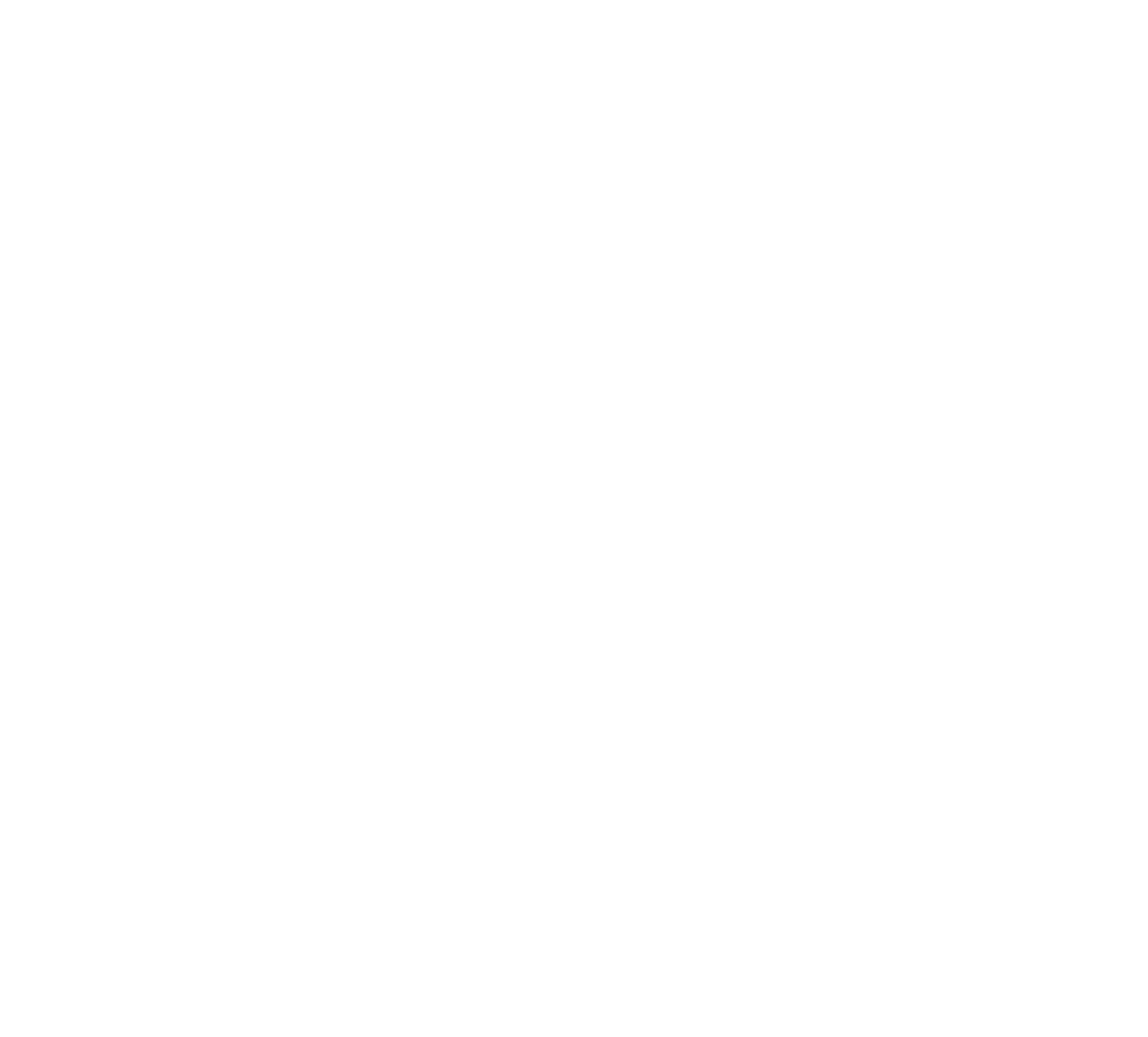

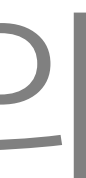

 $\begin{array}{c|c|c|c} \hline \cdots \end{array}$  <br> CISCO

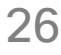

비디오 시스템에 화상 회의 일정을 조정할 수 있는 관리 시스템이 연결되어 있을 수 있습니다. 왼쪽에 표시된 대로 예약된 회의가 나타납니다. 회의에 참가하려면 참가를 누릅니다. 회의가 이미 시작된 경우에도 참가할 수 있습니다.

#### CISCO

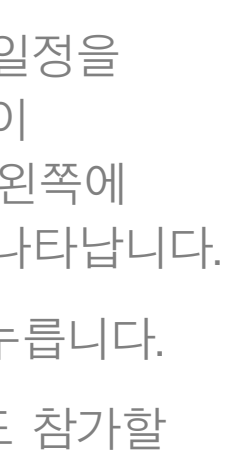

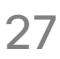

#### 회의 참가

<span id="page-26-0"></span>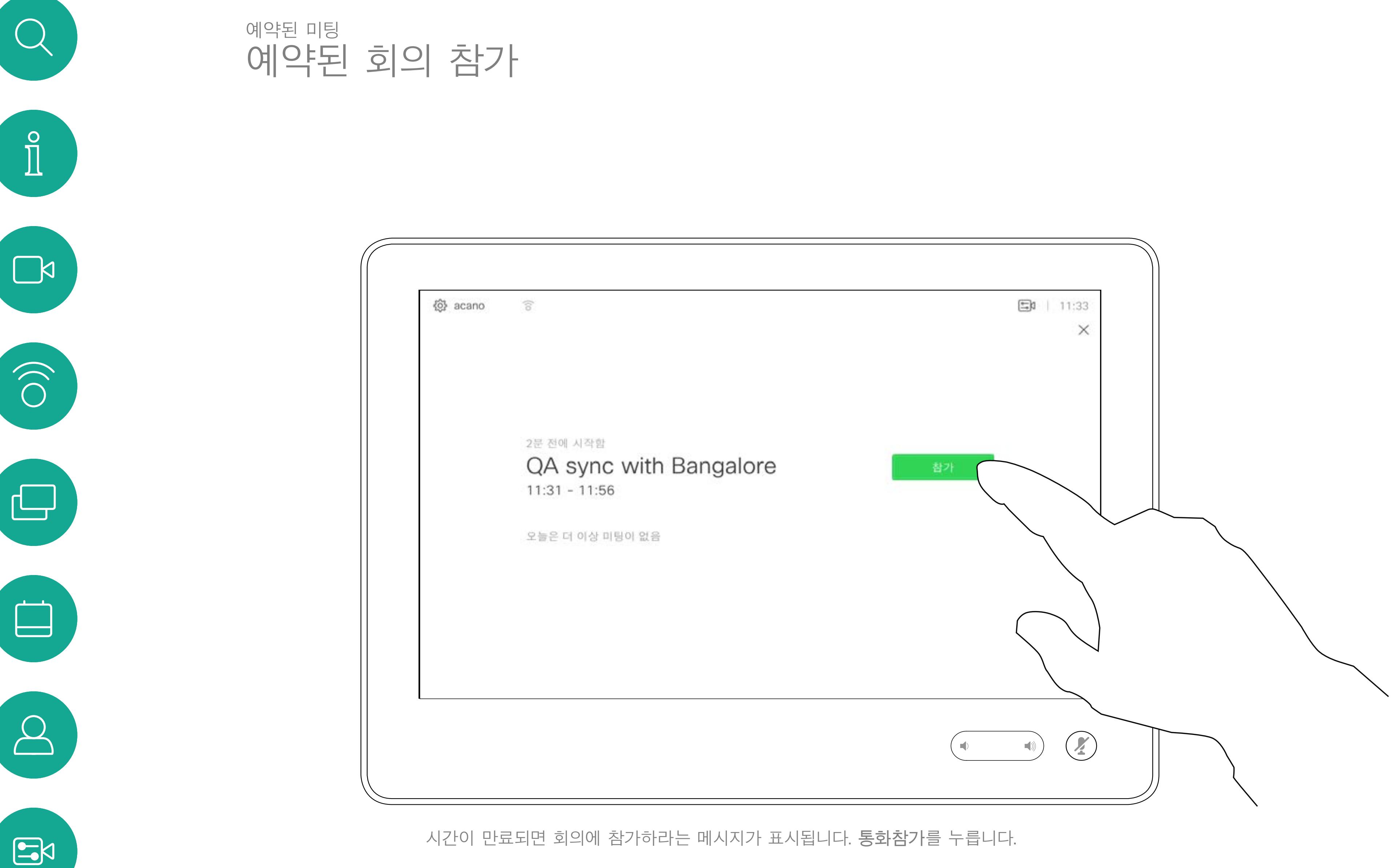

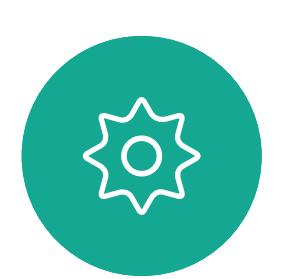

D1534507 Cisco TelePresence 사용 설명서 Touch10을 사용하는 시스템 작성 날짜: 2017년 6월(CE9.1) All contents © 2010-2017<br>Cisco Systems, Inc. 모든 권리 보유 27<br>Cisco Systems, Inc. 모든 권리 보유

<span id="page-27-0"></span>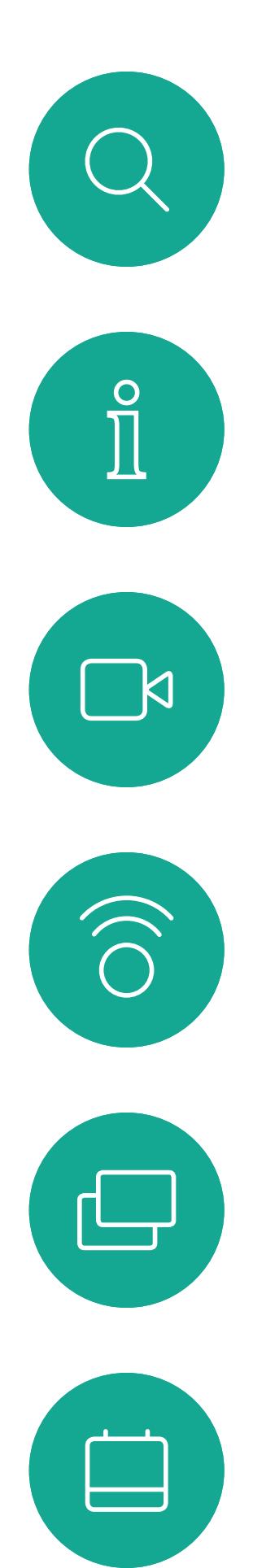

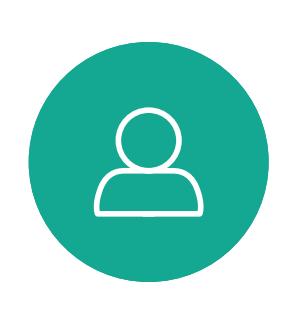

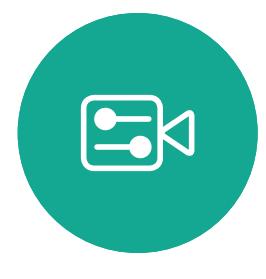

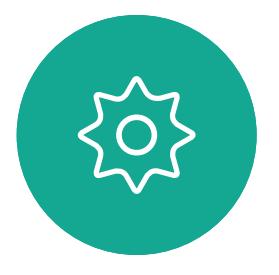

D1534507 Cisco TelePresence 사용 설명서 Touch10을 사용하는 시스템 작성 날짜: 2017년 6월(CE9.1) All contents © 2010-2017 28<br>Cisco Systems, Inc. 모든 권리 보유

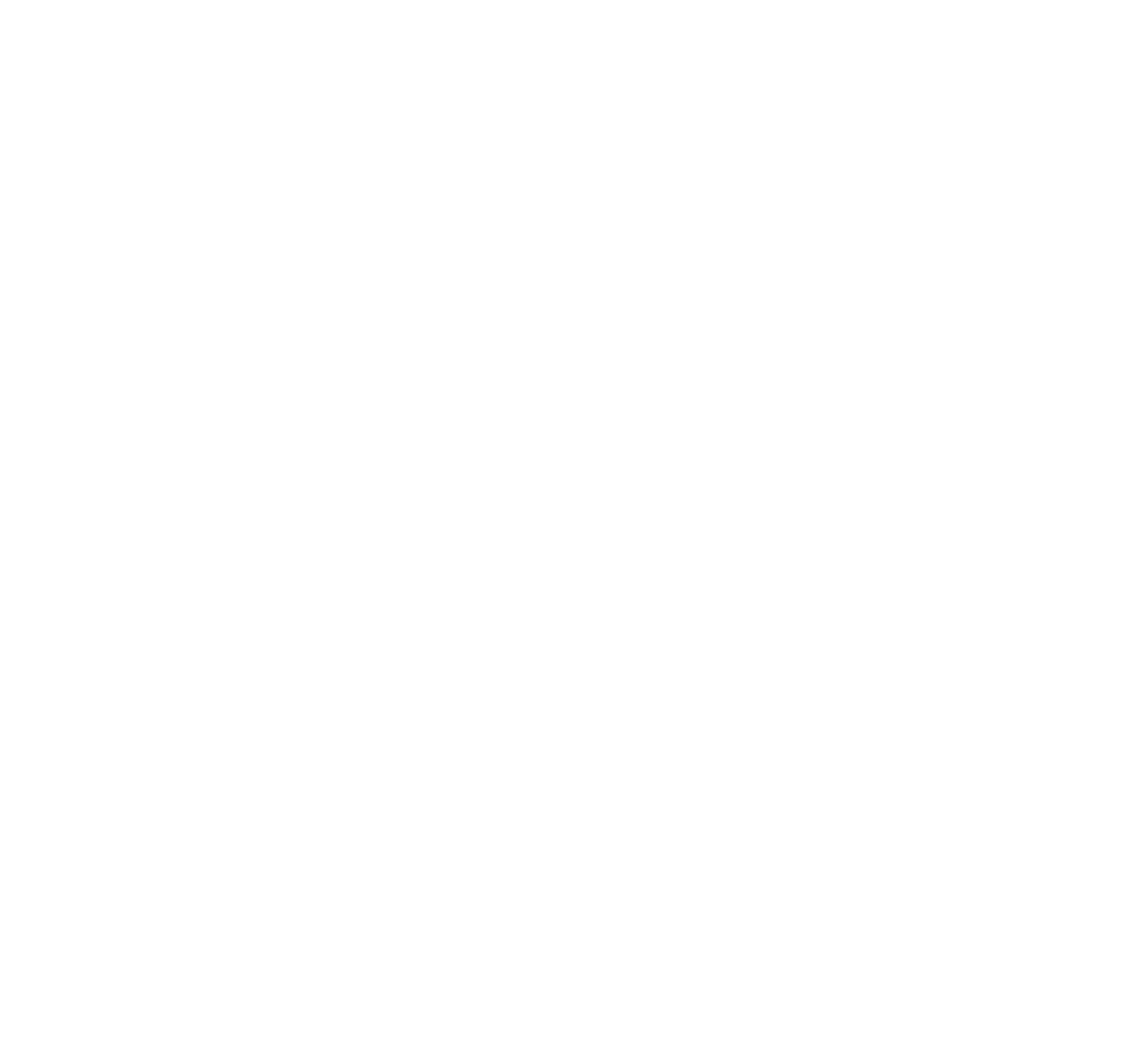

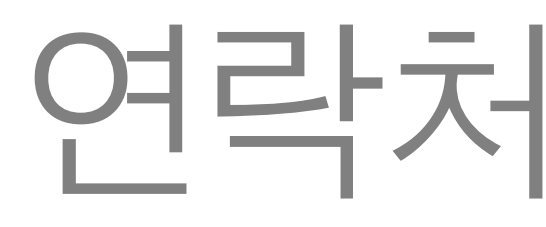

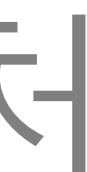

 $\begin{array}{c|c|c|c|c} \hline \textbf{.} & \textbf{.} & \textbf{.} \\ \hline \textbf{.} & \textbf{.} & \textbf{.} \\ \hline \textbf{.} & \textbf{.} & \textbf{.} \end{array}$ 

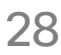

<span id="page-28-0"></span>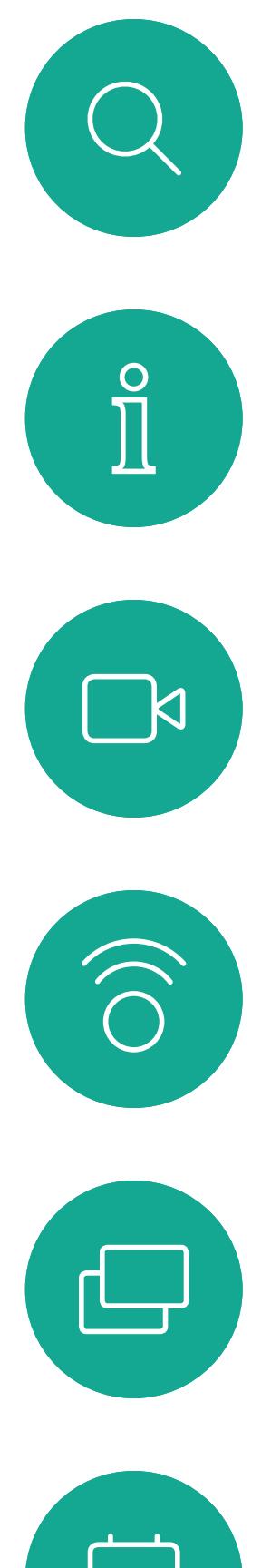

# $\begin{tabular}{|c|c|} \hline \quad \quad & \quad \quad \\ \hline \quad \quad & \quad \quad \\ \hline \quad \quad & \quad \quad \\ \hline \end{tabular}$

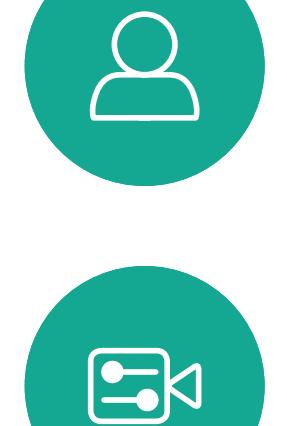

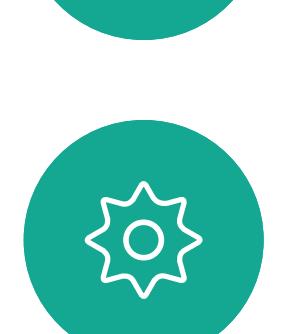

D1534507 Cisco TelePresence 사용 설명서 Touch10을 사용하는 시스템 작성 날짜: 2017년 6월(CE9.1) All contents © 2010-2017<br>Cisco Systems, Inc. 모든 권리 보유 29 - 2010-2017<br>Cisco Systems, Inc. 모든 권리 보유

연락처 목록은 *디렉터리, 최근 통화* 및 즐겨찾기의 세 부분으로 구성됩니다.

디렉터리는 회사 전화번호부와 같은 역할을 합니다. 이 전화번호부는 사용자가 직접 편집할 수 없습니다. 다만 사용자의 즐겨찾기 목록으로 항목을 복사하여 그 상태로 편집할 수는 있습니다.

폴더를 누르면 내용이 표시됩니다. 폴더 또는 폴더 내에 들어있는 항목을 찾으려면 스크롤합니다(필요한 경우).

회사 디렉터리 내에서 검색하는 경우, 해당 검색은 현재 디렉터리 폴더와 그 하부 폴더에만 적용됩니다. 한 수준 위로 올라가려면 뒤로를 누릅니다. 검색을 회사 디렉터리 전체에 적용하려면 검색을 시작하기 전에 아무런 폴더에도 들어가지(폴더를 누르지) 마십시오.

전화번호부에서 즐겨찾기 목록으로 복사한 항목이 나중에 전화번호부에서 업데이트되었을 수 있습니다. 이 업데이트는 사용자의 즐겨찾기 목록에는 반영되지 않습니다. 사용자가 즐겨찾기 목록의 항목을 수동으로 업데이트해야 합니다.

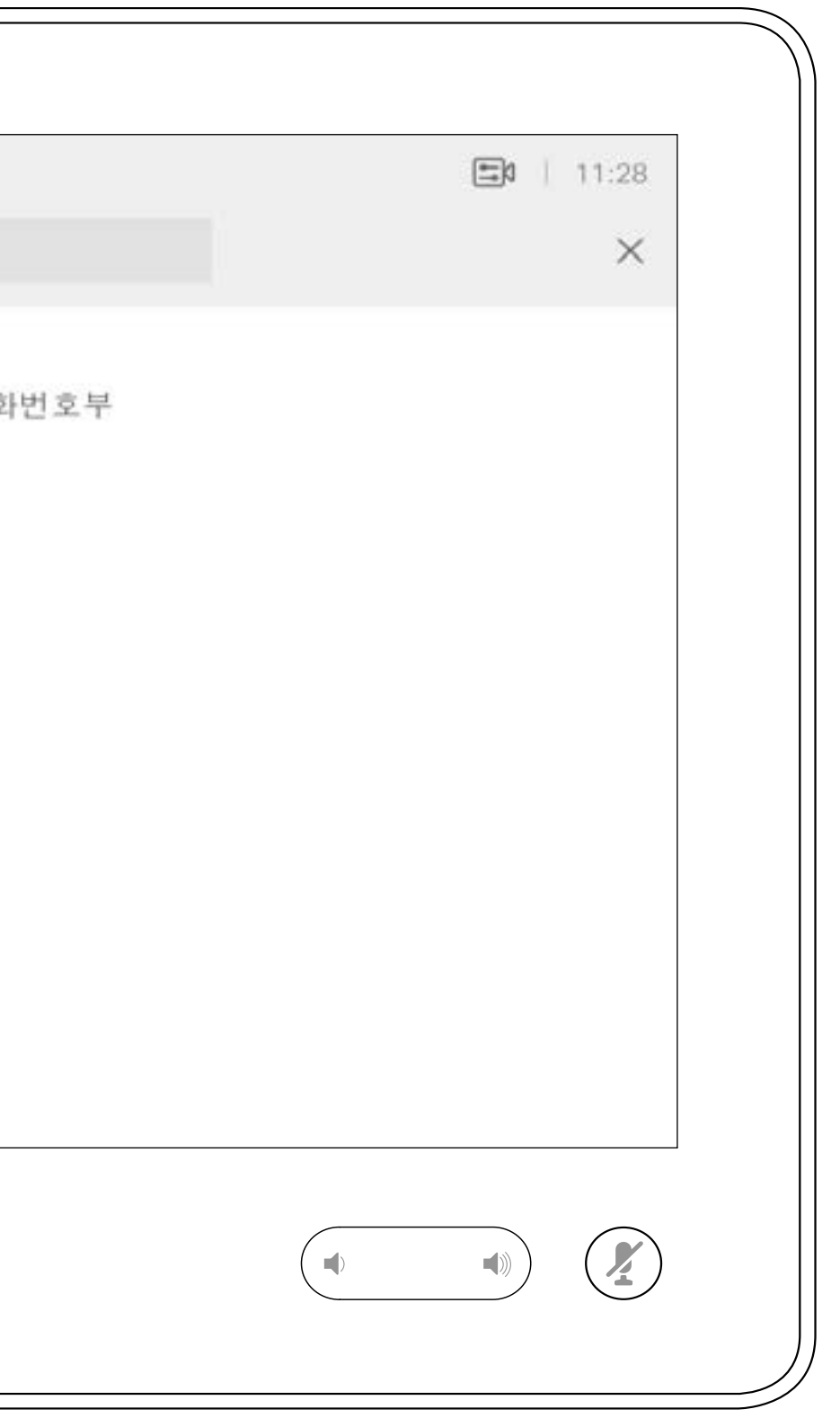

#### **CISCO**

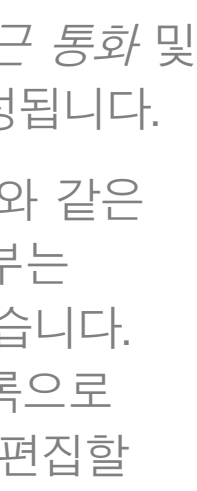

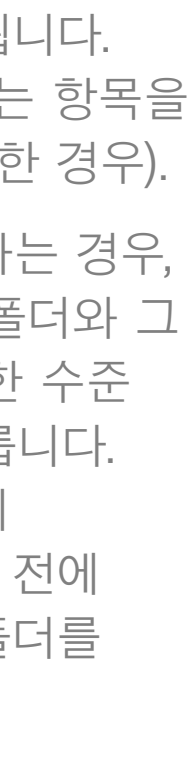

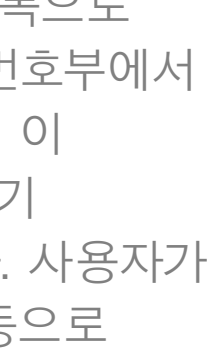

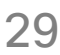

## 즐겨찾기, 최근 통화 및 디렉터리 연락처

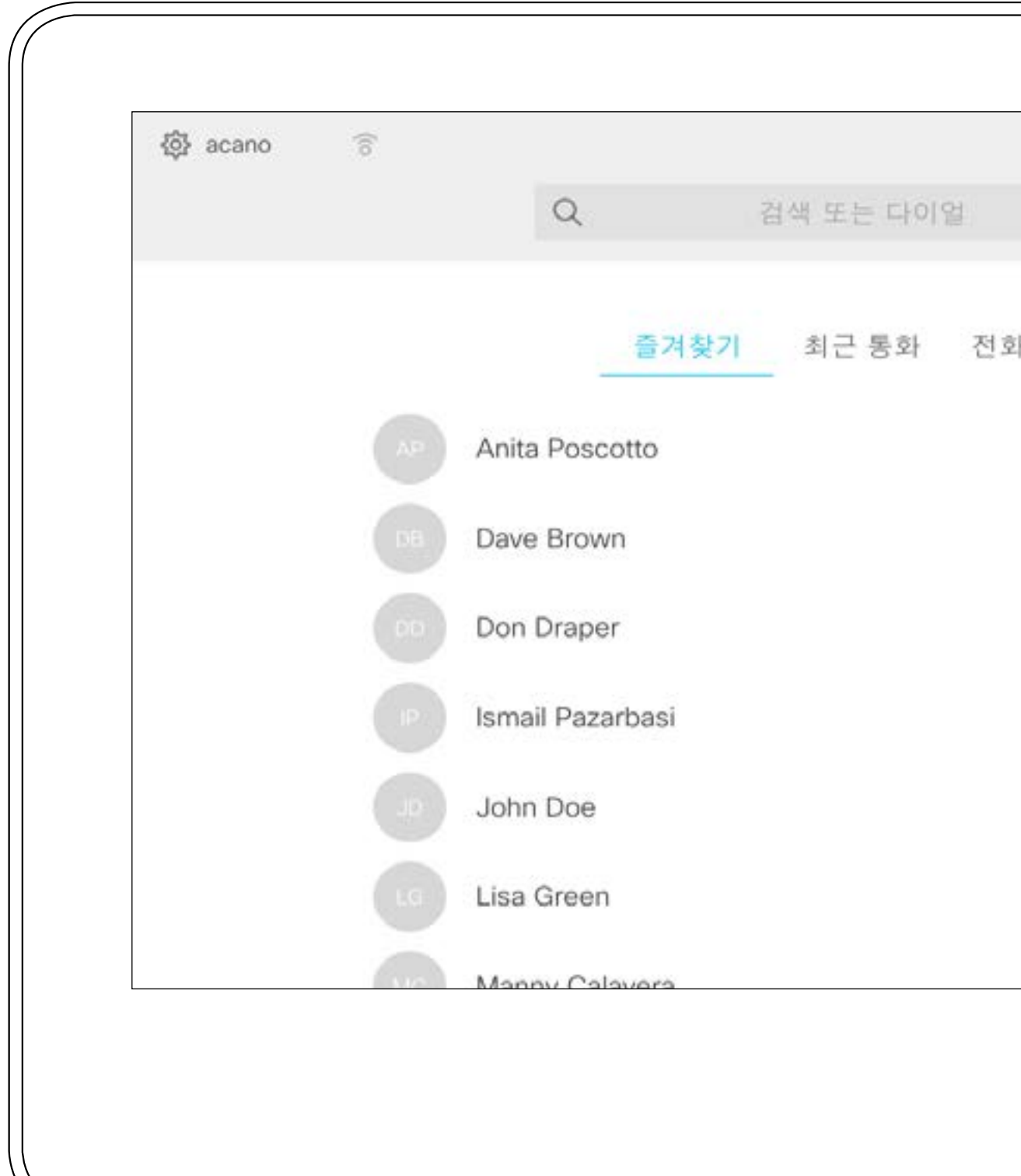

### 연락처 목록 정보

즐겨찾기는 사용자만의 연락처 명단으로, 자주 전화하는 사람이거나 다른 의미로 쉽게 액세스하고자 하는 사람을 모아 놓은 것입니다.

즐겨찾기는 수동 입력은 물론 최근 통화 또는 전화번호부 목록을 통해서도 채울 수 있습니다.

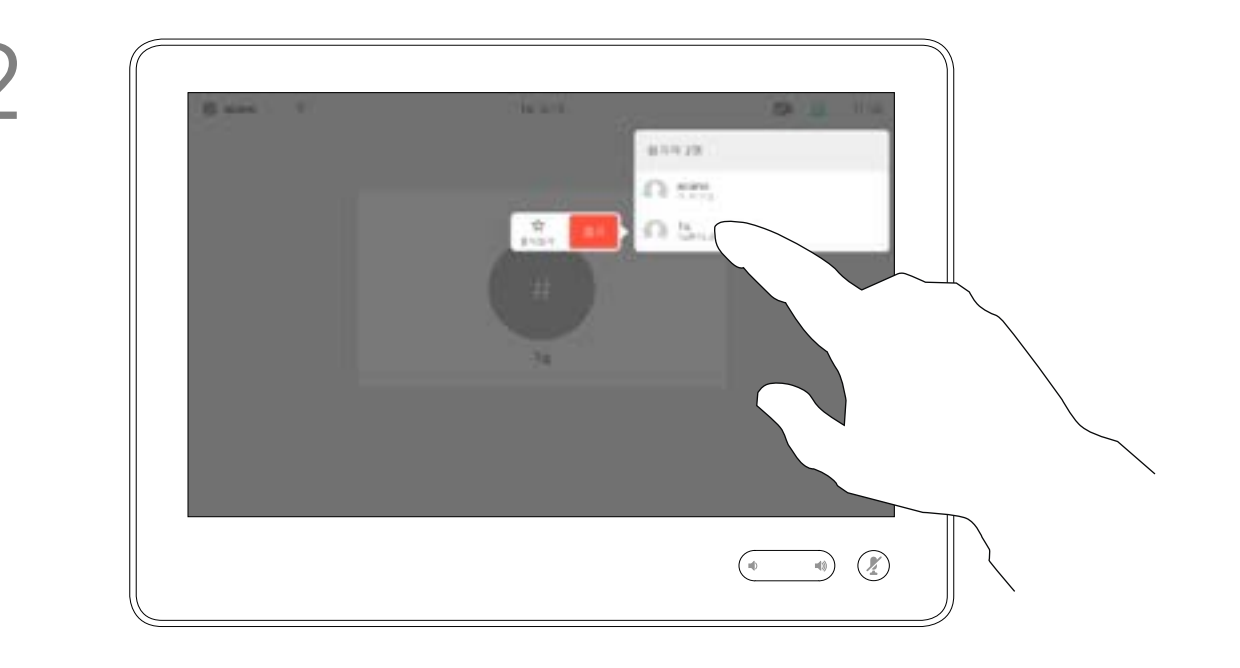

즐겨찾기에 항목 추가하기 - 통화 중일 때 연락처

즐겨찾기 사용

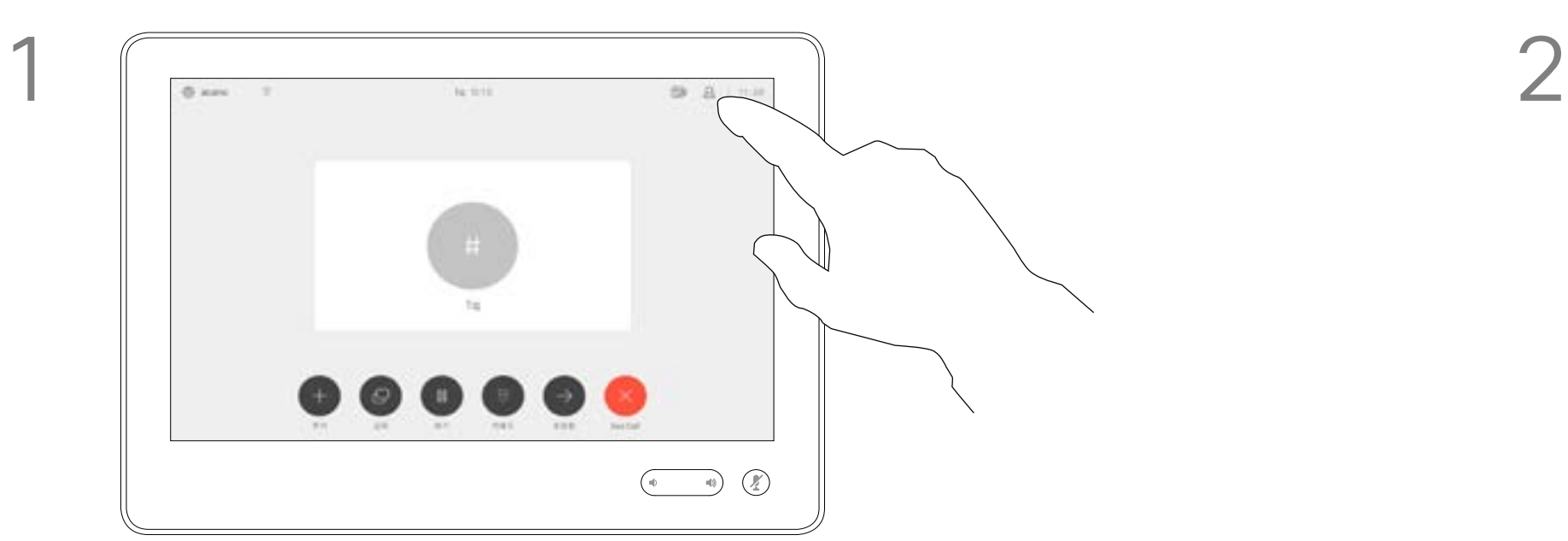

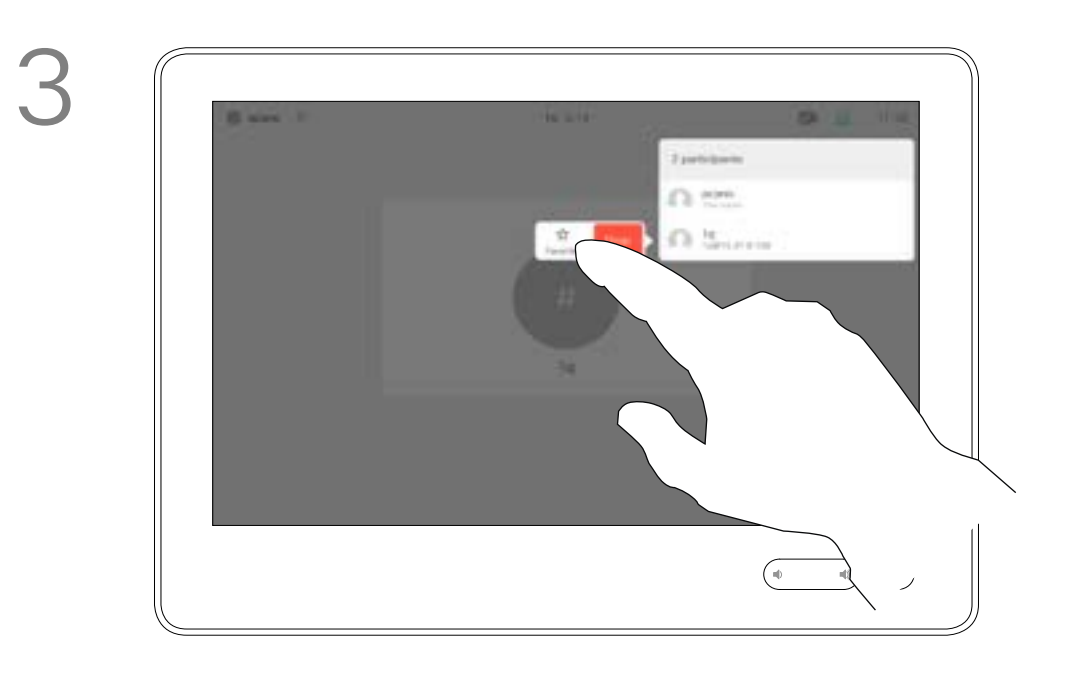

통화에서 그림처럼 오른쪽 상단 모서리에 있는 참가자 아이콘을 눌러 참가자 목록을 불러옵니다.

4

참가자는 이제 즐겨찾기 목록의 구성원입니다(별표가 황금색으로 변경).

즐겨찾기 목록에서 항목을 제거하려면 연락처 목록에서 즐겨찾기로 이동하고 절차를 반복합니다.

완료되면 메뉴 바깥을 아무 곳이나 누릅니다.

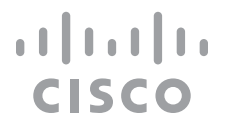

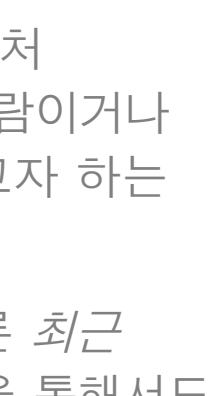

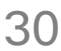

즐겨찾기를 누릅니다.

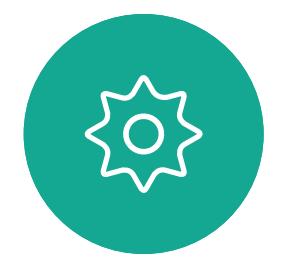

<span id="page-29-0"></span> $\int_{0}^{0}$ 

 $\begin{picture}(20,20) \put(0,0){\line(1,0){10}} \put(15,0){\line(1,0){10}} \put(15,0){\line(1,0){10}} \put(15,0){\line(1,0){10}} \put(15,0){\line(1,0){10}} \put(15,0){\line(1,0){10}} \put(15,0){\line(1,0){10}} \put(15,0){\line(1,0){10}} \put(15,0){\line(1,0){10}} \put(15,0){\line(1,0){10}} \put(15,0){\line(1,0){10}} \put(15,0){\line(1$ 

O)

 $\left(\bigoplus\right)$ 

 $\sum_{i=1}^{n}$ 

 $\Xi$ 

D1534507 Cisco TelePresence 사용 설명서 Touch10을 사용하는 시스템 작성 날짜: 2017년 6월(CE9.1) All contents © 2010-2017<br>Cisco Systems, Inc. 모든 권리 보유 30<br>Cisco Systems, Inc. 모든 권리 보유

참가자 목록에서 즐겨찾기에 추가할 참가자를 누릅니다.

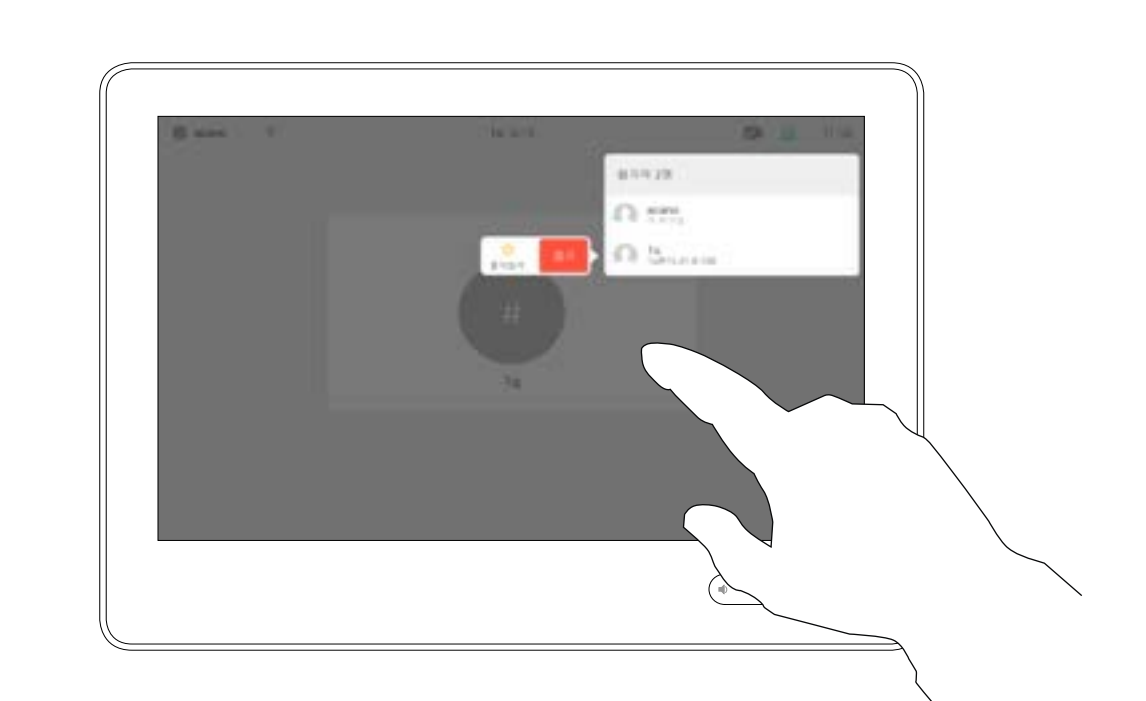

**BARS AZBR DREAM**  $\text{Tr}_{\text{eff}}\left( \mathcal{L}_{\text{eff}}\right) =\text{Tr}_{\text{eff}}\left( \mathcal{L}_{\text{eff}}\right)$  $\circ$ Arita Poscotto 401047.8.108 2011 - 2017  $\begin{picture}(20,20) \put(0,0){\line(1,0){10}} \put(15,0){\line(1,0){10}} \put(15,0){\line(1,0){10}} \put(15,0){\line(1,0){10}} \put(15,0){\line(1,0){10}} \put(15,0){\line(1,0){10}} \put(15,0){\line(1,0){10}} \put(15,0){\line(1,0){10}} \put(15,0){\line(1,0){10}} \put(15,0){\line(1,0){10}} \put(15,0){\line(1,0){10}} \put(15,0){\line(1$ 즐겨찾기로 전환할 항목을 누릅니다. 이렇게 하면 위의 화면이 표시됩니다.

参与 **Service**  $\bigotimes$  2n  $\cdots$  $\bigotimes \bigwedge \limits_{i=1}^{N M} \overline{\mathcal{M}^{(i)}_{\text{in}}(i)}$ Arita Poscotto 1401047.8106  $\begin{array}{ll} \bullet\hspace{-.2cm}\bullet\hspace{-.2cm}\bullet\hspace{$  $\begin{picture}(120,110) \put(0,0){\line(1,0){10}} \put(15,0){\line(1,0){10}} \put(15,0){\line(1,0){10}} \put(15,0){\line(1,0){10}} \put(15,0){\line(1,0){10}} \put(15,0){\line(1,0){10}} \put(15,0){\line(1,0){10}} \put(15,0){\line(1,0){10}} \put(15,0){\line(1,0){10}} \put(15,0){\line(1,0){10}} \put(15,0){\line(1,0){10}} \put(15,0){\line$ 

통화 중이 아닌 경우 통화(그림에 없음)를 눌러 표시된 것처럼 연락처 목록을 불러옵니다. 최근 통화 또는 디렉터리를 누르고 즐겨찾기에 추가할 항목을 검색합니다.

> 즐겨찾기는 그림처럼 황금색 별표로 표시됩니다. 즐겨찾기 목록에서 항목을 제거하려면 이 절차를 반복하십시오.

이 메뉴를 종료하려면 그림처럼 X를 누릅니다.

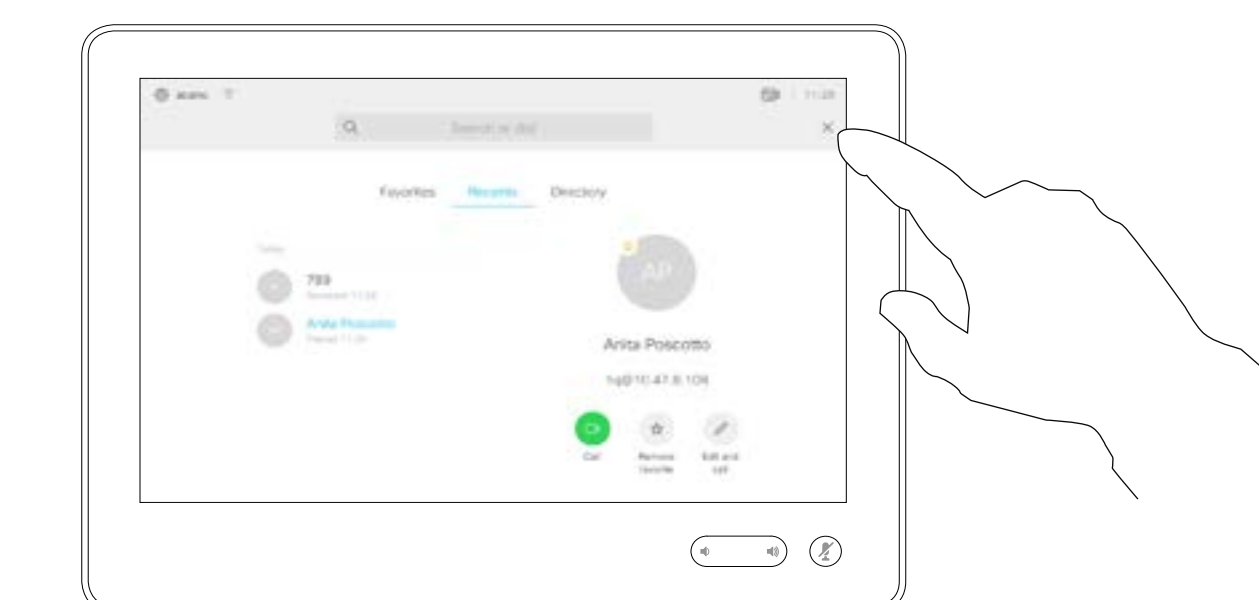

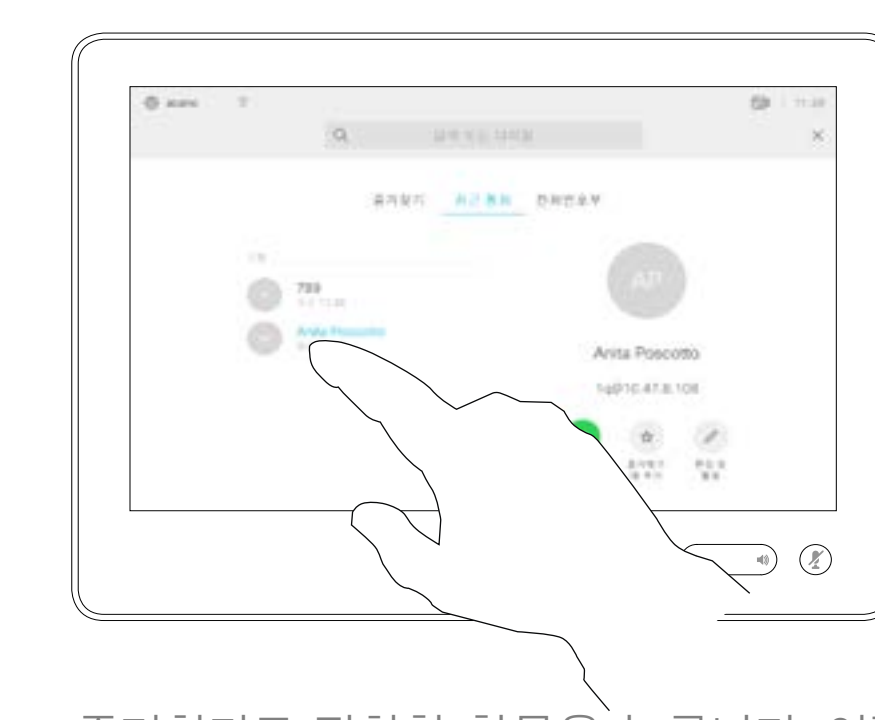

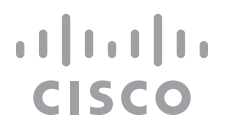

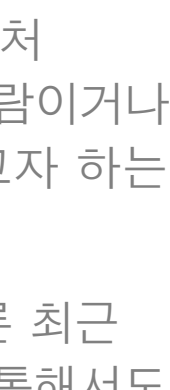

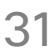

## 즐겨찾기에 항목 추가하기 - 통화 중이 아닌 경우 연락처

즐겨찾기는 사용자만의 연락처 명단으로, 자주 전화하는 사람이거나 다른 의미로 쉽게 액세스하고자 하는 사람을 모아 놓은 것입니다.

즐겨찾기는 수동 입력은 물론 최근 통화 또는 디렉터리 목록을 통해서도 채울 수 있습니다.

#### 이 기능 정보

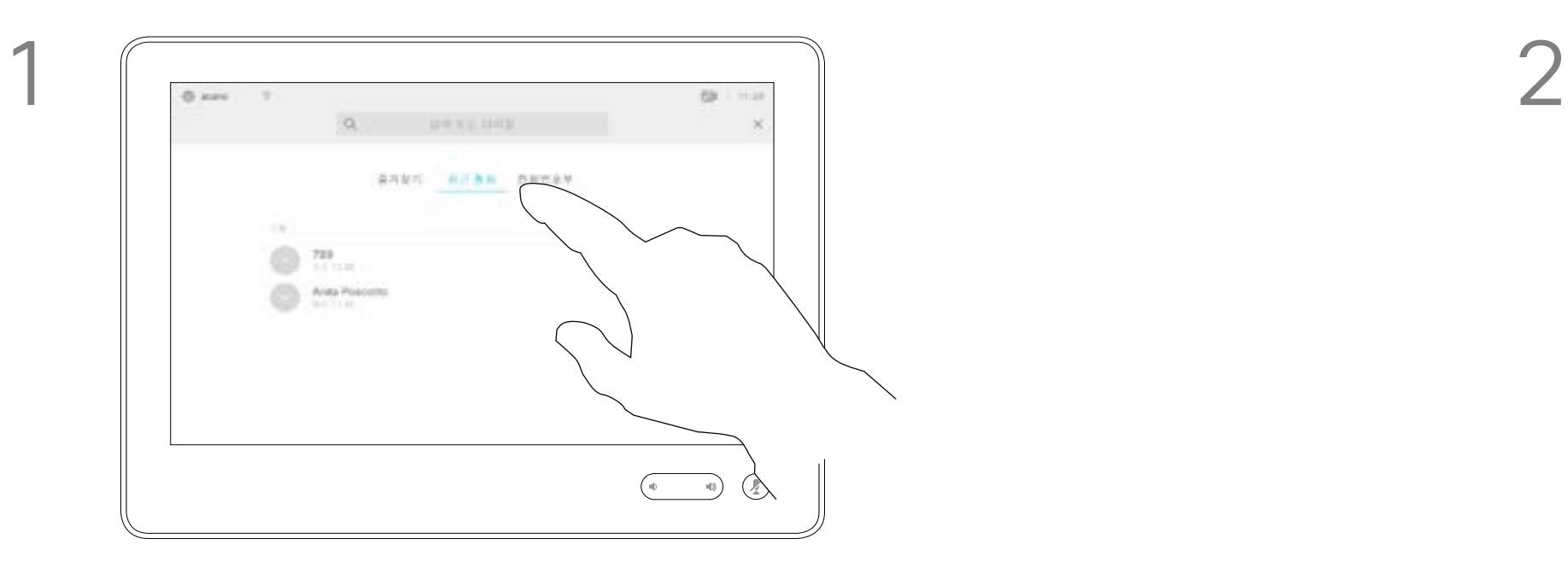

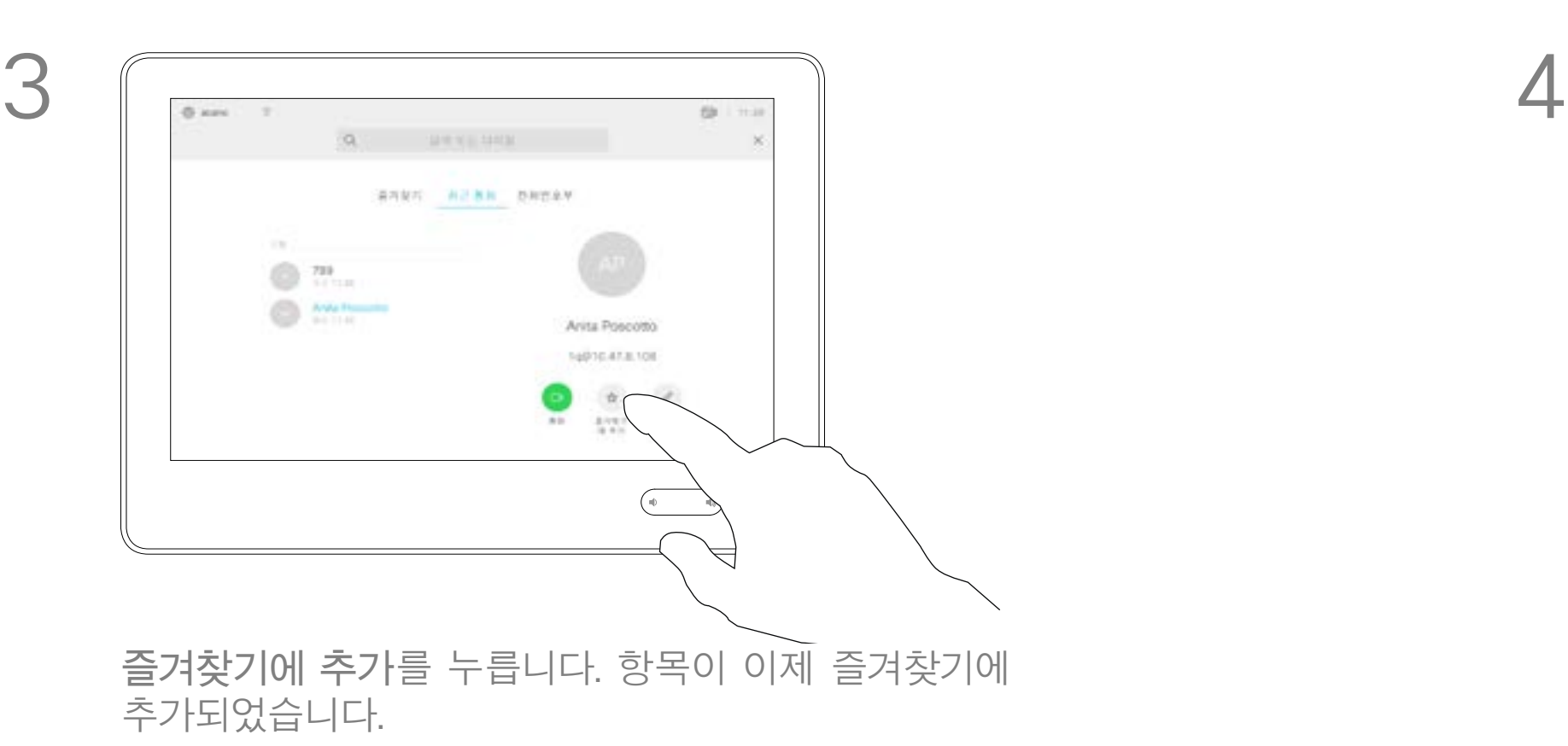

 $\{0\}$ 

 $\Xi$ 

<span id="page-30-0"></span> $\int_{0}^{0}$ 

 $\sum_{i=1}^{n}$ 

 $\begin{pmatrix} 1 \\ 0 \\ 0 \end{pmatrix}$ 

 $\bigoplus$ 

 $\begin{array}{c} \square \\ \square \end{array}$ 

 $\sum_{i=1}^{n}$ 

D1534507 Cisco TelePresence 사용 설명서 Touch10을 사용하는 시스템 작성 날짜: 2017년 6월(CE9.1) All contents © 2010-2017<br>Cisco Systems, Inc. 모든 권리 보유 - 31<br>Cisco Systems, Inc. 모든 권리 보유 3210-2017

<span id="page-31-0"></span>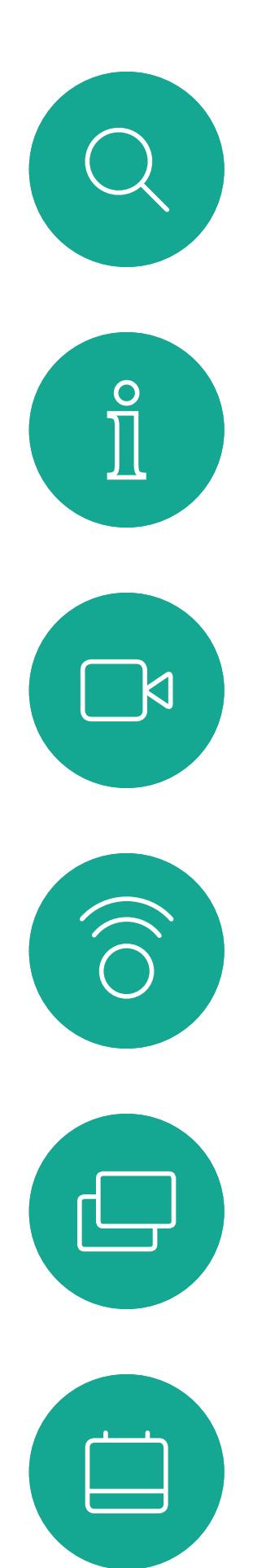

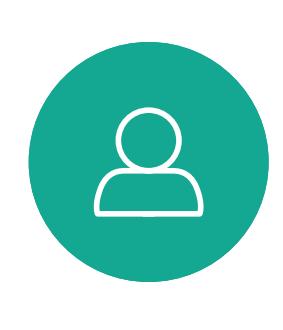

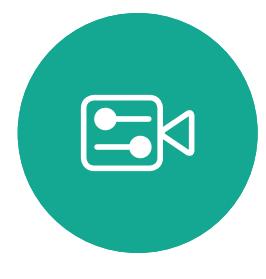

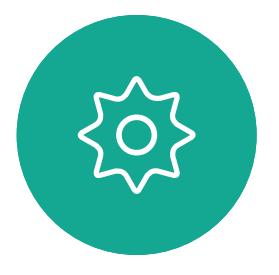

D1534507 Cisco TelePresence 사용 설명서 Touch10을 사용하는 시스템 작성 날짜: 2017년 6월(CE9.1) All contents © 2010-2017 32 States Systems, Section 2010-2017<br>Cisco Systems, Inc. 모든 권리 보유

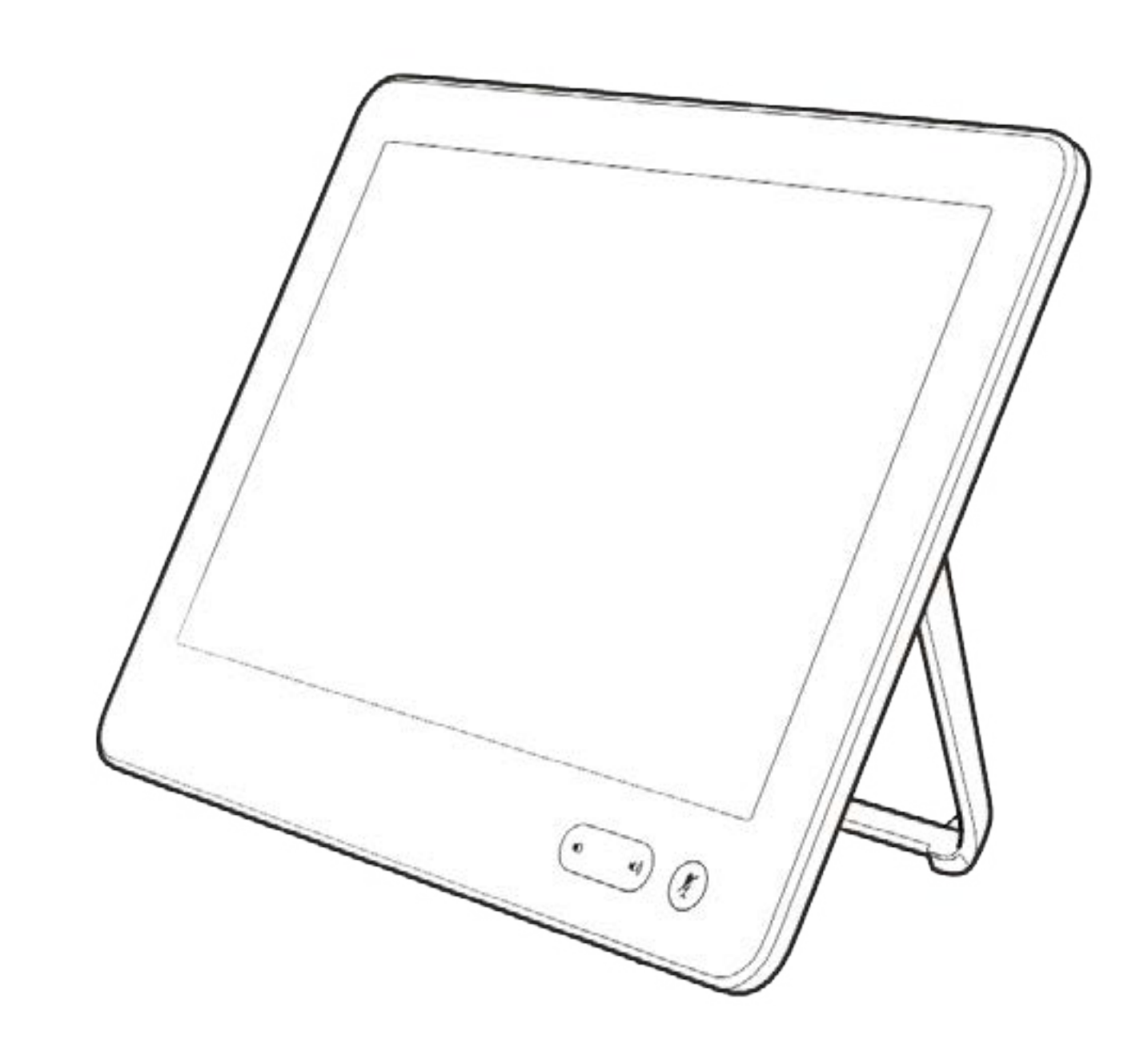

카메라

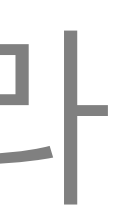

 $\begin{array}{c|c|c|c} \hline \textbf{.} & \textbf{.} & \textbf{.} \\ \hline \textbf{.} & \textbf{.} & \textbf{.} \\ \hline \textbf{.} & \textbf{.} & \textbf{.} \end{array}$ 

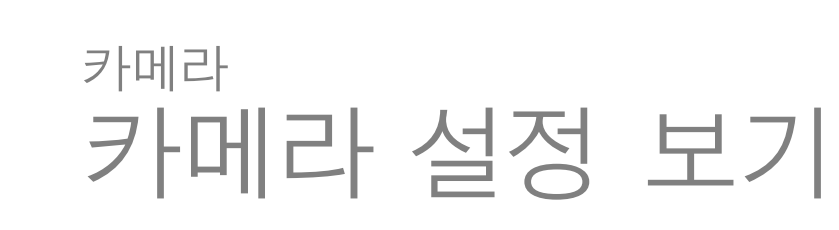

카메라 설정을 사용하면 카메라 위치 사전 설정을 정의하고 편집할 수 있을 뿐만 아니라 카메라의 확대/축소, 이동 (상하/좌우) 및 기울임 기능을 제어할 수도 있습니다.

또한 '셀프뷰'(다른 사람들이 사용자의 시스템에서 보는 이미지)를 켜거나 끌 수도 있고 최소화 또는 최대화된 상태로 표시할 수도 있습니다.

셀프뷰의 위치가 화면에서 이미지의 중요한 부분을 가리는 경우, 이를 옮기면 됩니다.

발표자 추적 시스템이 장착된 경우 이 기능을 켜면 카메라 시스템이 현재 발언 중인 사람을 확대합니다.

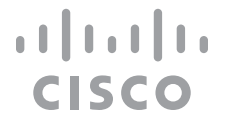

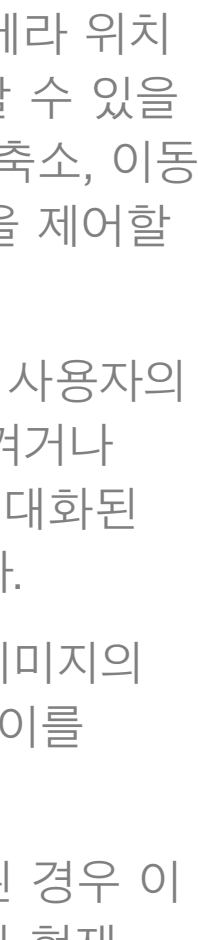

#### 카메라 조정 정보

카메라를 누르면 카메라 조정 메뉴를 불러옵니다.

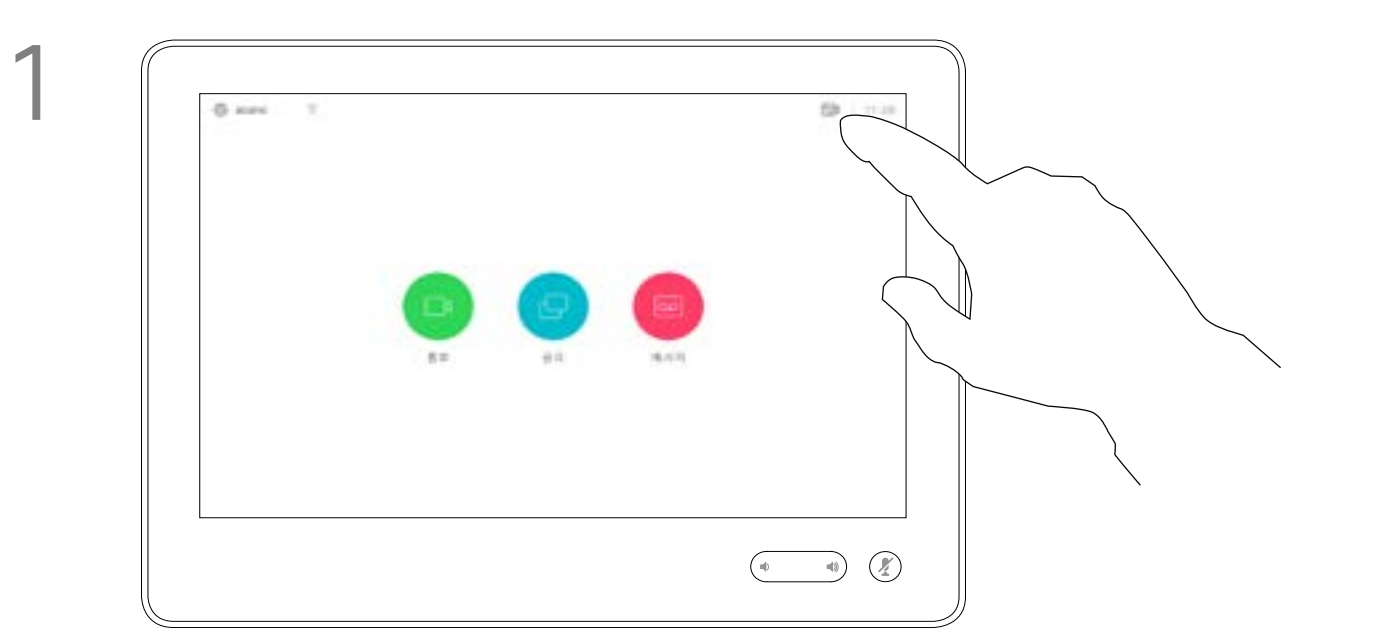

2

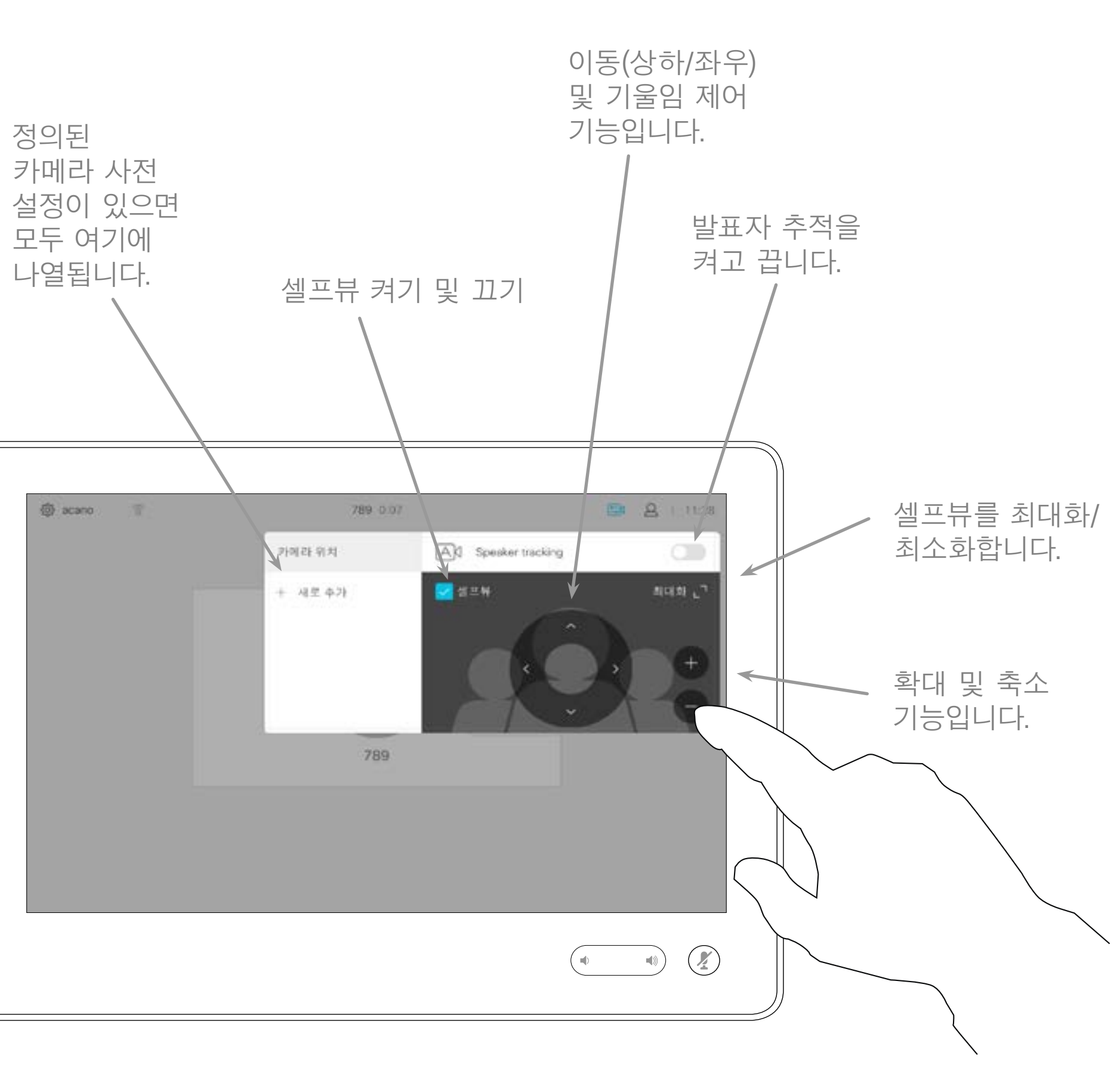

T

 $B$ 

<span id="page-32-0"></span> $\int_{0}^{0}$ 

 $\sum_{i=1}^{n}$ 

 $\widehat{O}$ 

 $\Box$ 

 $\sum\limits_{i=1}^{n}$ 

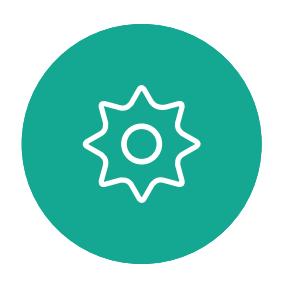

D1534507 Cisco TelePresence 사용 설명서 Touch10을 사용하는 시스템 작성 날짜: 2017년 6월(CE9.1) All contents © 2010-2017<br>Cisco Systems, Inc. 모든 권리 보유 33<br>Cisco Systems, Inc. 모든 권리 보유 335mm, Inc. 모든 권리 보유 33

## 카메라 카메라 위치 사전 설정 추가 가능하는 것이 아파트 사전설정 정보

비디오 시스템에서는 미리 정의된 확대/축소 및 카메라가 가리키는 방향 (다른 말로 이동(상하/좌우) 및 기울임) 을 사용자가 직접 만들 수 있습니다. 이러한 기능을 사용하면 말하는 사람을 확대해서 볼 수 있습니다(필요한 경우). 나중에 다시 축소하는 것을 잊지 마십시오.

이는 즉 사용자가 확대 사전 설정을 하나 이상 만들고자 하는 경우 축소 (개요) 사전 설정도 만들어야 개요 모드로 편리하게 되돌아갈 수 있다는 것을 의미합니다.

사용자가 종단 카메라를 제어할 수 있는 것은 사실입니다. 즉, 모든 다른 참가자의 카메라를 제어할 수는 있지만 (해당 카메라를 원격으로 제어할 수 있는 경우), 해당 참가자의 사전 설정을 사용자가 정의하거나 활용할 수는 없습니다.

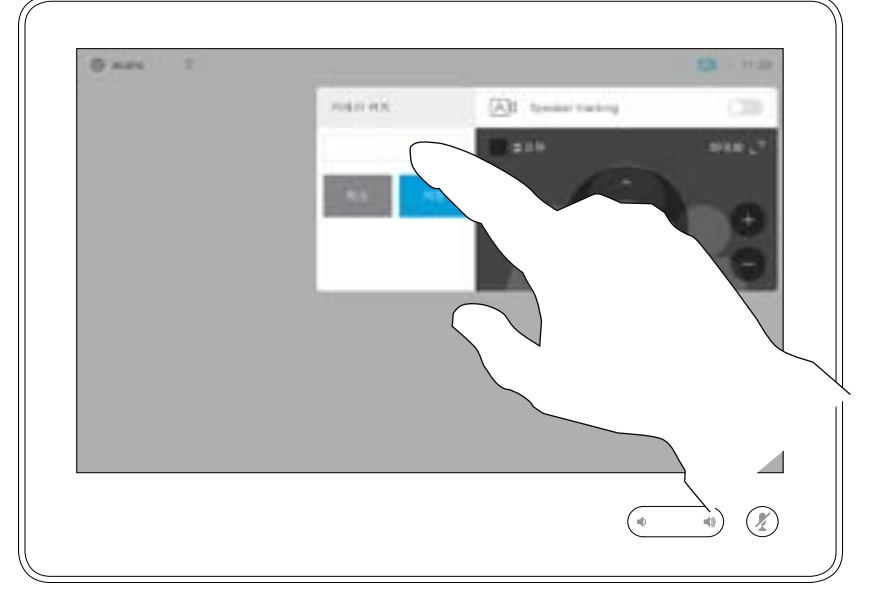

카메라를 눌러 카메라 조정 메뉴를 불러옵니다.

셀프뷰가 자동으로 활성화됩니다. 필요에 따라 기울임, 이동(상하/좌우) 및 확대/ 축소를 조정합니다. 그런 다음 + 새로 추가를 누릅니다.

텍스트 필드를 누릅니다.

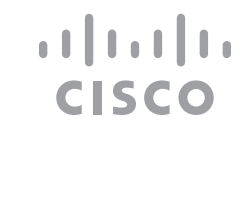

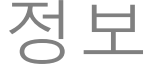

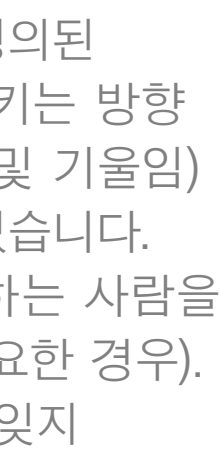

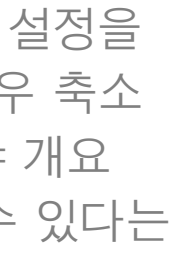

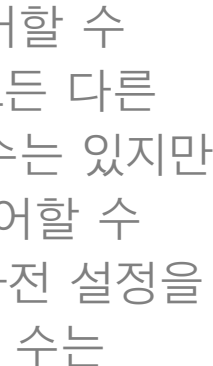

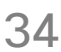

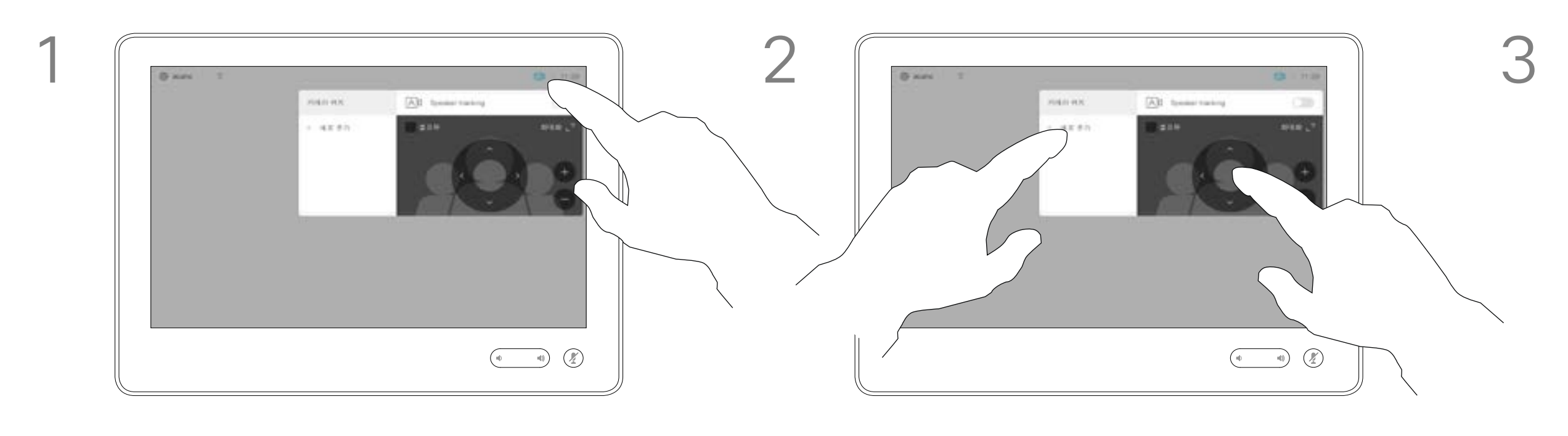

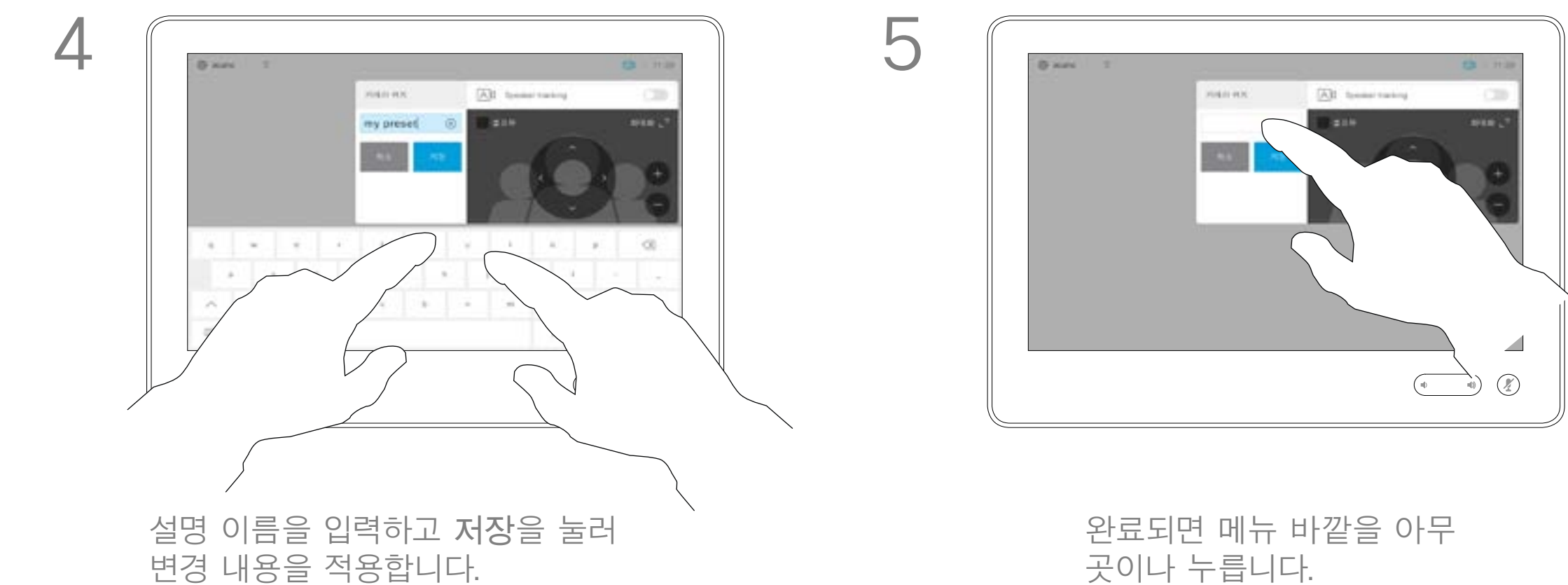

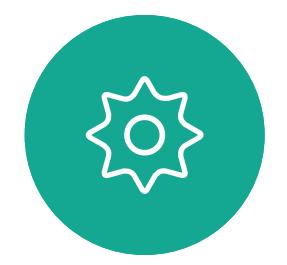

 $B$ 

<span id="page-33-0"></span> $\int_{0}^{0}$ 

 $\sum_{i=1}^{n}$ 

 $\widehat{O}$ 

 $\Box$ 

 $\Box$ 

 $\sum_{i=1}^{n}$ 

D1534507 Cisco TelePresence 사용 설명서 Touch10을 사용하는 시스템 작성 날짜: 2017년 6월(CE9.1) All contents © 2010-2017<br>Cisco Systems, Inc. 모든 권리 보유 34<br>Cisco Systems, Inc. 모든 권리 보유

## 카메라 카메라 위치 사전 설정 편집 주의 사전 기능을 하는 것이 아직 설정편집정보

사전 설정을 편집한다는 것은 기존의 사전 설정을 가지고 와 변경한 다음 같은 이름으로 저장하는 과정을 말합니다.

이름을 변경하고자 하는 경우, 사전 설정을 삭제한 다음 선호하는 이름으로 새 설정을 생성하는 것이 좋습니다.

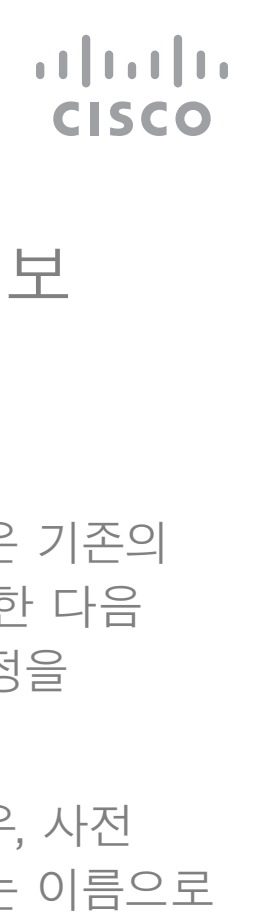

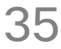

편집할 사전 설정의 작은 화살표를 누릅니다.

자동으로 활성화됩니다.

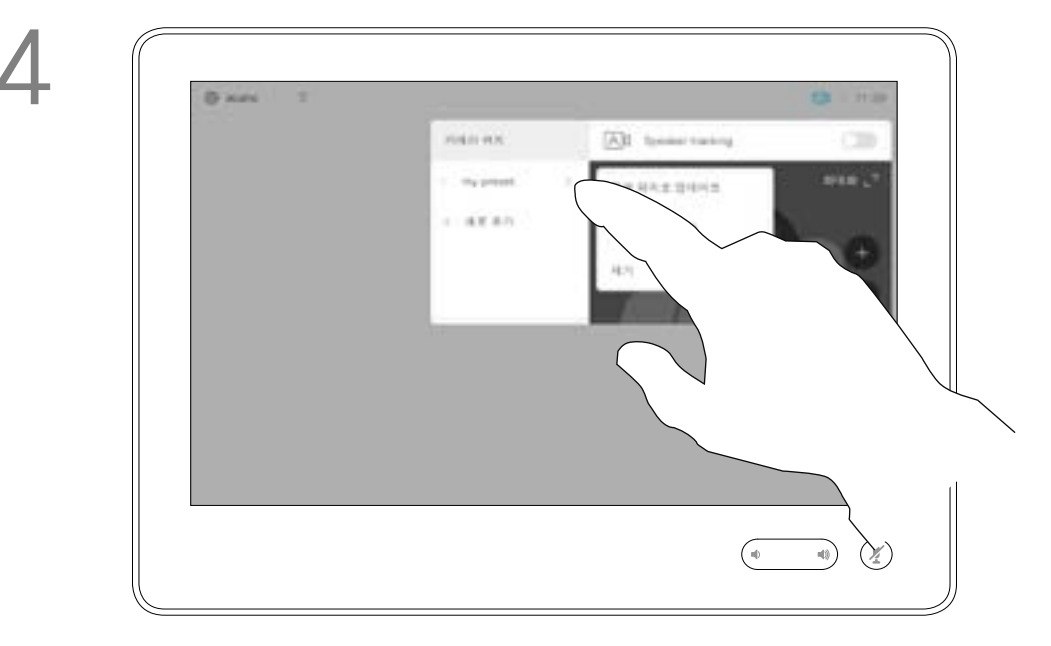

필요에 따라 이동(상하/좌우), 기울임 및 확대/축소를 조정합니다.

기존의 사전 설정을 삭제하려면 제거를 누릅니다.

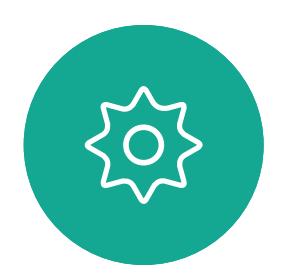

 $\mathbb{E}$ 

<span id="page-34-0"></span> $\int_{0}^{0}$ 

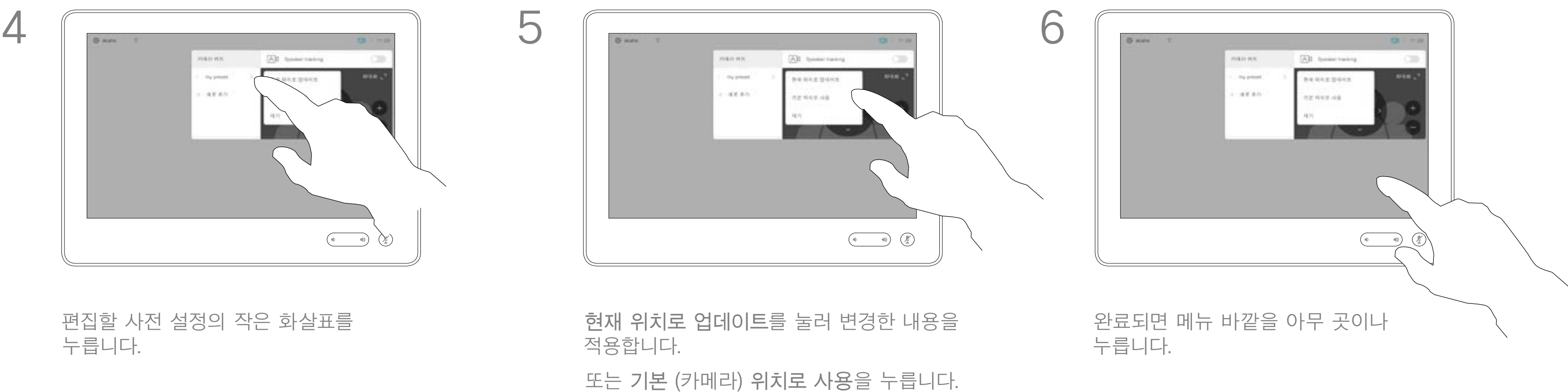

 $\sum_{i=1}^{n}$ 

 $\widehat{O}$ 

 $\Box$ 

 $\sum_{i=1}^{n}$ 

D1534507 Cisco TelePresence 사용 설명서 Touch10을 사용하는 시스템 작성 날짜: 2017년 6월(CE9.1) All contents © 2010-2017<br>Cisco Systems, Inc. 모든 권리 보유 35<br>Cisco Systems, Inc. 모든 권리 보유

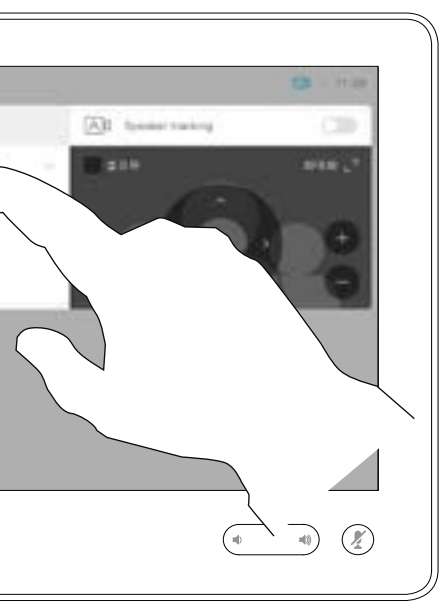

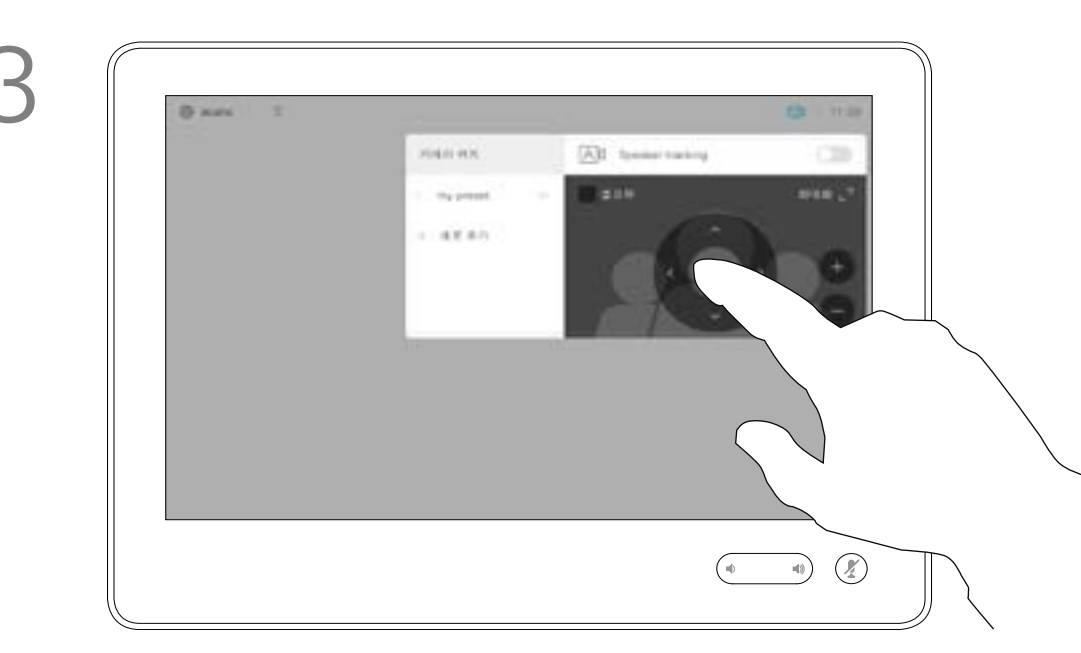

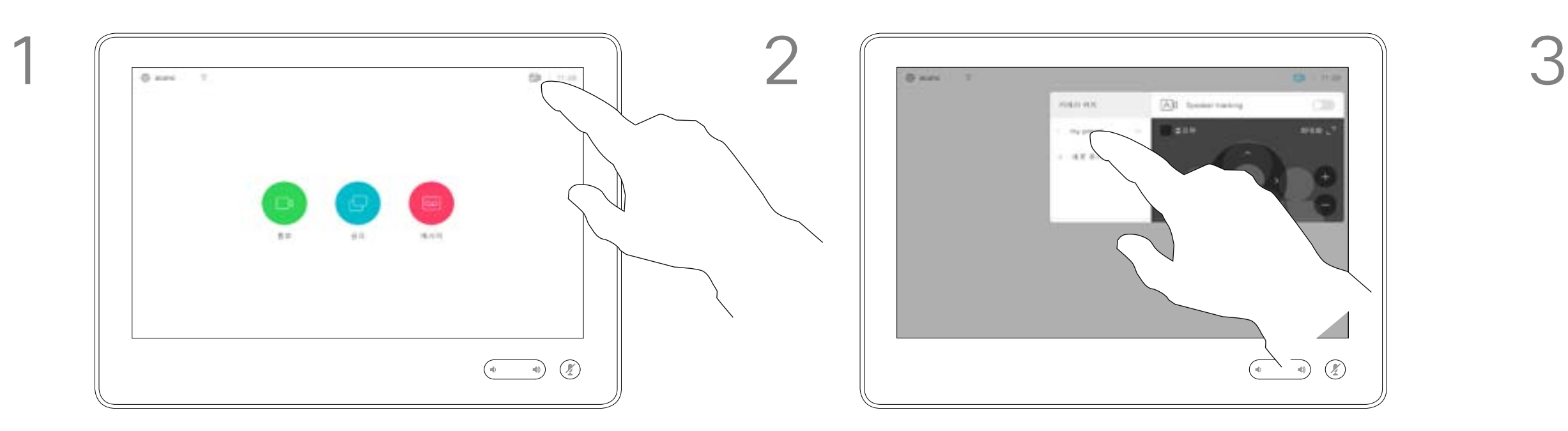

카메라를 눌러 카메라 메뉴에 액세스합니다. ٢٠٠٠٠ 프리 프리할 사전 설정을 누릅니다. 셀프뷰가

Touch10을 사용하는 시스템 작성 날짜: 2017년 6월(CE9.1) All contents © 2010-2017<br>Cisco Systems, Inc. 모든 권리 보유 36<br>Cisco Systems, Inc. 모든 권리 보유

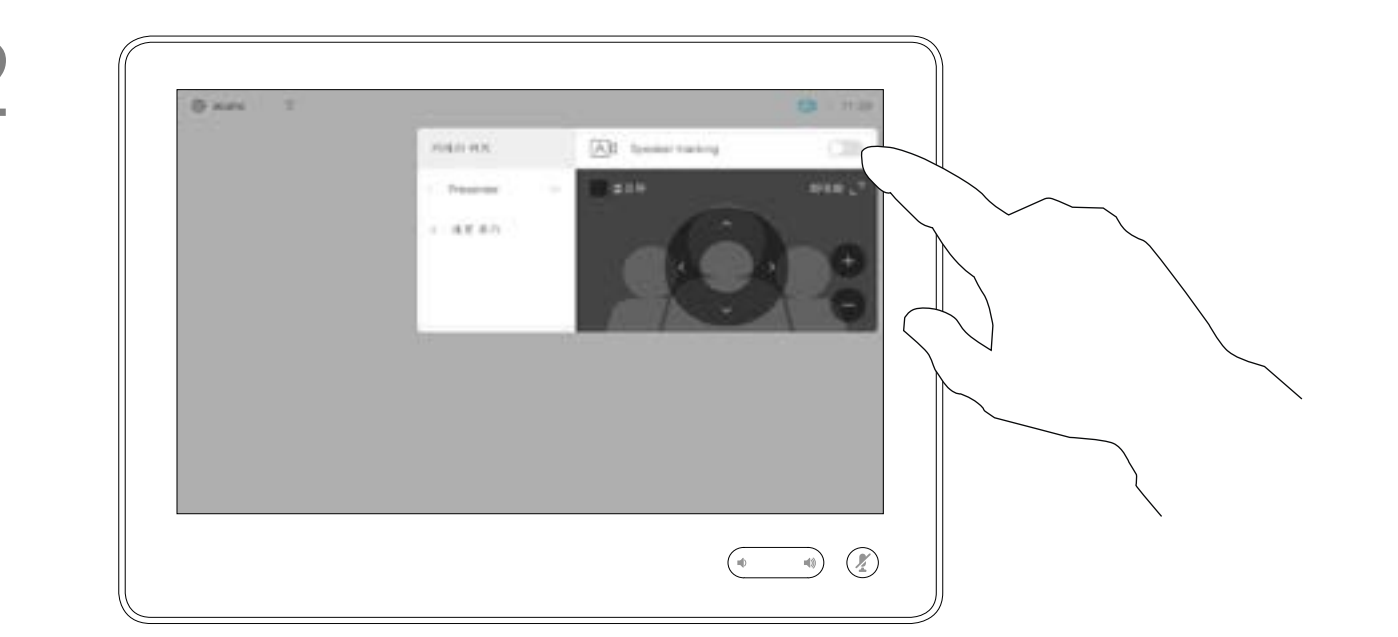

<span id="page-35-0"></span>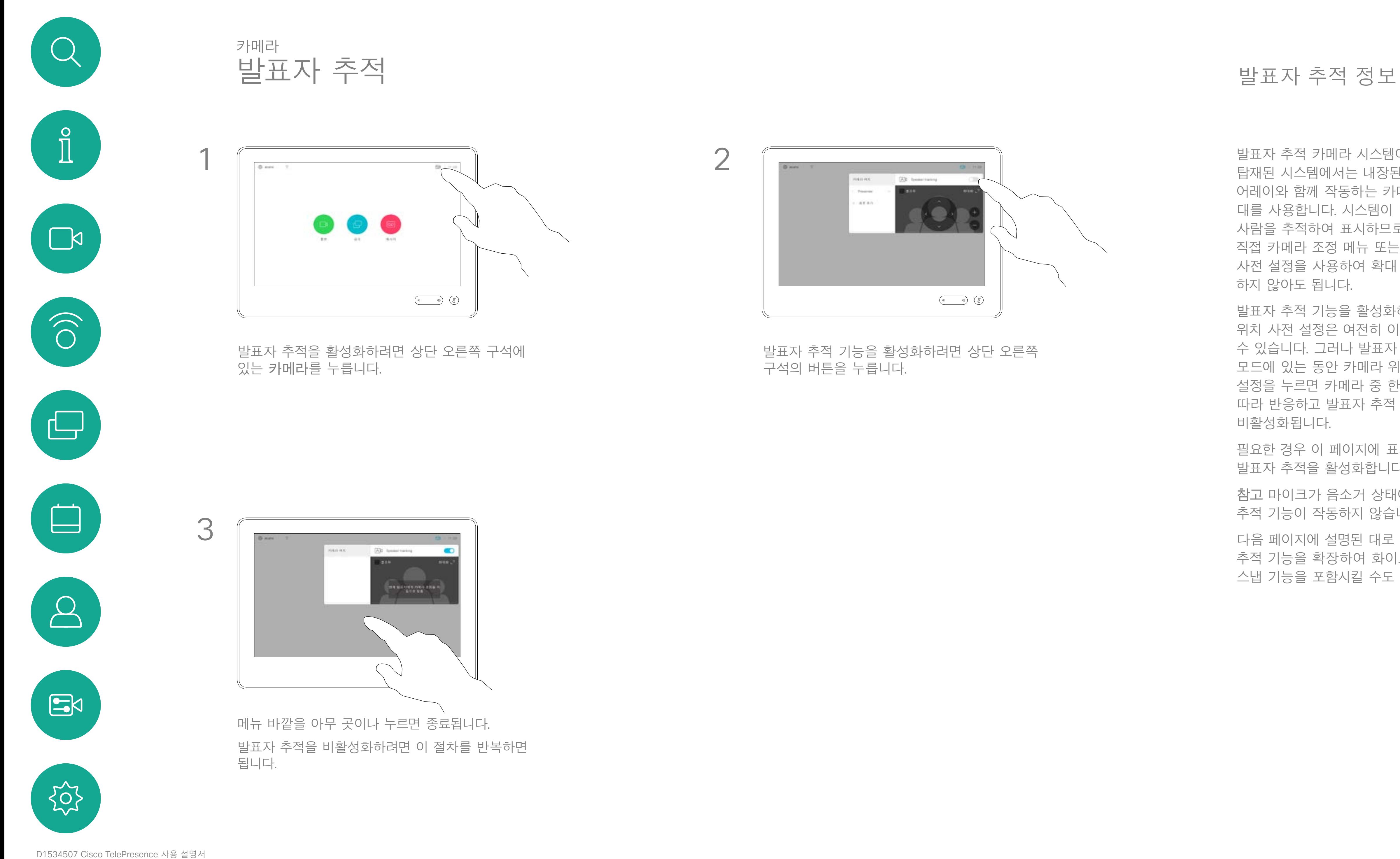

발표자 추적 카메라 시스템이 탑재된 시스템에서는 내장된 마이크 어레이와 함께 작동하는 카메라 두 대를 사용합니다. 시스템이 발언 중인 사람을 추적하여 표시하므로 사용자가 직접 카메라 조정 메뉴 또는 카메라 사전 설정을 사용하여 확대 및 축소를 하지 않아도 됩니다.

발표자 추적 기능을 활성화해도 카메라 위치 사전 설정은 여전히 이용할 수 있습니다. 그러나 발표자 추적 모드에 있는 동안 카메라 위치 사전 설정을 누르면 카메라 중 한 대가 그에 따라 반응하고 발표자 추적 기능은 비활성화됩니다.

필요한 경우 이 페이지에 표시된 것처럼 발표자 추적을 활성화합니다.

참고 마이크가 음소거 상태이면 발표자 추적 기능이 작동하지 않습니다.

다음 페이지에 설명된 대로 발표자 추적 기능을 확장하여 화이트보드로 스냅 기능을 포함시킬 수도 있습니다.

#### **CISCO**

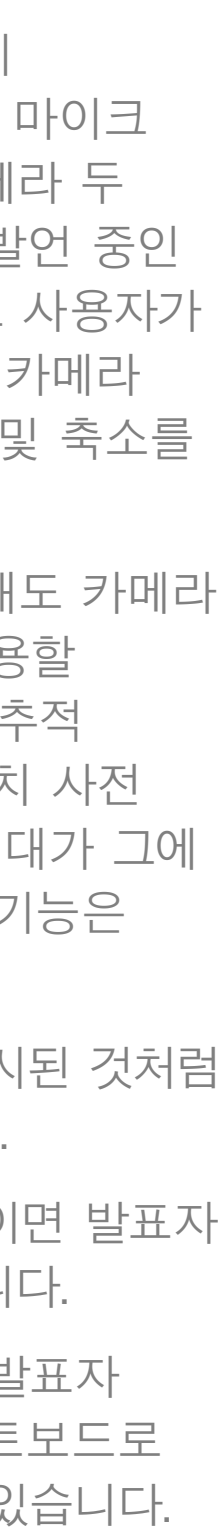

발표자 추적 기능을 활성화하려면 상단 오른쪽 구석의 버튼을 누릅니다.

발표자 추적 기능이 있는 시스템에는 발표자 기능이 포함되어 있을 수 있습니다. 이 기능을 사용하려면 비디오 지원 팀에서 구현한 상태여야 합니다.

발표자 추적 기능으로 카메라를 확대하고 무대 앞에서 움직이는 발표자를 추적할 수 있습니다.

발표자가 무대를 떠나면 추적을 중단하게 됩니다.

<span id="page-36-0"></span>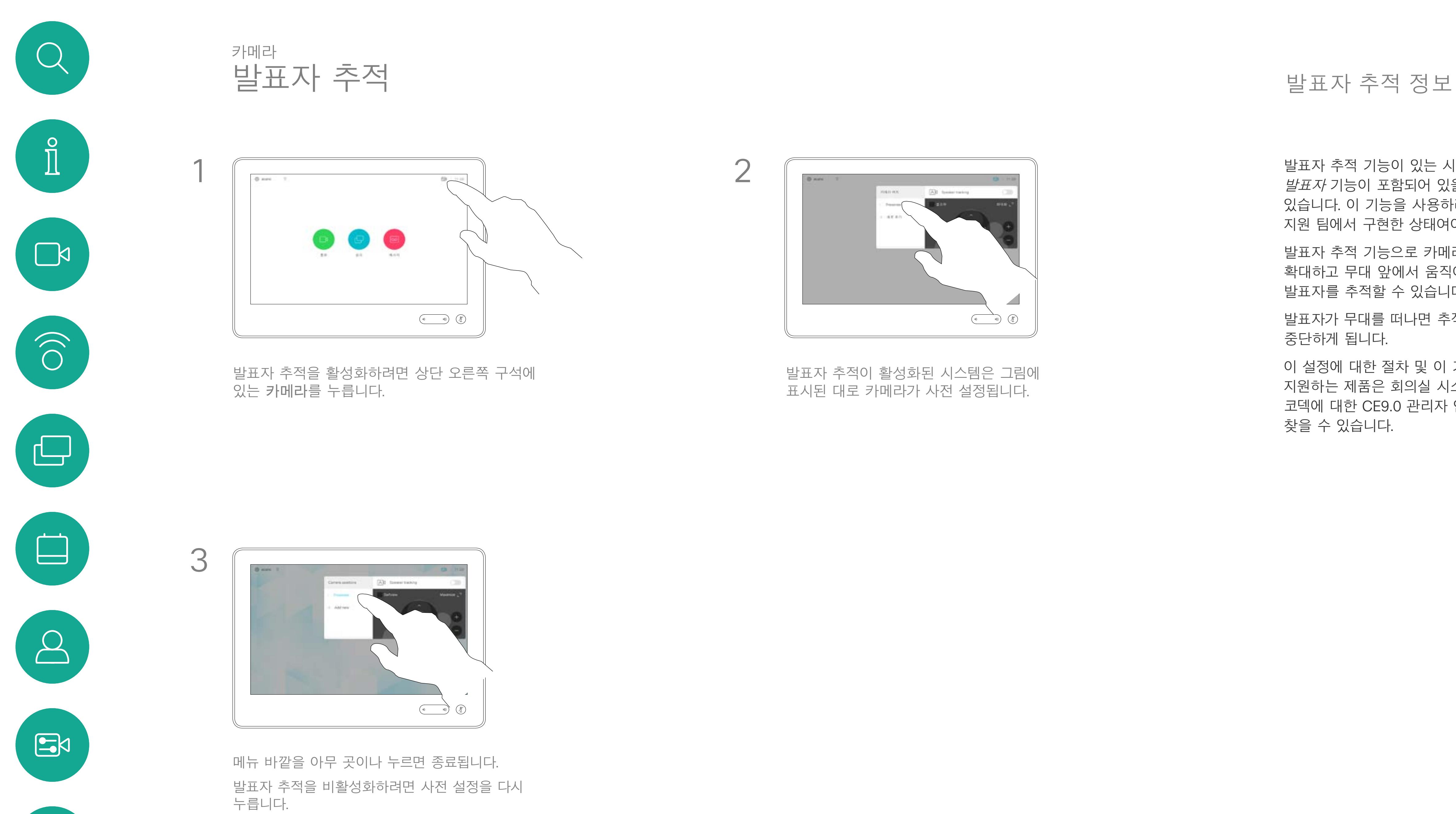

 $\begin{picture}(20,10) \put(0,0){\vector(1,0){100}} \put(15,0){\vector(1,0){100}} \put(15,0){\vector(1,0){100}} \put(15,0){\vector(1,0){100}} \put(15,0){\vector(1,0){100}} \put(15,0){\vector(1,0){100}} \put(15,0){\vector(1,0){100}} \put(15,0){\vector(1,0){100}} \put(15,0){\vector(1,0){100}} \put(15,0){\vector(1,0){100}} \put(15,0){\vector(1,0){100}} \$ 

이 설정에 대한 절차 및 이 기능을 지원하는 제품은 회의실 시스템 및 코덱에 대한 CE9.0 관리자 안내서에서 찾을 수 있습니다.

 $\begin{picture}(120,10) \put(0,0){\line(1,0){10}} \put(15,0){\line(1,0){10}} \put(15,0){\line(1,0){10}} \put(15,0){\line(1,0){10}} \put(15,0){\line(1,0){10}} \put(15,0){\line(1,0){10}} \put(15,0){\line(1,0){10}} \put(15,0){\line(1,0){10}} \put(15,0){\line(1,0){10}} \put(15,0){\line(1,0){10}} \put(15,0){\line(1,0){10}} \put(15,0){\line($ 

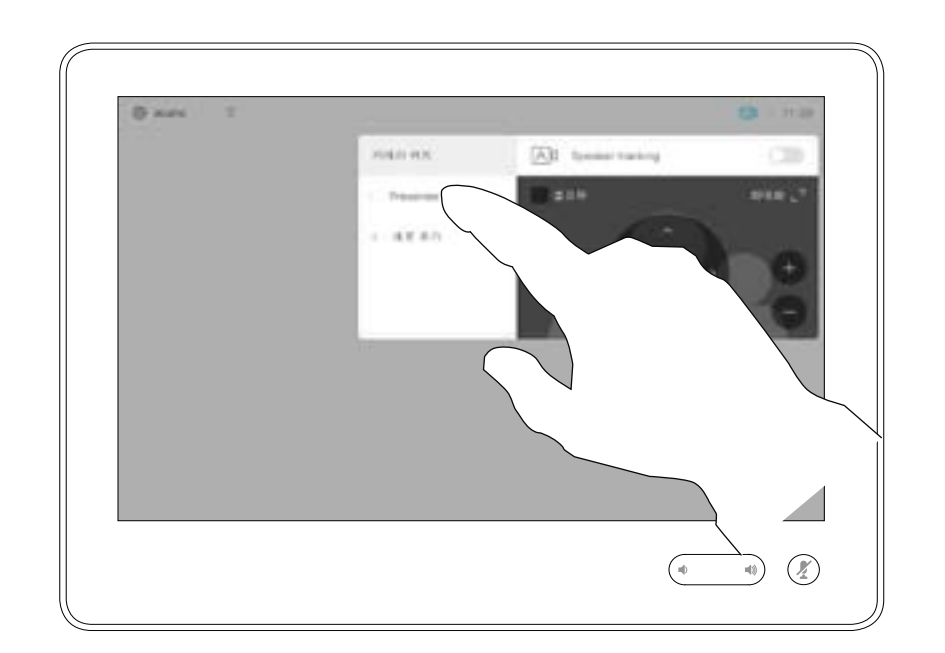

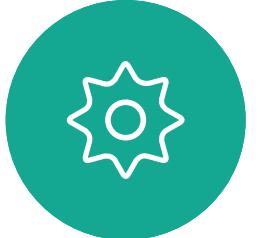

D1534507 Cisco TelePresence 사용 설명서 Touch10을 사용하는 시스템 작성 날짜: 2017년 6월(CE9.1) All contents © 2010-2017<br>Cisco Systems, Inc. 모든 권리 보유 37<br>Cisco Systems, Inc. 모든 권리 보유

발표자 추적이 활성화된 시스템은 그림에 표시된 대로 카메라가 사전 설정됩니다.

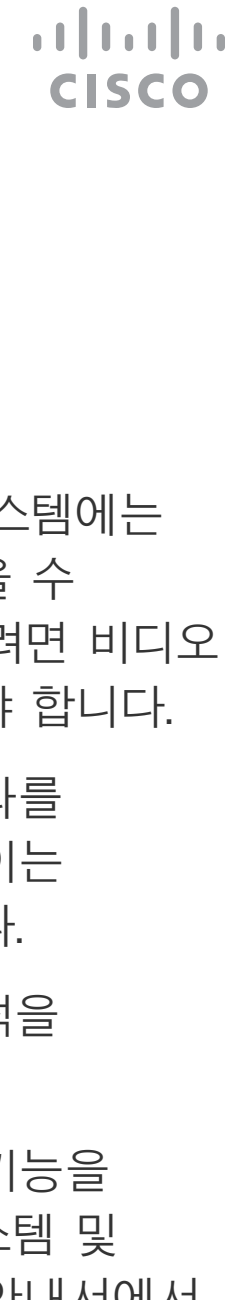

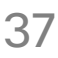

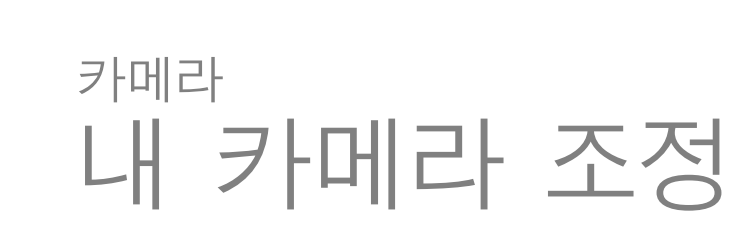

통화 중에 기존의 카메라 사전 설정을 바로 사용할 수 있습니다.

비디오 시스템에 카메라가 한 대 이상 있을 수 있습니다. 예를 들어 한 대는 참가자들을 표시하고 동시에 다른 한 대는 화이트보드를 표시할 수 있습니다.

기존 카메라 사전 설정에 새 항목을 추가하거나 항목을 변경해야 하는 경우, 이것은 통화를 하지 않을 때와 똑같은 방식으로 수행하면 됩니다. 사전 설정을 추가하거나 편집하는 대신 카메라의 이동(상하/좌우), 기울임 및 확대/축소만 간단하게 조정하는 방법도 고려해볼 만합니다.

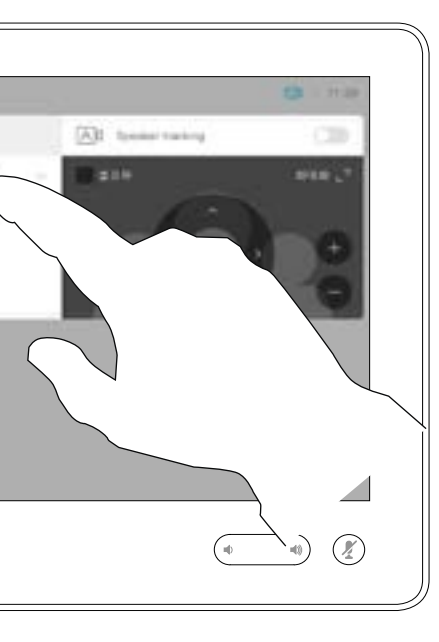

#### 사전 설정 편집 정보

통화 중 또는 통화 중이 아닌 경우(여기 표시된 사례), 카메라를 누릅니다.

사용할 사전 설정을 선택합니다.

켜집니다.

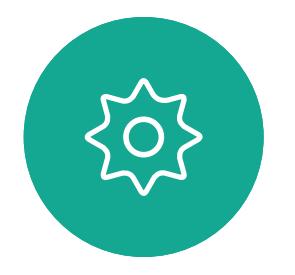

 $B$ 

<span id="page-37-0"></span> $\int_{0}^{0}$ 

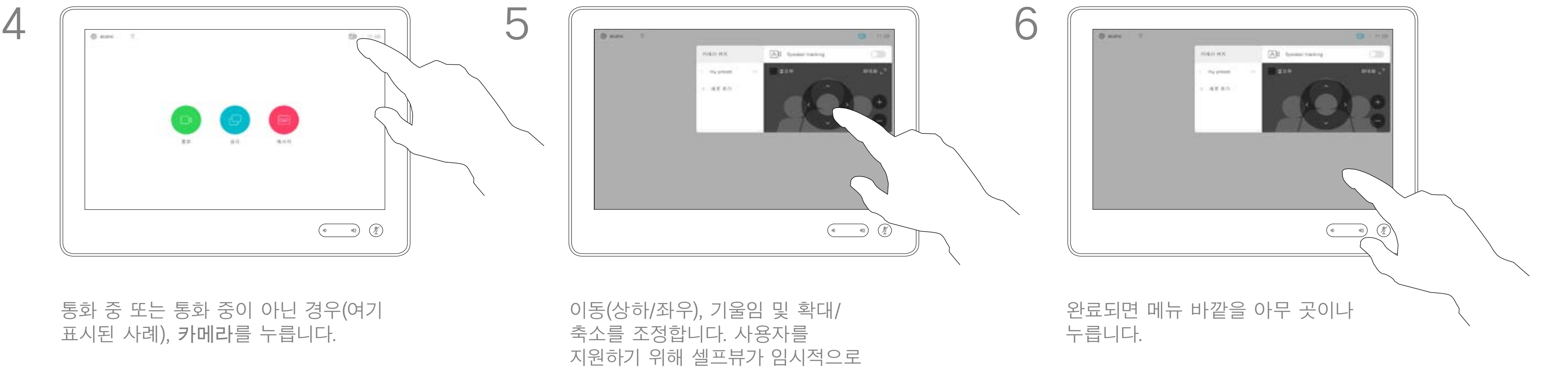

 $\sum_{i=1}^{n}$ 

 $\widehat{O}$ 

 $\Box$ 

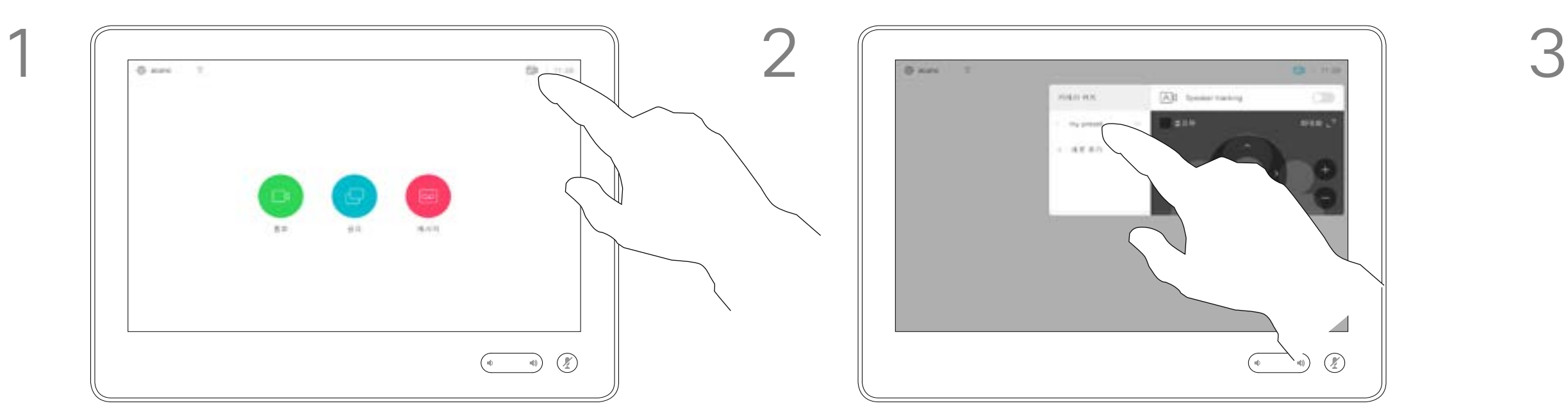

 $\sum$ 

D1534507 Cisco TelePresence 사용 설명서 Touch10을 사용하는 시스템 작성 날짜: 2017년 6월(CE9.1) All contents © 2010-2017<br>Cisco Systems, Inc. 모든 권리 보유 38<br>Cisco Systems, Inc. 모든 권리 보유 388. Partners © 2010-2017

사용자의 카메라 사전 설정 사용하기:

카메라 이동(상하/좌우), 기울임 및 확대/축소 조정

완료되면 메뉴 바깥을 아무 곳이나

All heaven

 $\begin{picture}(120,115) \put(0,0){\line(1,0){150}} \put(15,0){\line(1,0){150}} \put(15,0){\line(1,0){150}} \put(15,0){\line(1,0){150}} \put(15,0){\line(1,0){150}} \put(15,0){\line(1,0){150}} \put(15,0){\line(1,0){150}} \put(15,0){\line(1,0){150}} \put(15,0){\line(1,0){150}} \put(15,0){\line(1,0){150}} \put(15,0){\line(1,0){150$ 

누릅니다.

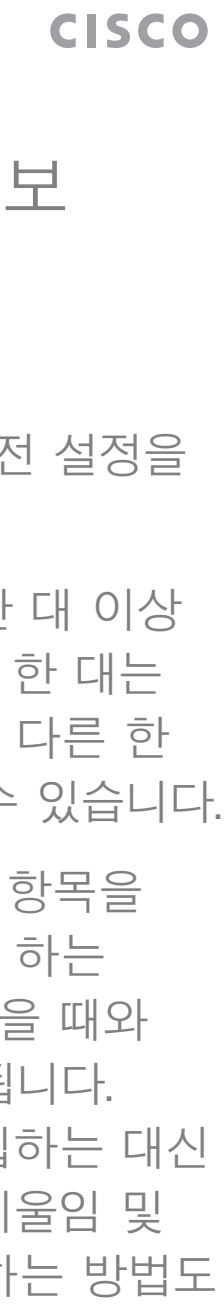

<span id="page-38-0"></span>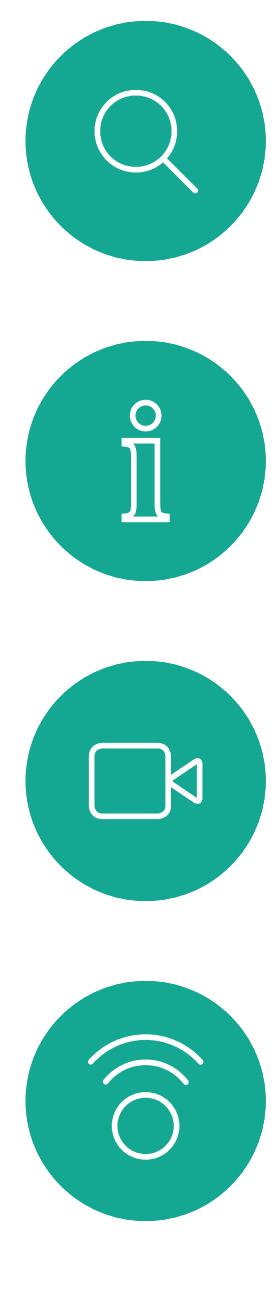

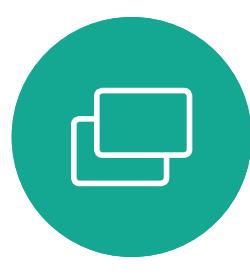

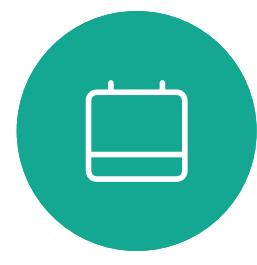

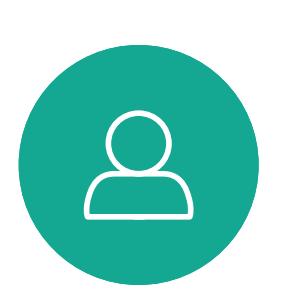

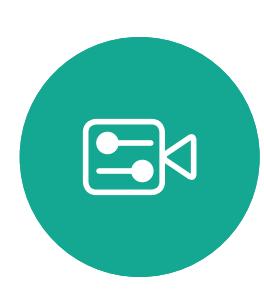

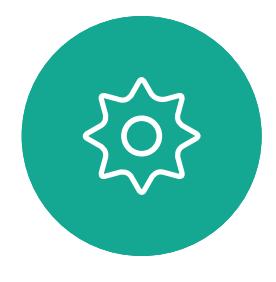

D1534507 Cisco TelePresence 사용 설명서 Touch10을 사용하는 시스템 작성 날짜: 2017년 6월(CE9.1) All contents © 2010-2017<br>Cisco Systems, Inc. 모든 권리 보유 39<br>Cisco Systems, Inc. 모든 권리 보유

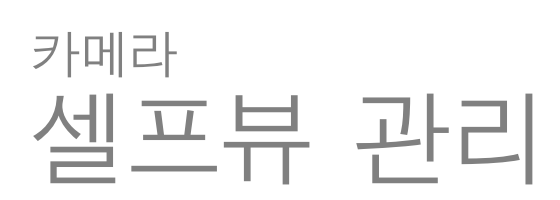

셀프뷰는 사용자의 비디오 시스템이 다른 사람들에게 어떻게 보이는지 표시합니다. 이것은 보통 사용자가 보여주고자 하는 내용이 표시되는지 확인하는 데 쓰입니다.

셀프뷰는 PiP(Picture in Picture) 형태로 나타납니다.

셀프뷰 PiP의 위치는 통화 중이든, 통화 중이 아니든 언제든지 변경할 수 있습니다. 자세한 내용은 앞의 두 페이지를 참조하십시오.

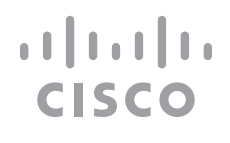

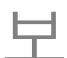

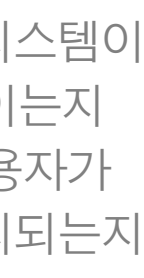

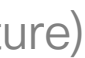

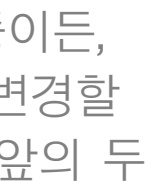

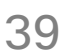

#### 사전 설정 편집 정보

- 
- 
- 

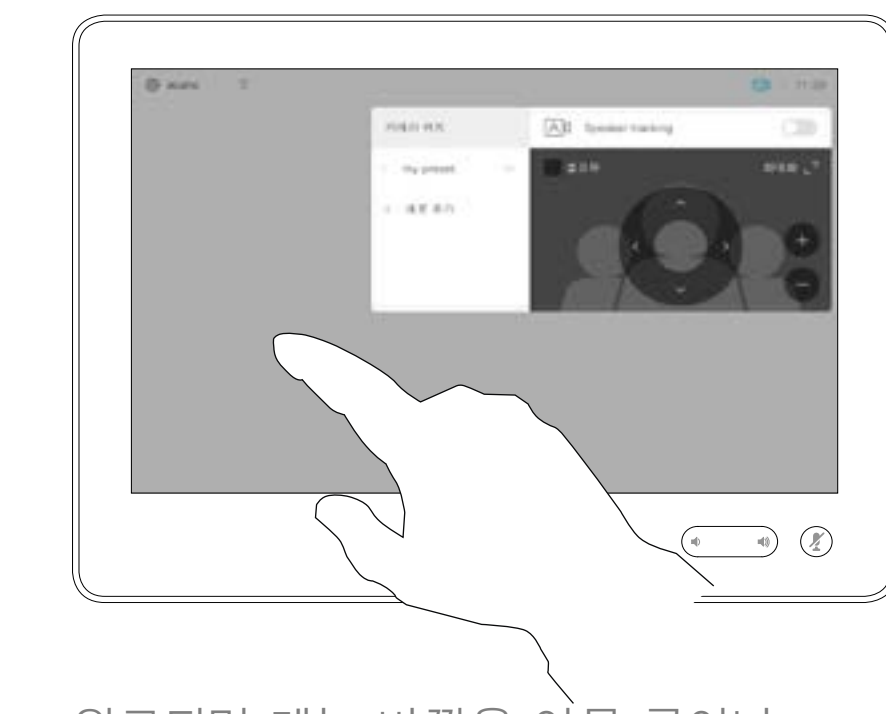

통화 중에 셀프뷰를 사용하지 않으려면 그림에 표시된 대로 셀프뷰 아바타를 누릅니다.

통화 중에 셀프뷰를 설정하려면 위에서 설명한 작업(통화 중이 아닌 경우)을 수행합니다.

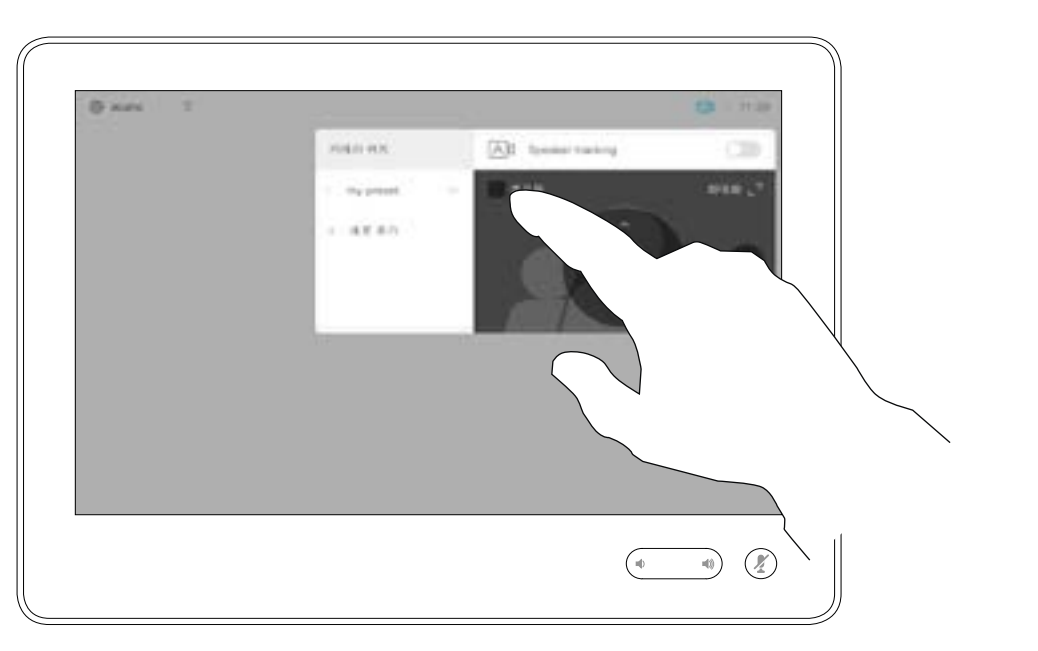

통화 중 또는 통화 중이 아닌 경우(여기 표시된 사례), 카메라를 누릅니다.

셀프뷰를 눌러 켭니다. 이제 셀프뷰 이미지 크기를 조정할 수도 있고(자세한 내용은 다음 페이지 참조) 카메라의 이동(상하/좌우), 기울임 및 확대/축소 기능을 제어할 수도 있습니다 (자세한 내용은 이전 페이지 참조).

다시 해제하려면 이 절차를 반복합니다.

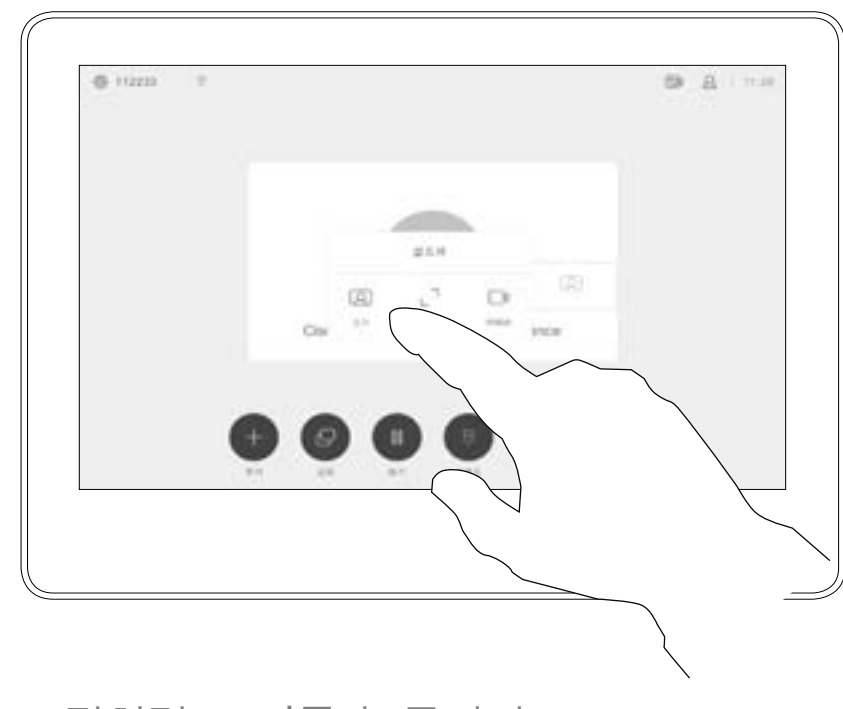

그림처럼 끄기를 누릅니다.

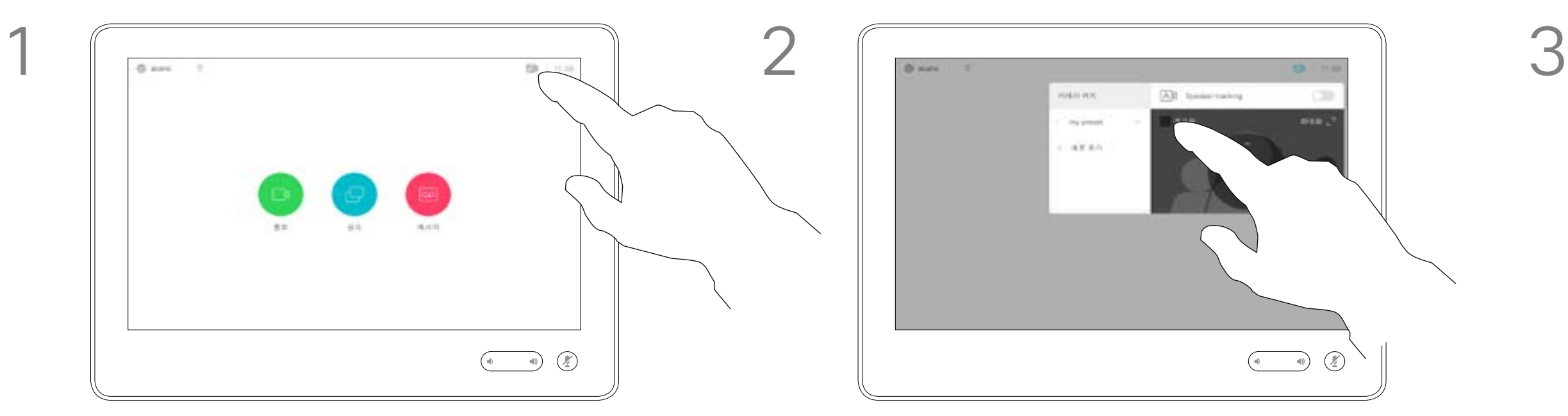

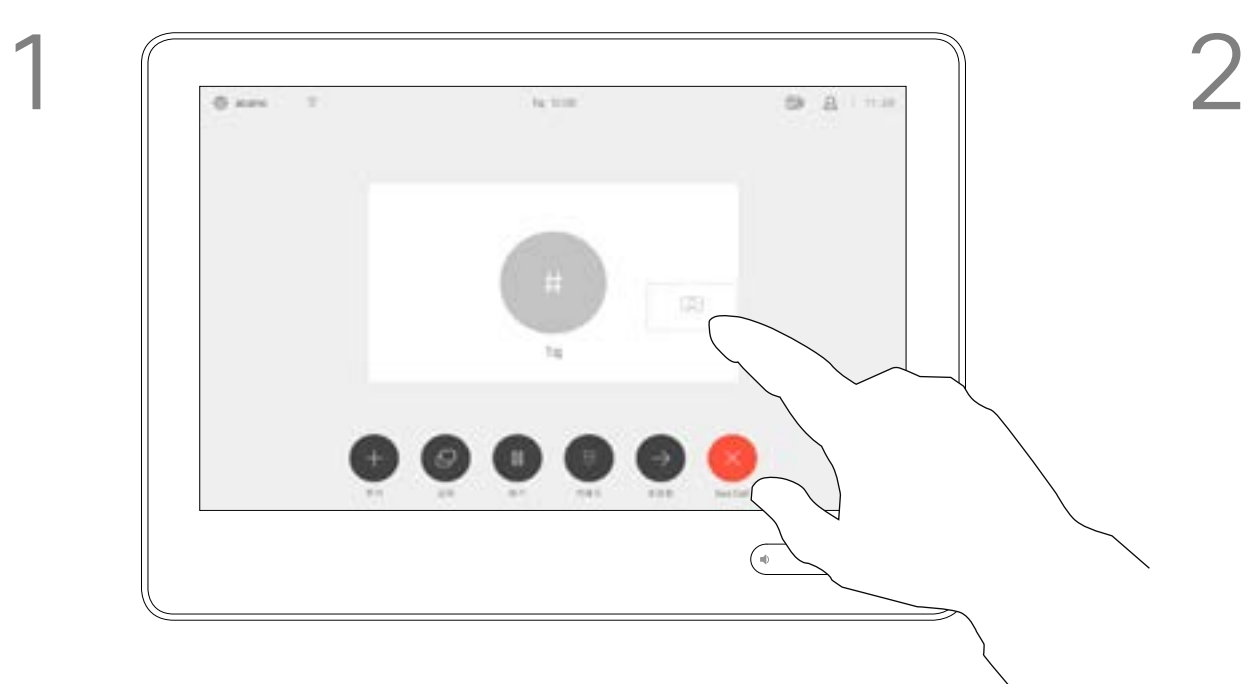

통화 중이 아닌 경우

통화 중인 경우

완료되면 메뉴 바깥을 아무 곳이나 누릅니다.

<span id="page-39-0"></span>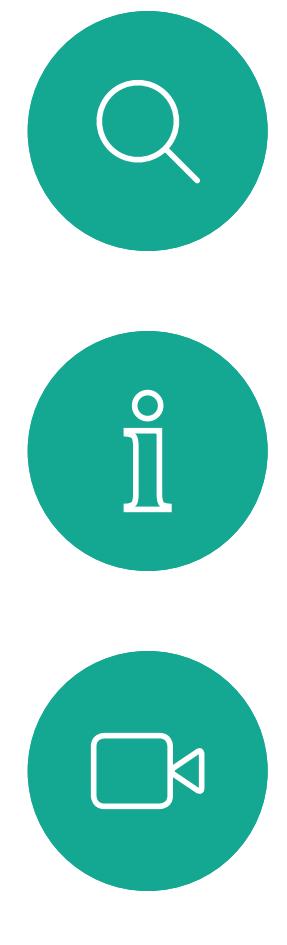

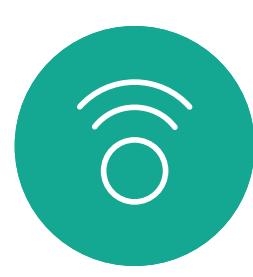

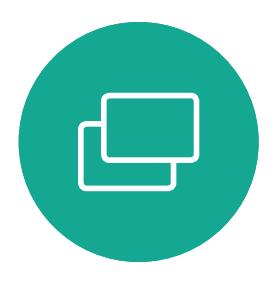

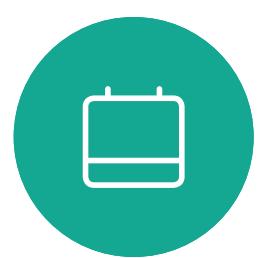

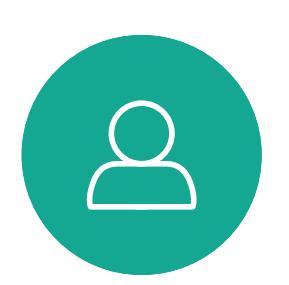

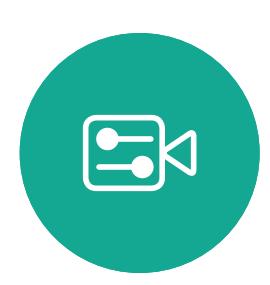

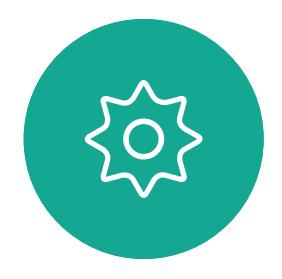

D1534507 Cisco TelePresence 사용 설명서 Touch10을 사용하는 시스템 작성 날짜: 2017년 6월(CE9.1) All contents © 2010-2017<br>Cisco Systems, Inc. 모든 권리 보유  $40$ <br>Cisco Systems, Inc. 모든 권리 보유

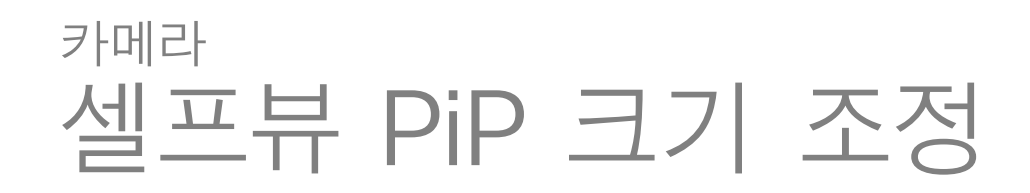

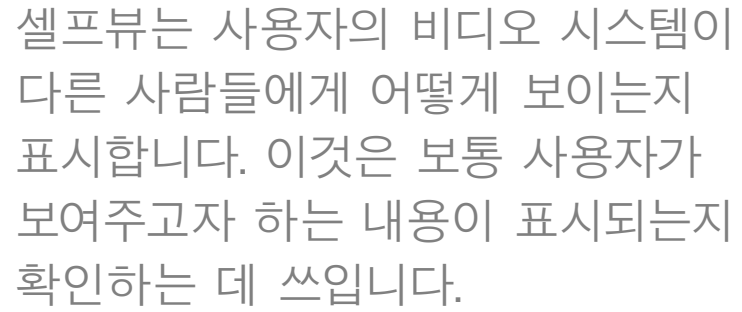

셀프뷰는 PiP(Picture in Picture) 형태로 나타납니다.

때로는 사용자가 미팅 중에 셀프뷰를 활성화하고자 하는 경우도 있습니다. 확대/축소, 이동(상하/좌우) 또는 기울임으로 카메라를 조정하여 다른 참가자들에게 더 좋은 그림을 제공하고자 할 수 있습니다. 더 좋은 그림을 얻으려면 셀프뷰를 최대화해 볼 수 있습니다.

## 셀프뷰 크기를 조정하는 이유

통화 중에 셀프뷰를 사용하지 않으려면 그림에 표시된 대로 셀프뷰 아바타를 누릅니다.

통화 중에 셀프뷰를 설정하려면 위에서 설명한 작업(통화 중이 아닌 경우)을 수행합니다.

 $\begin{array}{ccc} \bullet & \bullet & \bullet & \bullet \end{array}$ 

통화 중 또는 통화 중이 아닌 경우(여기 표시된 사례), 카메라를 누릅니다.

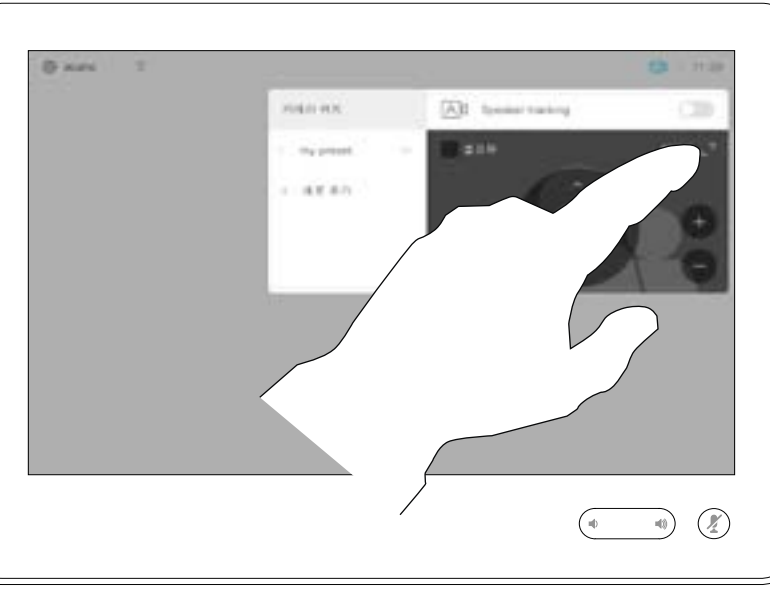

최대화를 눌러 셀프뷰 이미지 크기를 조정합니다. 최소화하려면 이 절차를 반복합니다.

그림처럼 최대화를 눌러 셀프뷰 이미지 크기를 조정합니다. 최소화하려면 반복합니다.

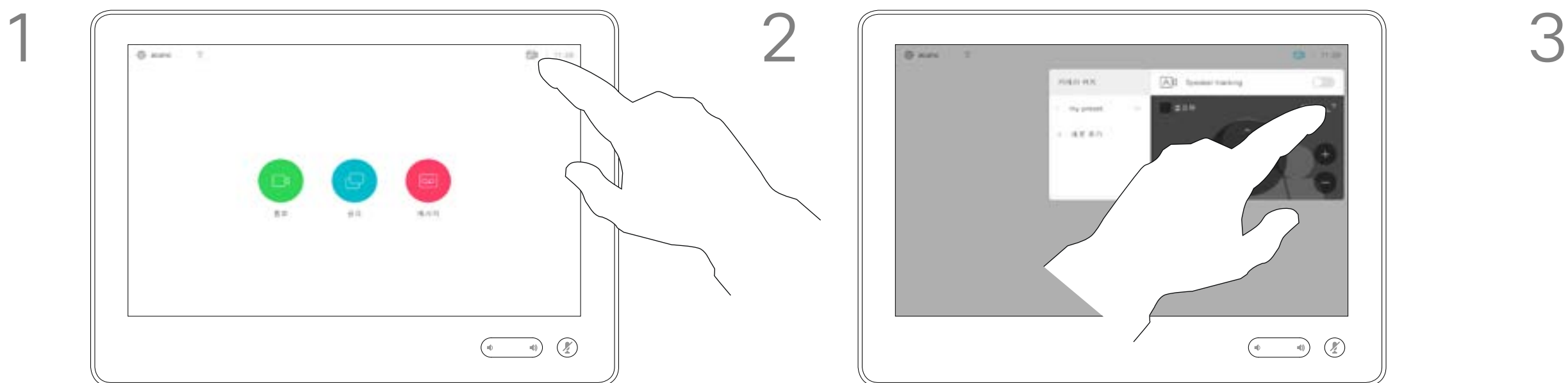

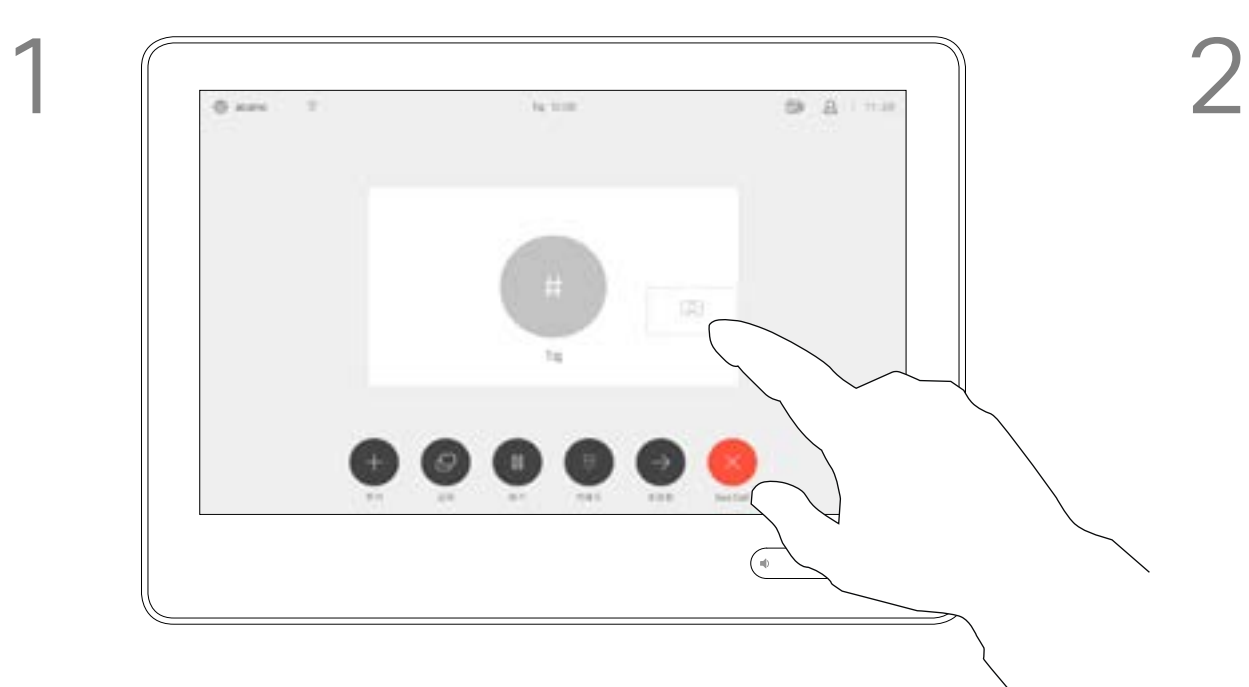

통화 중이 아닌 경우

통화 중인 경우

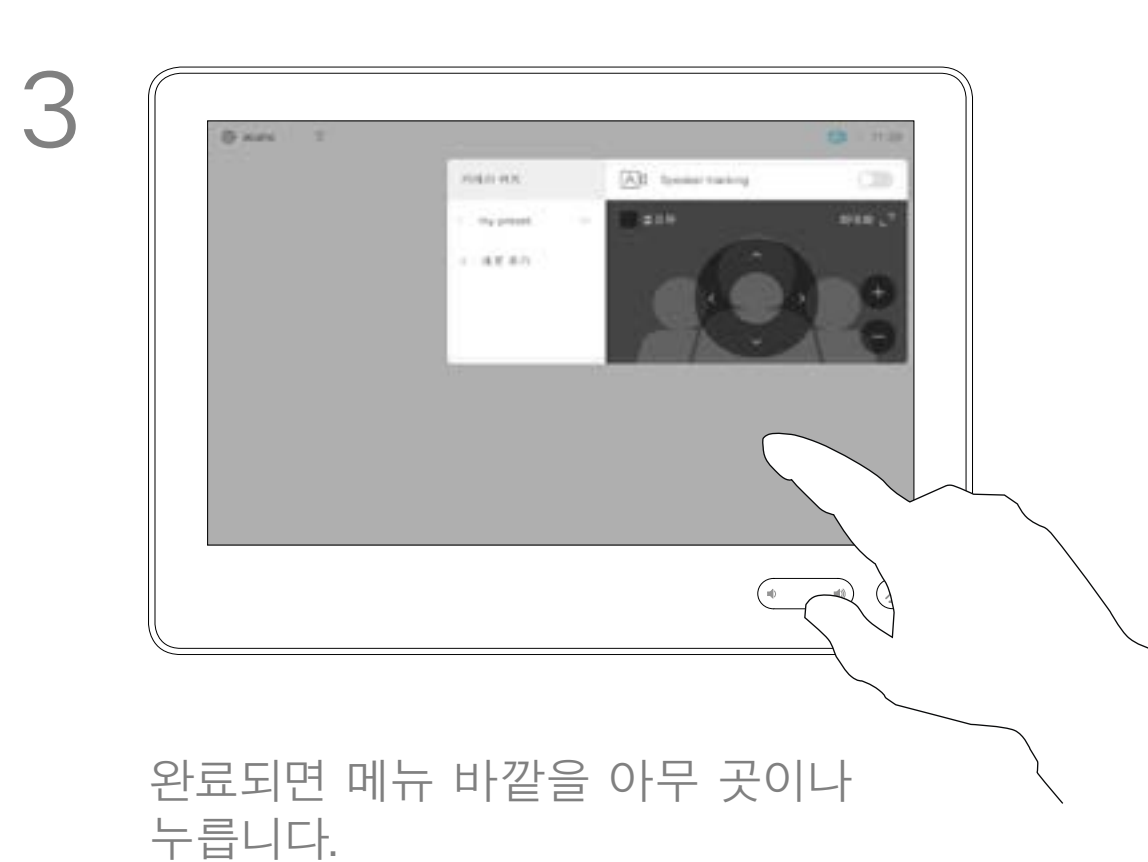

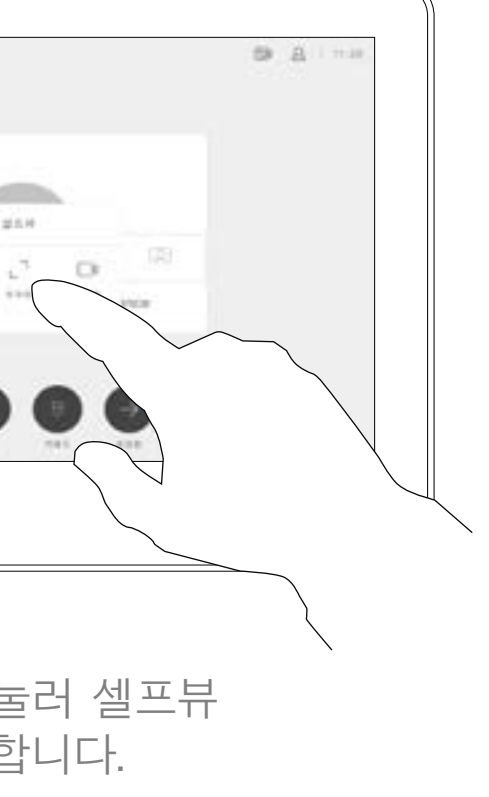

**CISCO** 

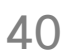

셀프뷰 이미지에 사용할 수 있는 대체 위치가 표시됩니다. 이미지를 계속 누르고 있습니다.

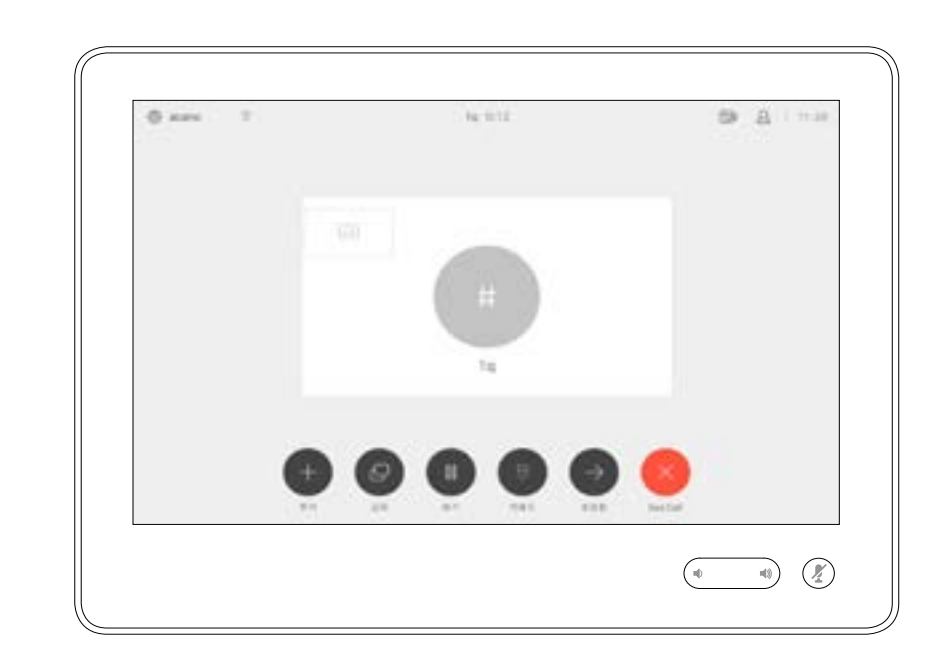

화면에서 손가락을 떼 이미지를 해제합니다. 이제 셀프뷰 이미지가 새 위치로 이동했습니다.

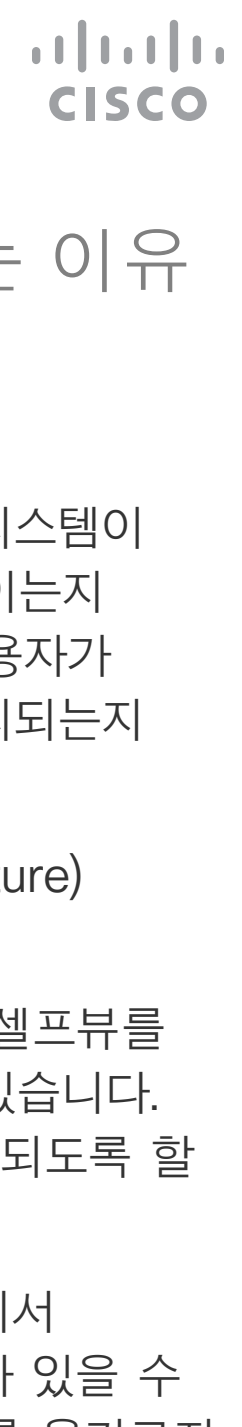

셀프뷰는 사용자의 비디오 시스템이 다른 사람들에게 어떻게 보이는지 표시합니다. 이것은 보통 사용자가 보여주고자 하는 내용이 표시되는지 확인하는 데 쓰입니다.

셀프뷰는 PiP(Picture in Picture) 형태로 나타납니다.

<span id="page-40-0"></span>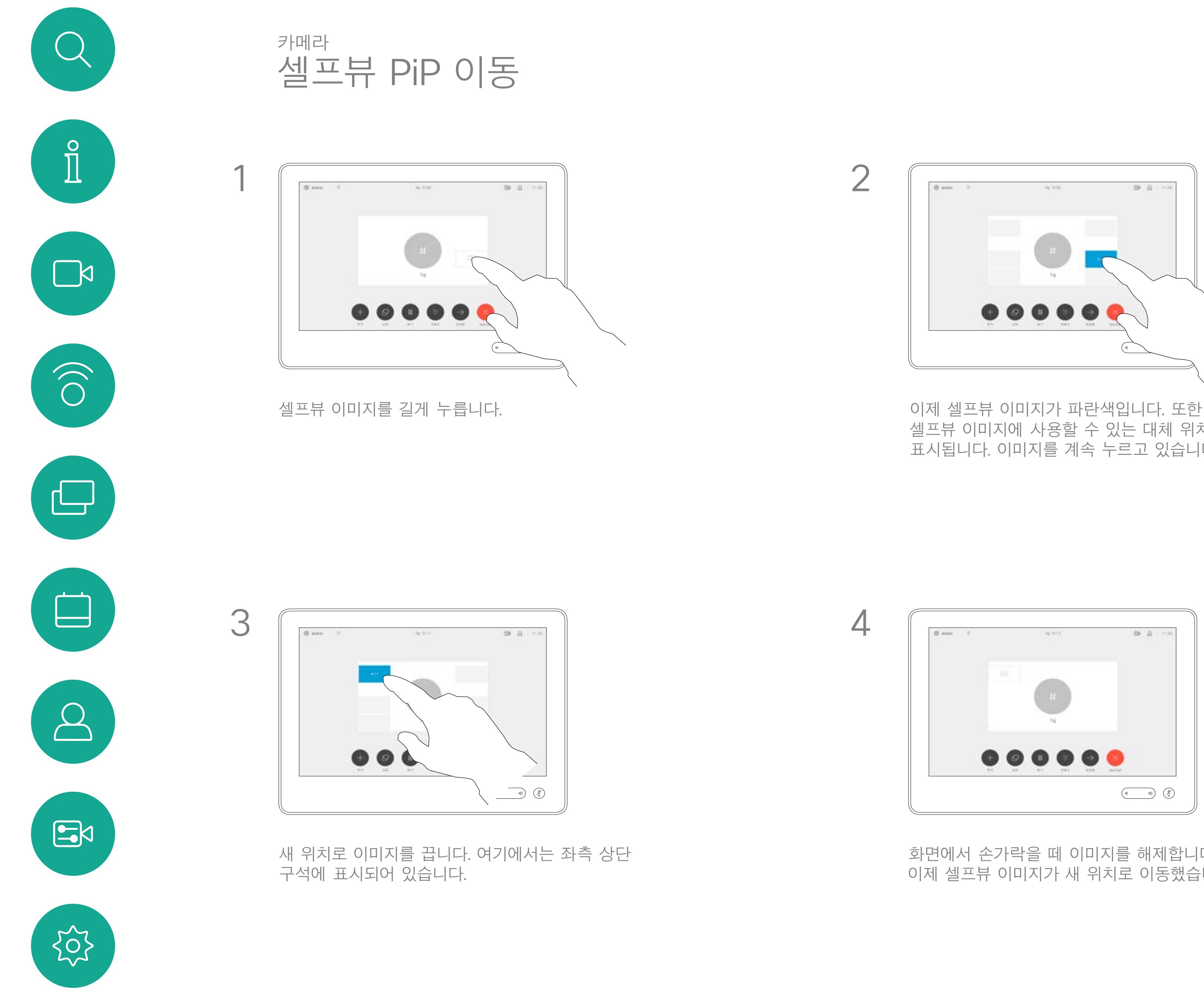

D1534507 Cisco TelePresence 사용 설명서 Touch10을 사용하는 시스템 작성 날짜: 2017년 6월(CE9.1) All contents © 2010-2017<br>Cisco Systems, Inc. 모든 권리 보유  $41$ <br>Cisco Systems, Inc. 모든 권리 보유

때로는 사용자가 미팅 중에 셀프뷰를 활성화하고자 하는 경우도 있습니다. 예를 들어, 화면에 계속 표시되도록 할 수 있습니다.

셀프뷰의 현재 위치가 화면에서 중요한 부분을 가리는 경우가 있을 수 있습니다. 그러면 당연히 이를 옮기고자 하게 됩니다.

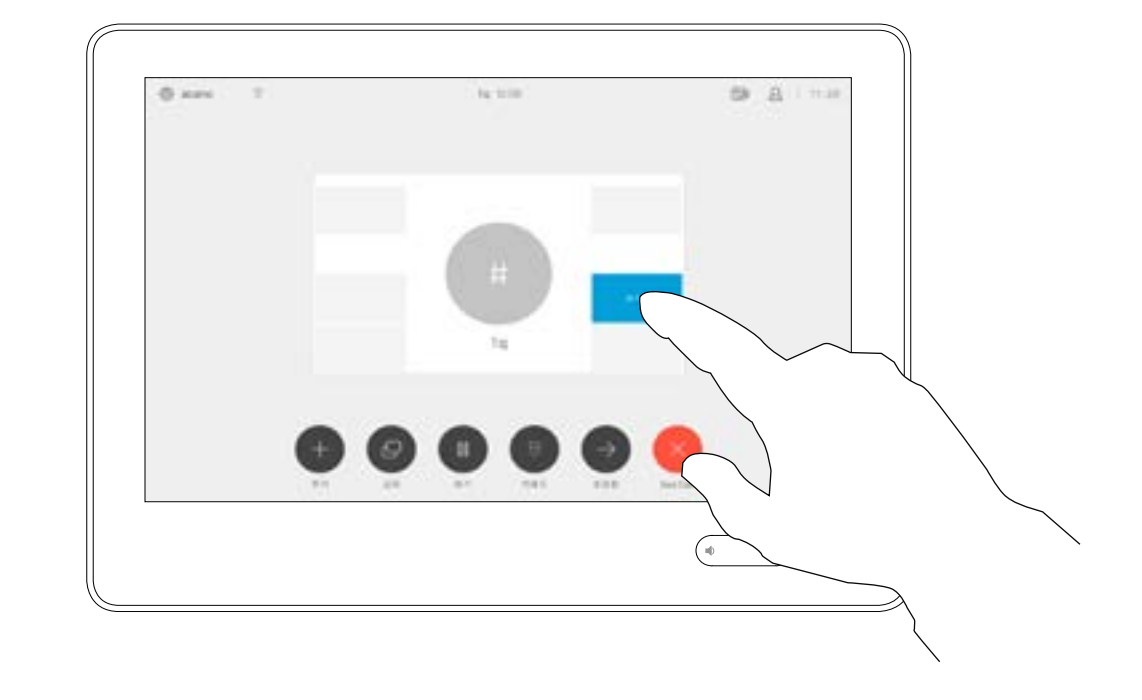

#### 셀프뷰를 이동하는 이유

<span id="page-41-0"></span>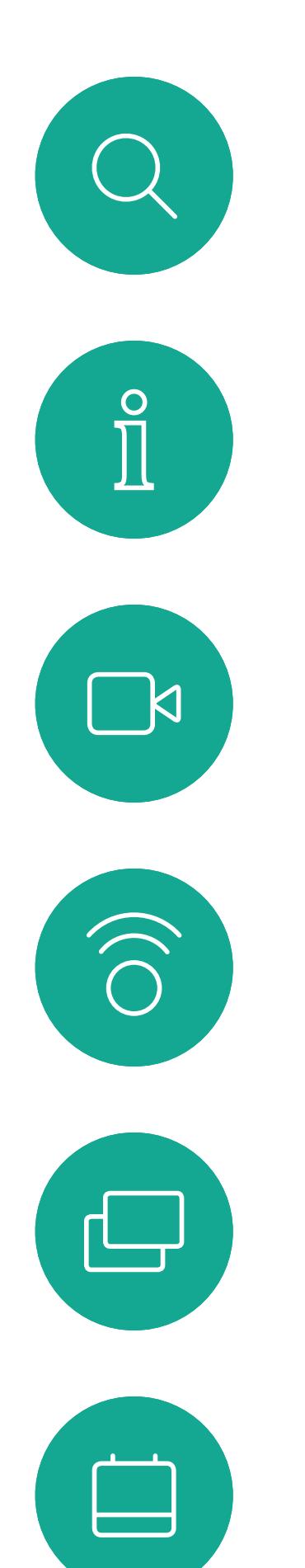

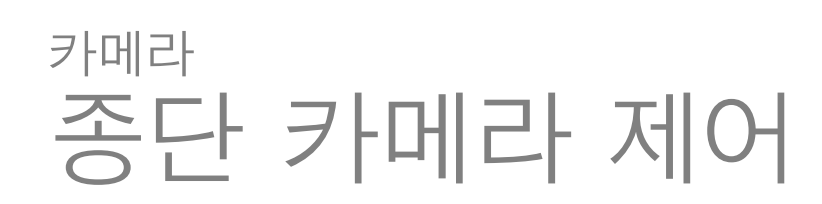

영상 통화 중일 수 있으며, 다른 비디오 시스템 중 하나 이상에 원격으로 제어되는 카메라가 있습니다.

그런 다음 자신의 비디오 시스템에서 해당 카메라를 제어할 수 있습니다. 이를 종단 카메라 제어(FECC)라고 합니다.

통화에서 그림처럼 오른쪽 상단 모서리에 제대한 기대 기대 기대 개어하려는 카메라를 누릅니다. 있는 참가자 아이콘을 눌러 참가자 목록을 불러옵니다.

종단 시스템에 카메라 추적 기능이 활성화된 경우(카메라를 추적하고 통화하고 있는 사람을 표시) FECC를 위한 옵션은 제공되지 않습니다.

원격 카메라 사전 설정에는 액세스할 수 없습니다.

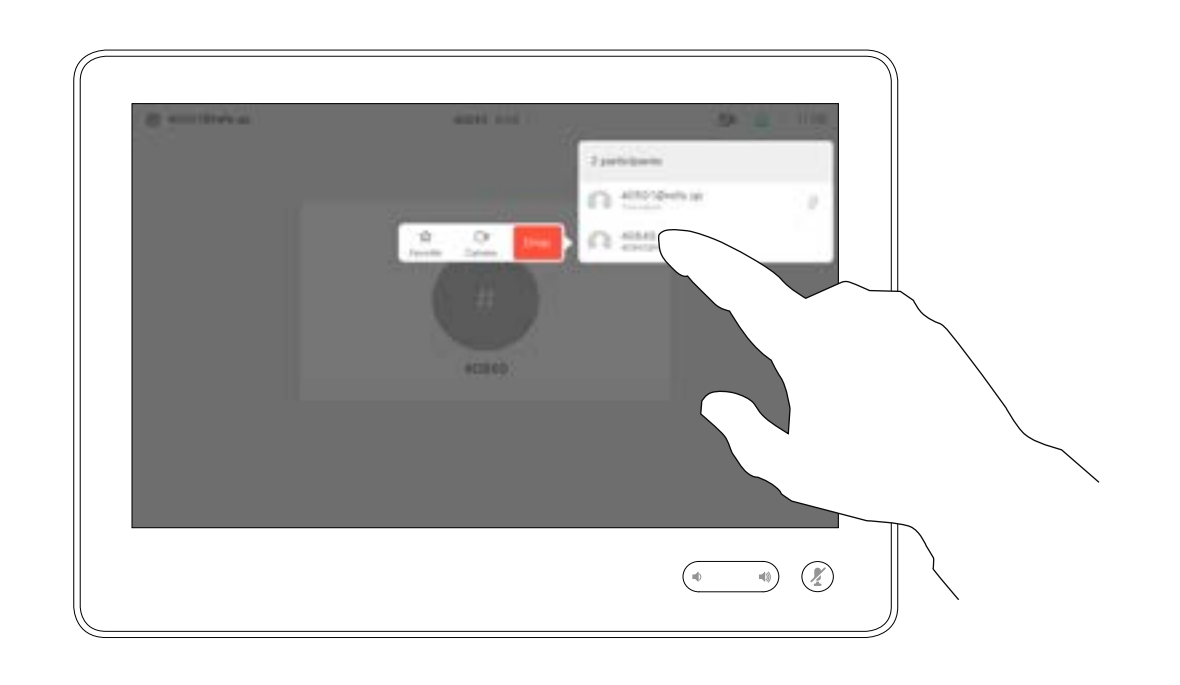

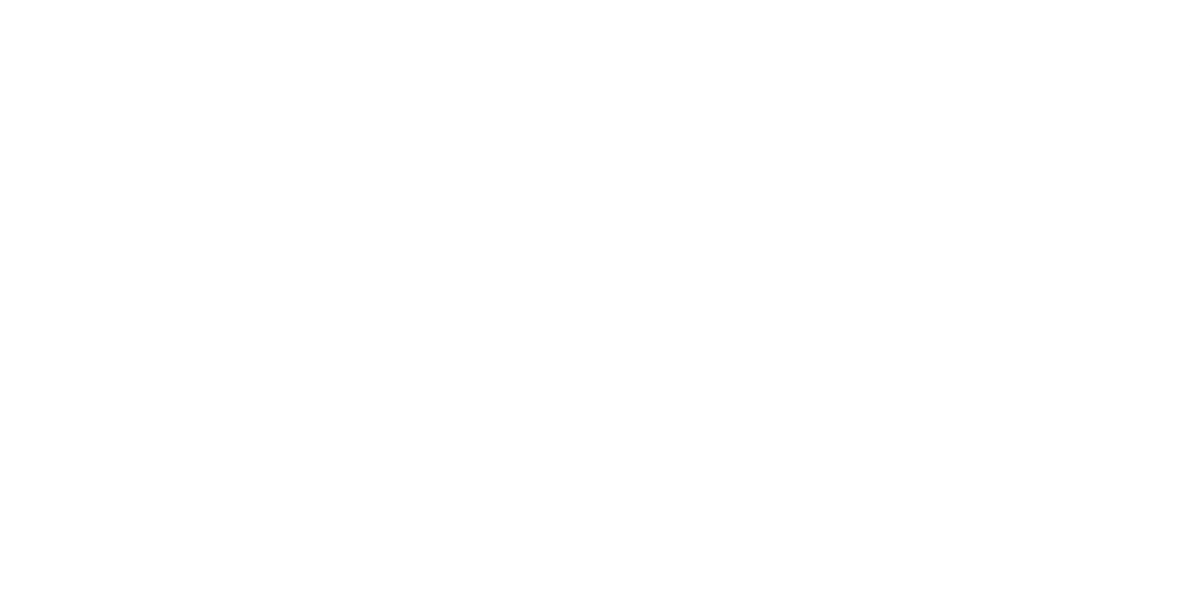

#### 카메라 조정 정보

원격 카메라를 조정합니다. 완료되면 카메라 제어 단추 밖의 아무 곳이나 누릅니다.

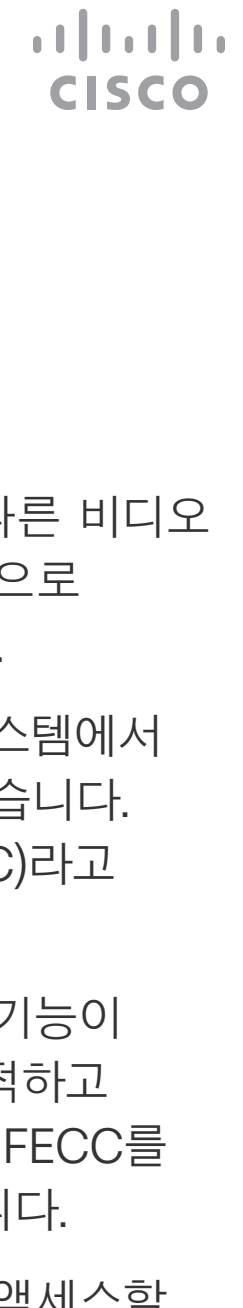

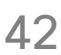

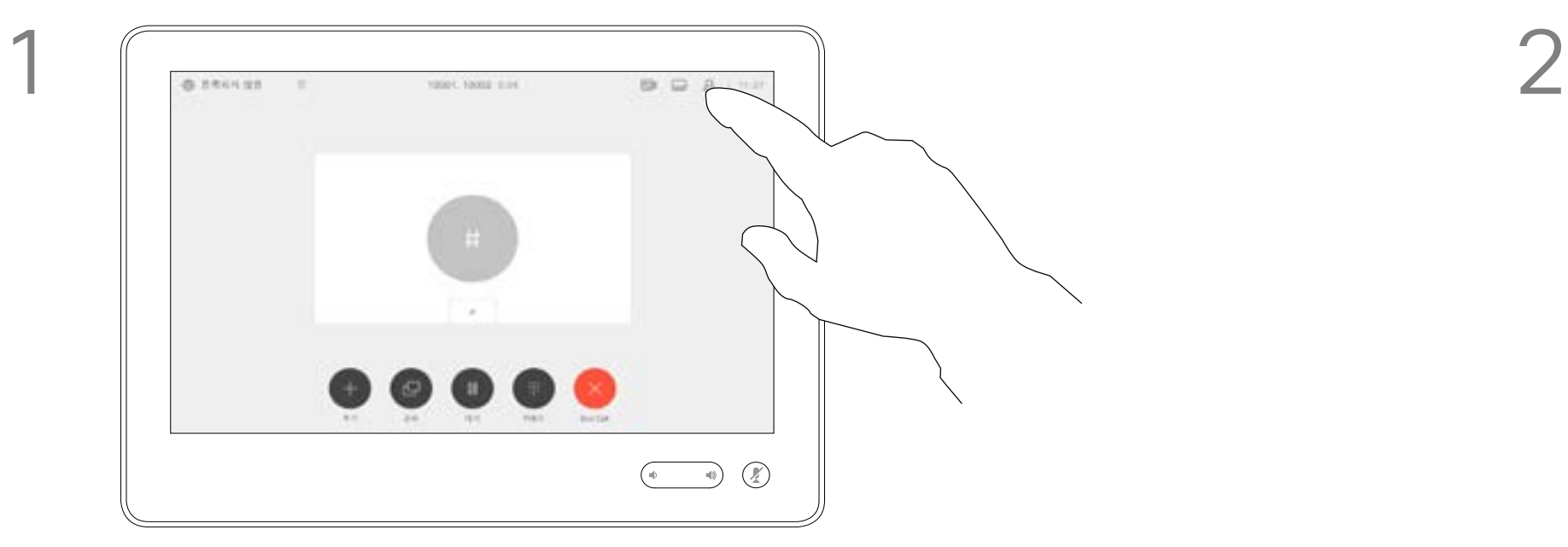

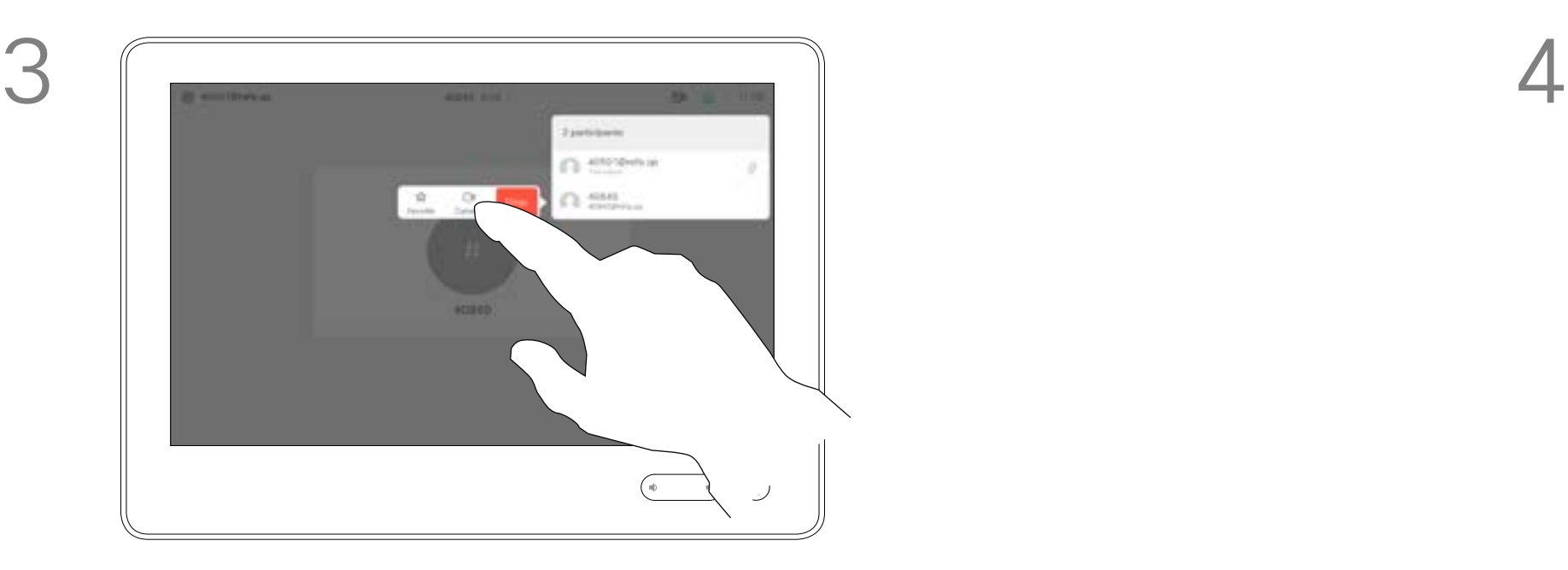

카메라를 누릅니다.

![](_page_41_Picture_6.jpeg)

 $\mathbb{E}$ 

 $\sum_{i=1}^{n}$ 

D1534507 Cisco TelePresence 사용 설명서 Touch10을 사용하는 시스템 작성 날짜: 2017년 6월(CE9.1) All contents © 2010-2017<br>Cisco Systems, Inc. 모든 권리 보유  $42$ <br>Cisco Systems, Inc. 모든 권리 보유

<span id="page-42-0"></span>![](_page_42_Figure_0.jpeg)

![](_page_42_Picture_1.jpeg)

![](_page_42_Picture_2.jpeg)

![](_page_42_Picture_3.jpeg)

D1534507 Cisco TelePresence 사용 설명서 Touch10을 사용하는 시스템 작성 날짜: 2017년 6월(CE9.1) All contents © 2010-2017 Cisco Systems, Inc. 모든 권리 보유 43

![](_page_42_Picture_5.jpeg)

![](_page_42_Picture_6.jpeg)

![](_page_42_Figure_7.jpeg)

 $\begin{array}{c|c|c|c|c} \hline \textbf{.} & \textbf{.} & \textbf{.} \\ \hline \textbf{.} & \textbf{.} & \textbf{.} \\ \hline \textbf{.} & \textbf{.} & \textbf{.} \end{array}$ 

![](_page_42_Picture_8.jpeg)

![](_page_43_Figure_0.jpeg)

![](_page_43_Picture_130.jpeg)

시스템 정보 페이지에는 IP 주소, MAC 주소, SIP 프록시, 설치된 소프트웨어 버전과 기기 이름 등에 관한 정보가 기재되어 있습니다.

또한 유용한 작업을 설정하는 데 도움을 주는 마법사 집합이 포함되어 있습니다.

![](_page_43_Figure_13.jpeg)

![](_page_43_Figure_14.jpeg)

![](_page_43_Picture_15.jpeg)

### 설정 정보

추가 설정이 필요한 경우 웹 인터페이스를 통해 시스템에 액세스해야 하며, 관리자 자격 증명이 필요합니다.

![](_page_43_Picture_3.jpeg)

<span id="page-43-0"></span> $\mathcal{Q}$ 

 $\hat{\mathbb{I}}$ 

 $\sum_{i=1}^{n}$ 

 $\widehat{O}$ 

![](_page_43_Picture_4.jpeg)

![](_page_43_Picture_5.jpeg)

![](_page_43_Picture_6.jpeg)

![](_page_43_Picture_7.jpeg)

D1534507 Cisco TelePresence 사용 설명서 Touch10을 사용하는 시스템 작성 날짜: 2017년 6월(CE9.1) All contents © 2010-2017<br>Cisco Systems, Inc. 모든 권리 보유  $44$ <br>Cisco Systems, Inc. 모든 권리 보유

#### 설정 언어 안에 변경 표준 시간대<br>Rome, Borin, Paris, Madrid 표준 사간대 변경 시스템 볼륨 사운드 테스트 실행 但有 首卷: 50% 마이크 확인 미이크 파인 Adjust camera Camera view  $\leftarrow$ 서비스 활성화<br>사스베이 화선파타자 당았습니다. 세비스 변경  $-900$  $\begin{picture}(120,140)(-30,140)(-20,140)(-20,140)(-20,140)(-20,140)(-20,140)(-20,140)(-20,140)(-20,140)(-20,140)(-20,140)(-20,140)(-20,140)(-20,140)(-20,140)(-20,140)(-20,140)(-20,140)(-20,140)(-20,140)(-20,140)(-20,140)(-20,140)(-20,140)(-20,140)(-20,140$

![](_page_44_Picture_0.jpeg)

 $\{0\}$ 

 $\begin{array}{c} \boxed{1} \\ \boxed{1} \end{array}$ 

 $\frac{1}{2}$ 

 $\Box$ 

 $\widehat{O}$ 

# adada<br>CISCO

Cisco는 전 세계 200개의 영업소를 보유하고 있습니다. Addresses, phone numbers, and fax numbers are listed on the Cisco Website at www.cisco.com/go/offices.

미주 지역 본사 Cisco Systems, Inc. San Jose, CA

아태 지역 본사 Cisco Systems (USA) Pte. Ltd. **Singapore** 

Cisco 및 Cisco 로고는 미국 및 기타 국가에서 Cisco Systems, Inc. 및/또는 Cisco 제휴사의 등록 상표입니다. Cisco 상표 목록은 www.cisco.com/go/trademarks에서 확인할 수 있습니다. 여기에 언급된 타사 상표는 해당 소유권자의 자산입니다. 파트너라는 용어의 사용이 Cisco와 다른 업체 사이의 제휴 관계를 의미하는 것은 아닙니다. (1005R)

Europe Headquarters Cisco Systems International BV Amsterdam, The Netherlands